## **ThinkCore W311/321/341 Linux User's Manual**

**Second Edition, March 2007** 

*[www.moxa.com/product](http://www.moxa.com/product)*

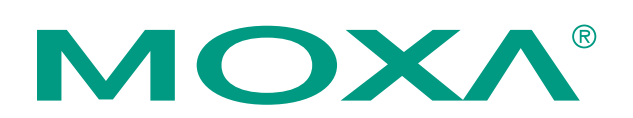

#### MOXA Systems Co., Ltd.

Tel: +886-2-2910-1230 Fax: +886-2-2910-1231 Web: [www.moxa.com](http://www.moxa.com/)

**MOXA Technical Support**  Worldwide: [support@moxa.com](mailto:support@moxa.com)

# **ThinkCore W311/321/341 Linux User's Manual**

The software described in this manual is furnished under a license agreement and may be used only in accordance with the terms of that agreement.

#### **Copyright Notice**

Copyright © 2007 Moxa Systems Co., Ltd. All rights reserved. Reproduction without permission is prohibited.

#### **Trademarks**

MOXA is a registered trademark of The Moxa Group. All other trademarks or registered marks in this manual belong to their respective manufacturers.

#### **Disclaimer**

Information in this document is subject to change without notice and does not represent a commitment on the part of MOXA.

MOXA provides this document "as is," without warranty of any kind, either expressed or implied, including, but not limited to, its particular purpose. MOXA reserves the right to make improvements and/or changes to this manual, or to the products and/or the programs described in this manual, at any time.

Information provided in this manual is intended to be accurate and reliable. However, MOXA assumes no responsibility for its use, or for any infringements on the rights of third parties that may result from its use.

This product might include unintentional technical or typographical errors. Changes are periodically made to the information herein to correct such errors, and these changes are incorporated into new editions of the publication.

# **Table of Contents**

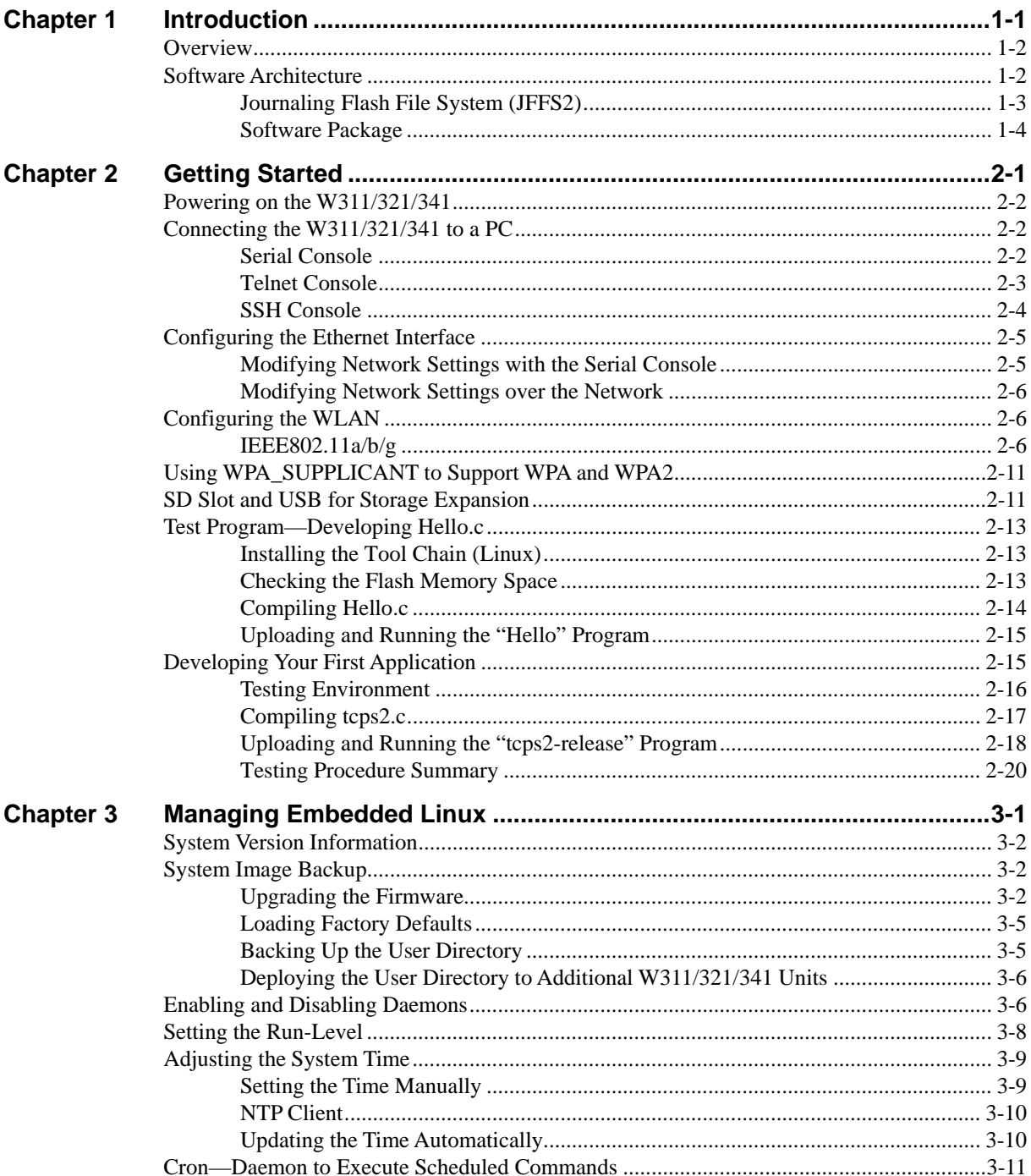

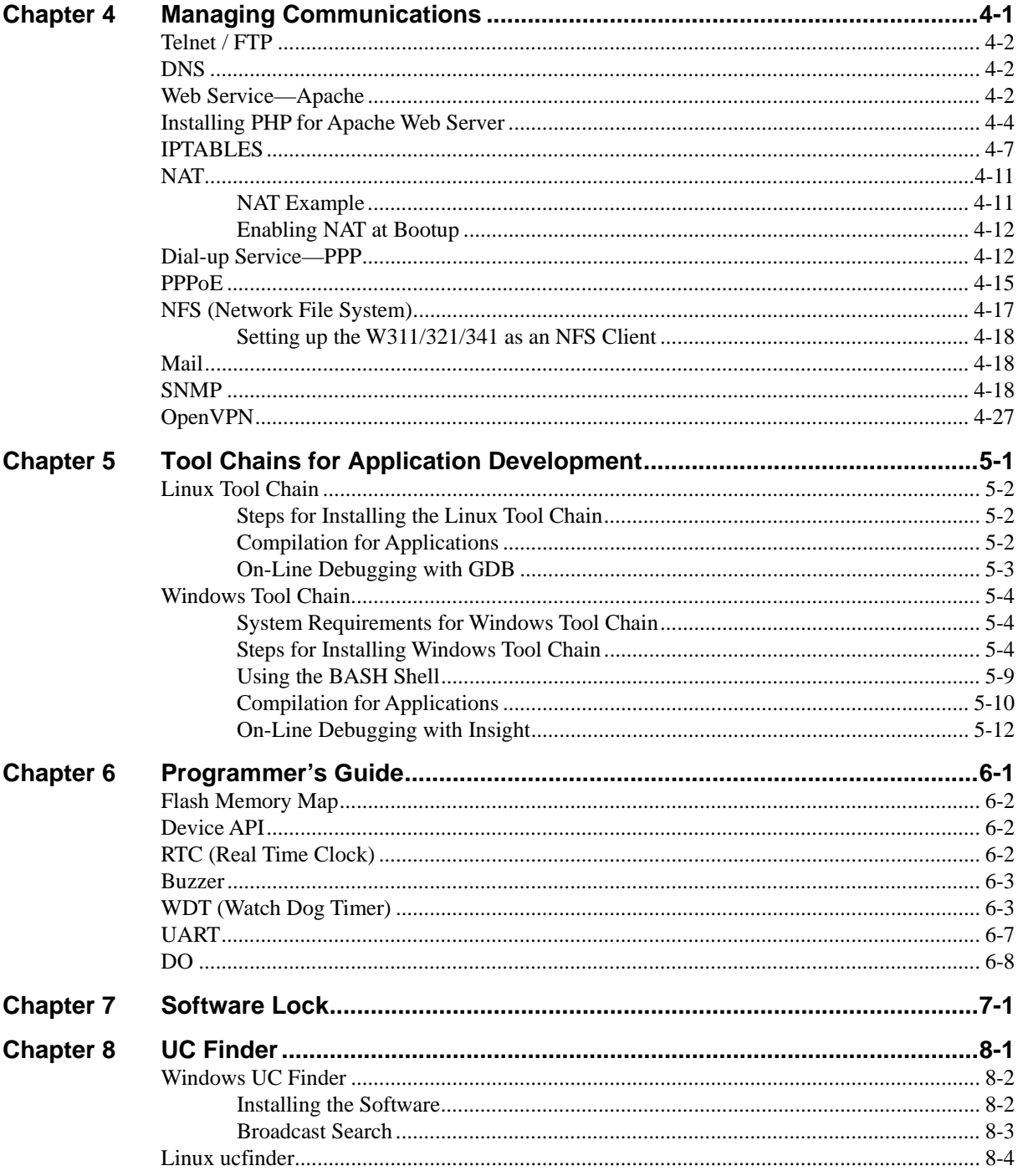

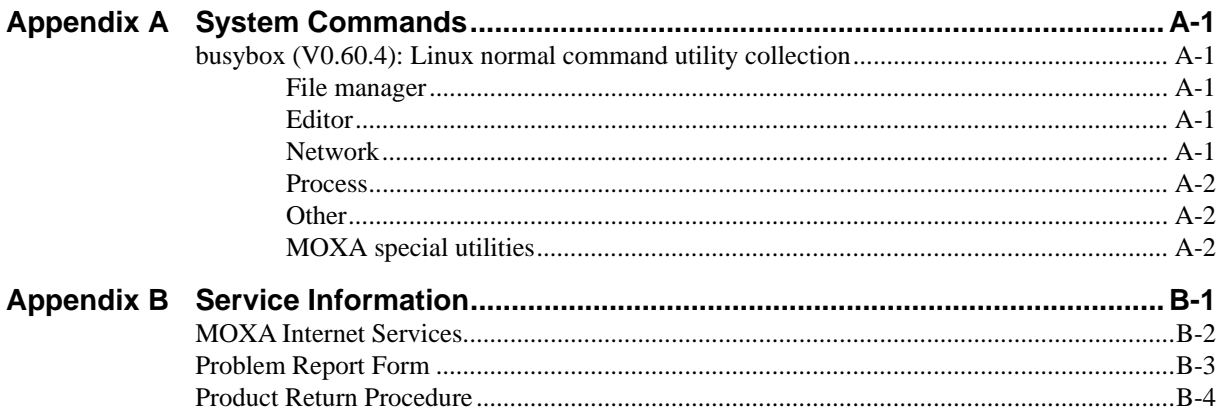

# 1 **Introduction**

<span id="page-5-0"></span>The MOXA ThinkCore W311/321/341 are RISC-based ready-to-run wireless embedded computers with 802.11a/b/g WLAN, one 10/100 Mbps Ethernet port, an internal SD socket, 1/2/4 RS-232/422/485 serial ports, two USB 2.0 hosts, one relay output channel, and pre-installed Linux operating system. The W311/321/341 offer high performance communication and unlimited storage in a super compact, palm-size ARM9 box. The ThinkCore W300 Series is the right solution for embedded applications that are used in hard-to-wire environments and that require a large amount of memory, but that must be housed in a small space without sacrificing performance.

The following topics are covered in this chapter:

#### **Overview**

#### **Software Architecture**

- ¾ Journaling Flash File System (JFFS2)
- $\triangleright$  Software Package

### <span id="page-6-0"></span>**Overview**

The ThinkCore W311/321/341 wireless embedded computers support 802.11a/b/g wireless LANs with data encryption functions, including the common WEP and powerful WPA and WPA2, to establish a secure transmission tunnel over a WLAN.

ThinkCore W300 Series Embedded Computers use a MOXA ART 192 Mhz RISC CPU. Unlike the X86 CPU, which uses a CISC design, the RISC architecture and modern semiconductor technology provide these embedded computers with a powerful computing engine and communication functions, but without generating a lot of heat. A 16 MB NOR Flash ROM and on-board SDRAM (64 MB for W341 and 32 MB for W311/321) give you enough memory to install your application software directly on the embedded computer. In addition, dual LAN ports are built right into the RISC CPU. This network capability, in combination with the ability to control serial devices, makes the ThinkCore W300 Series ideal as communication platforms for data acquisition and industrial control applications.

The pre-installed Linux operating system (OS) provides an open software operating system for your software program development. Software written for desktop PCs can be easily ported to the computer with a GNU cross compiler, without needing to modify the source code. The OS, device drivers (e.g., serial and buzzer control), and your own applications, can all be stored in the NOR Flash memory.

### **Software Architecture**

The Linux operating system that is pre-installed in the W311/321/341 follows the standard Linux architecture, making it easy to accept programs that follow the POSIX standard. Program porting is done with the GNU Tool Chain provided by MOXA. In addition to Standard POSIX APIs, device drivers for the USB storage, buzzer and Network controls, and UART are also included in the Linux OS.

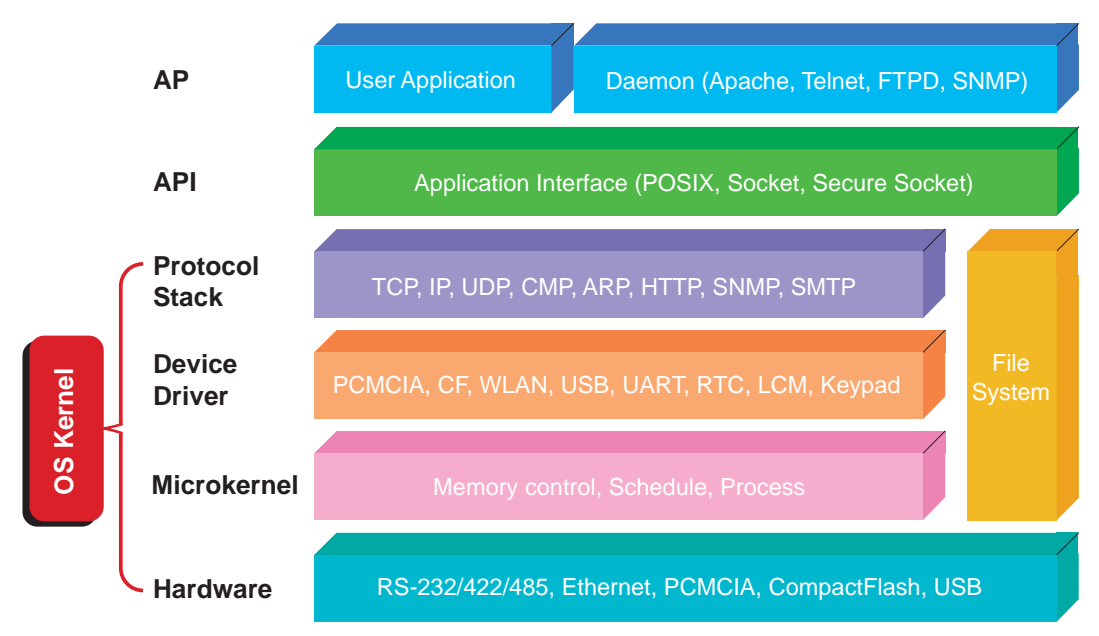

The W311/321/341's built-in Flash ROM is partitioned into **Boot Loader**, **Linux Kernel, Root File System**, and **User directory** partitions.

In order to prevent user applications from crashing the Root File System, the W311/321/341 use a specially designed **Root File System with Protected Configuration** for emergency use. This **Root File System** comes with serial and Ethernet communication capability for users to load the

<span id="page-7-0"></span>**Factory Default Image** file. The user directory saves the user's settings and application.

To improve system reliability, the W311/321/341 have a built-in mechanism that prevents the system from crashing. When the Linux kernel boots up, the kernel will mount the root file system for read only, and then enable services and daemons. At the same time, the kernel will start searching for system configuration parameters via *rc* or *inittab*.

Normally, the kernel uses the Root File System to boot up the system. The Root File System is protected, and cannot be changed by the user. This type of setup creates a "safe" zone.

For more information about the memory map and programming, refer to Chapter 6, *Programmer's Guide*.

#### Journaling Flash File System (JFFS2)

The Root File System and User directory in the flash memory is formatted with the **Journaling Flash File System (JFFS2)**. The formatting process places a compressed file system in the flash memory. This operation is transparent to the user.

The Journaling Flash File System (JFFS2), which was developed by Axis Communications in Sweden, puts a file system directly on the flash, instead of emulating a block device. It is designed for use on flash-ROM chips and recognizes the special write requirements of a flash-ROM chip. JFFS2 implements wear-leveling to extend the life of the flash disk, and stores the flash directory structure in the RAM. A log-structured file system is maintained at all times. The system is always consistent, even if it encounters crashes or improper power-downs, and does not require *fsck* (file system check) on boot-up.

JFFS2 is the newest version of JFFS. It provides improved wear-leveling and garbage-collection performance, improved RAM footprint and response to system-memory pressure, improved concurrency and support for suspending flash erases, marking of bad sectors with continued use of the remaining good sectors (enhancing the write-life of the devices), native data compression inside the file system design, and support for hard links.

The key features of JFFS2 are:

- Targets the Flash ROM Directly
- Robustness
- Consistency across power failures
- No integrity scan (fsck) is required at boot time after normal or abnormal shutdown
- $\bullet$  Explicit wear leveling
- Transparent compression

Although JFFS2 is a journaling file system, this does not preclude the loss of data. The file system will remain in a consistent state across power failures and will always be mountable. However, if the board is powered down during a write then the incomplete write will be rolled back on the next boot, but writes that have already been completed will not be affected.

**Additional information about JFFS2 is available at:** 

<http://sources.redhat.com/jffs2/jffs2.pdf> <http://developer.axis.com/software/jffs/> <http://www.linux-mtd.infradead.org/>

### <span id="page-8-0"></span>Software Package

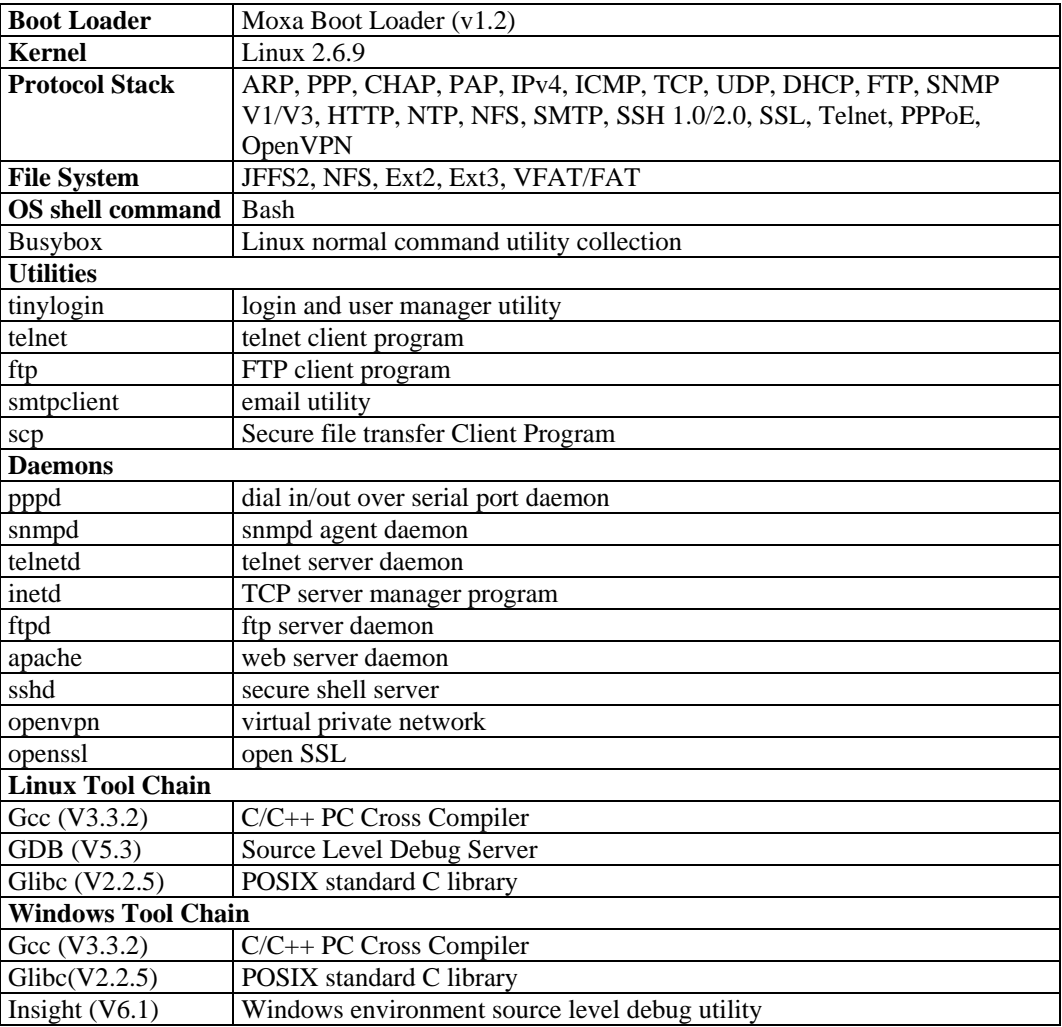

# 2 **Getting Started**

<span id="page-9-0"></span>In this chapter, we explain how to connect the W311/321/341, how to turn on the power, how to get started programming, and how to use the W311/321/341's other functions.

The following topics are covered in this chapter:

#### **Powering on the W311/321/341**

#### **Connecting the W311/321/341 to a PC**

- $\triangleright$  Serial Console
- $\triangleright$  Telnet Console
- ¾ SSH Console

#### **Configuring the Ethernet Interface**

- ¾ Modifying Network Settings with the Serial Console
- $\triangleright$  Modifying Network Settings over the Network
- **Configuring the WLAN** 
	- $\triangleright$  IEEE802.11a/b/g
- **Using WPA\_SUPPLICANT to Support WPA and WPA2**
- □ SD Socket and USB for Storage Expansion

#### **Test Program**—**Developing Hello.c**

- $\triangleright$  Installing the Tool Chain (Linux)
- $\triangleright$  Checking the Flash Memory Space
- $\triangleright$  Compiling Hello.c
- ¾ Uploading and Running the "Hello" Program

#### **Developing Your First Application**

- $\triangleright$  Testing Environment
- $\triangleright$  Compiling tcps2.c
- ¾ Uploading and Running the "tcps2-release" Program
- ¾ Testing Procedure Summary

### <span id="page-10-0"></span>**Powering on the W311/321/341**

Connect the SG wire to the shielded contact located in the upper left corner of the W311/321/341, and then power on the computer by connecting it to the power adaptor. It takes about 30 to 60 seconds for the system to boot up. Once the system is ready, the Ready LED will light up.

NOTE After connecting the W311/321/341 to the power supply, it will take about 30 to 60 seconds for the operating system to boot up. The green Ready LED will not turn on until the operating system is ready.

### ATTENTION

This product is intended to be supplied by a Listed Power Unit with output marked "LPS" and rated for 12-48 VDC, 600 mA (minimum requirements).

### **Connecting the W311/321/341 to a PC**

There are two ways to connect the W311/321/341 to a PC: through the serial console and by Telnet over the network.

#### Serial Console

The serial console gives users a convenient way of connecting to the W311/321/341. This method is particularly useful when using the computer for the first time. The serial console is useful for connecting the W311/321/341 when you do not know either of the two IP addresses.

Use the serial console port settings shown below.

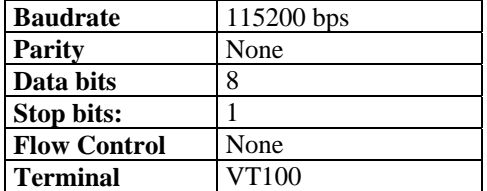

<span id="page-11-0"></span>The following window will open when a connection has been established.

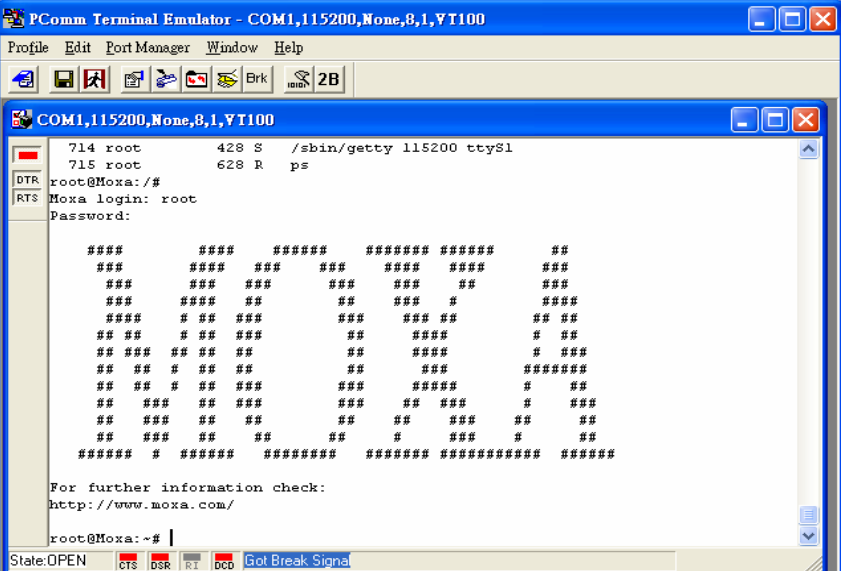

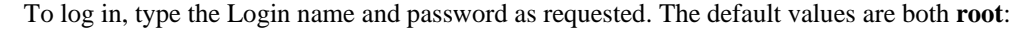

**Login: root Password: root** 

#### Telnet Console

If you know at least one of the two IP addresses and netmasks, then you can use Telnet to connect to the W311/321/341's console utility. The default IP address and Netmask for each of the two ports are given below:

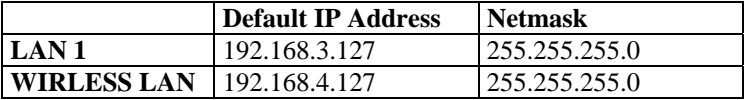

Use a cross-over Ethernet cable to connect directly from your PC to the W311/321/341. You should first modify your PC's IP address and netmask so that your PC is on the same subnet as one of W311/321/341's two LAN ports. For example, if you connect to LAN 1, you can set your PC's IP address to 192.168.3.126 and netmask to 255.255.255.0. If you connect to the WIRLESS LAN, you can set your PC's IP address to 192.168.4.126 and netmask to 255.255.255.0 using a wirless AP router.

Use a straight-through Ethernet cable to connect to a hub or switch that is connected to your local LAN. The default IP addresses and netmasks are shown above. To log in, type the Login name and password as requested. The default values are both **root**:

**Login: root Password: root** 

<span id="page-12-0"></span>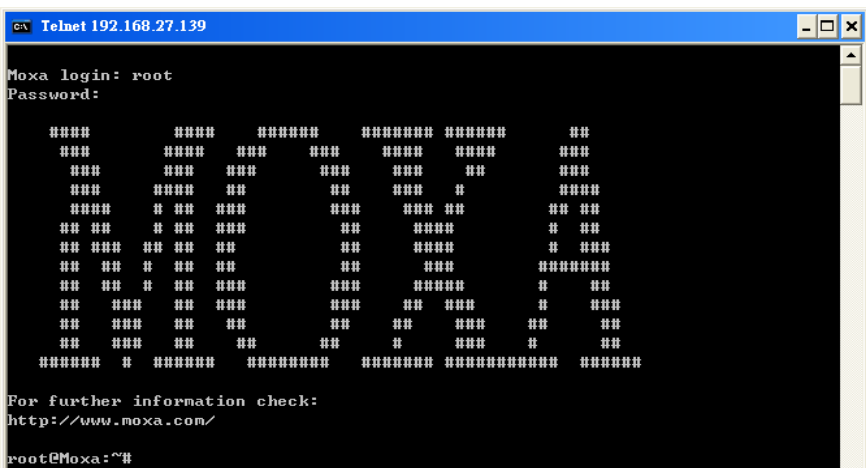

You can proceed with configuring the network settings of the target computer when you reach the bash command shell. Configuration instructions are given in the next section.

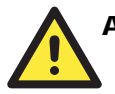

### **ATTENTION**

#### **Serial Console Reminder**

Remember to choose VT100 as the terminal type. Use the cable CBL-4PINDB9F-100, which comes with the W311/321/341, to connect to the serial console port.

#### **Telnet Reminder**

When connecting to the W311/321/341 over a LAN, you must configure your PC's Ethernet IP address to be on the same subnet as the W341 that you wish to contact. If you do not get connected on the first try, re-check the serial and IP settings, and then unplug and re-plug the power cord.

#### SSH Console

The W311/321/341 support an SSH Console to provide users with better security options.

#### **Windows Users**

Click on the link<http://www.chiark.greenend.org.uk/~sgtatham/putty/download.html> to download PuTTY (free software) to set up an SSH console for the W311/321/341 in a Windows environment. The following figure shows a simple example of the configuration that is required.

#### <span id="page-13-0"></span>ThinkCore W311/321/341 Linux User's Manual Getting Started

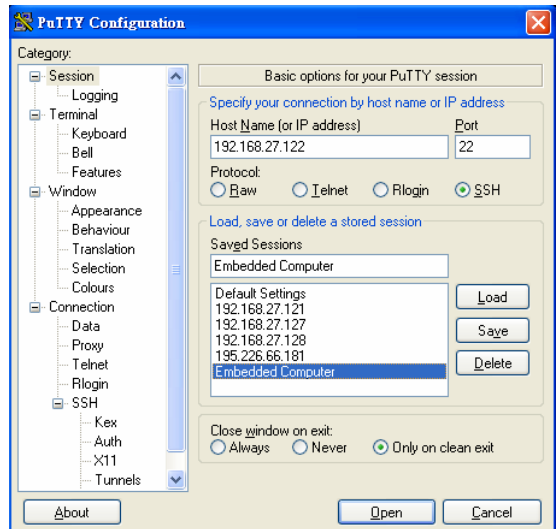

#### **Linux Users**

From a Linux machine, use the "ssh" command to access the W311/321/341's console utility via SSH.

#### **#ssh 192.168.3.127**

Select **yes** to complete the connection.

```
 [root@bee_notebook root]# ssh 192.168.3.127 
The authenticity of host '192.168.3.127 (192.168.3.127)' can't be established.
RSA key fingerprint is 8b:ee:ff:84:41:25:fc:cd:2a:f2:92:8f:cb:1f:6b:2f. 
Are you sure you want to continue connection (yes/no)? yes_
```
NOTE SSH provides better security compared to Telnet for accessing the W311/321/341's console utility over the network.

### **Configuring the Ethernet Interface**

The network settings of the W311/321/341 can be modified with the serial console port, or online over the network.

#### Modifying Network Settings with the Serial Console

In this section, we use the serial console to configure the network settings of the target computer.

1. Follow the instructions given in a previous section to access the Console Utility of the target computer via the serial console port, and then type **#cd /etc/network** to change directories.

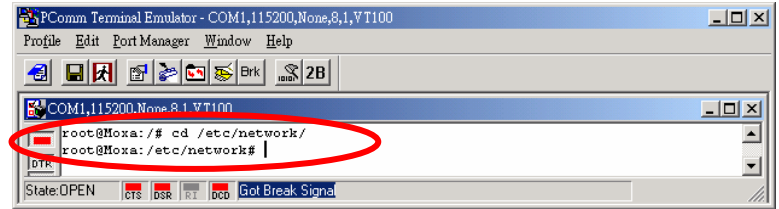

#### <span id="page-14-0"></span>**ThinkCore W311/321/341 Linux User's Manual Getting Started**

2. Type **#vi interfaces** to edit the network configuration file with vi editor. You can configure the Ethernet ports of the W341 for **static** or **dynamic** (DHCP) IP addresses.

#### **Static IP addresses**

As shown in the table below, 4 network addresses must be modified: **address**, **network**, **netmask**, and **broadcast**. The default IP address for LAN1 is 192.168.3.127, with default netmask of 255.255.255.0.

#### **Dynamic IP addresses**

By default, the W311/321/341 are configured for "static" IP addresses. To configure one or both LAN ports to request an IP address dynamically, replace **static** with **dhcp** and then delete the address, network, netmask, and broadcast lines.

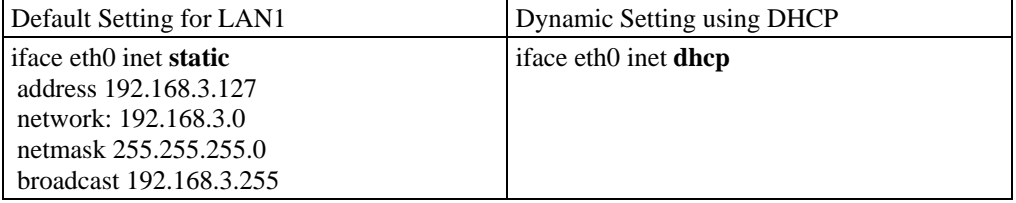

3. After the boot settings of the LAN interface have been modified, issue the following command to activate the LAN settings immediately:

**#/etc/init.d/networking restart** 

NOTE After changing the IP settings, use the **networking restart** command to activate the new IP address.

#### Modifying Network Settings over the Network

IP settings can be activated over the network, but the new settings will not be saved to the flash ROM without modifying the file **/etc/network/interfaces**.

For example, type the command **#ifconfig eth0 192.168.1.1** to change the IP address of LAN1 to 192.168.1.1.

root@Moxa: "# ifconfig eth0 192.168.27.125 root@Moxa: "# \_

### **Configuring the WLAN**

#### IEEE802.11a/b/g

Use one of the following options to configure the WLAN for IEEE802.11a/b/g:

1. **Using the config file to set up your wireless system** 

The config file is **/etc/wireless.conf**. The config file is read by the OS when the W311/321/341 unit boots up. You may also use the **load\_wlan** command to force your wireless to run the config file and set up your wireless LAN card after the W311/321/341 unit is already up and running. The **/etc/wireless.conf** file format is shown below:

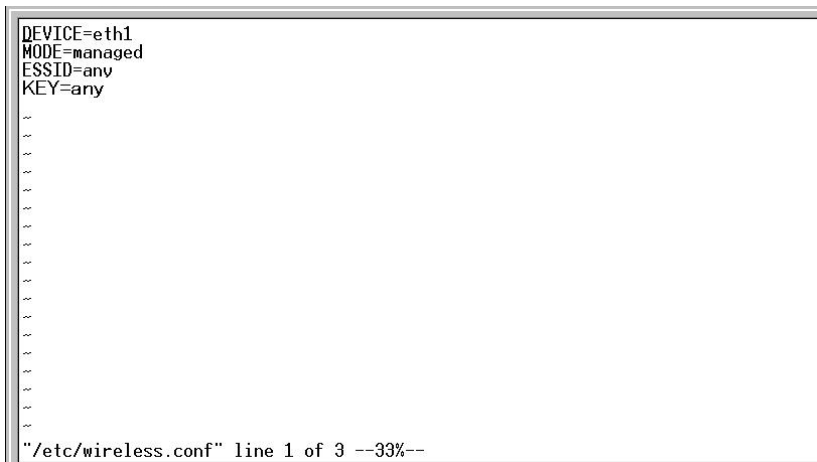

**/etc/wireless.conf** Format:

DEVICE=eth1 MODE=managed ESSID=any KEY=any

**/etc/wireless.conf** Item list:

DEVICE  $\rightarrow$  indicates your wireless interface MODE  $\rightarrow$  indicates your wireless mode, such as ad-hoc, managed, master  $ESSID \rightarrow$  indicates your wireless ESSID NAME  $KEY \rightarrow$  indicates your wireless WEP key CHANNEL  $\rightarrow$  indicates your wireless channel setting MACMODE  $\rightarrow$  indicates your wireless macmode setting, such as 1 (mixed mode), 2 (pure\_g\_mode), 3 (pure\_b\_mode), 4 (pure\_a\_mode)  $REGION \rightarrow$  indicates your wireless country region setting WIRELESS\_SUPPLICANT  $\rightarrow$  If set to Y, load\_wlan will call /etc/init.d/wpa.sh and open wireless WPA and WPA2 MOXA\_REPEAT  $\rightarrow$  If set to Y, load\_wlan will call ipriv eth1 set\_moxa\_repeat to establish ad-hoc mode using repeat function

If you want to use WPA and WPA2, please refer to the subsection "Using WPA\_SUPPLICANT to Support WPA and WPA2" on page 2-11.

2. **Use the command #vi /etc/networking/interfaces to open the "interfaces"configuration file with vi editor, and then edit the 802.11g network settings** 

#### **Static IP addresses:**

As shown in the table below, 4 network addresses need to be modified: **address**, **network**, **netmask**, and **broadcast**. The default WIRLESS LAN IP address is 192.168.4.127.

#### **Dynamic IP addresses:**

By default, the W311/321/341 are configured for "static" IP addresses. To configure one or both LAN ports to request an IP address dynamically, replace **static** with **dhcp** and then delete the address, network, netmask, and broadcast lines.

Default Setting for WIRLESS LAN Dynamic Setting using DHCP iface eth1 inet **static** address 192.168.4.127 network: 192.168.4.0 netmask 255.255.255.0 broadcast 192.168.4.255

iface eth1 inet **dhcp**

After the boot settings of the LAN interface have been modified, issue the following command to activate the LAN settings immediately:

**#/etc/init.d/networking restart**

#### 3. **Using iwconfig / iwpriv Utility to set up the wireless configuration**

*Using* iwpriv eth1 essid ESSIDNAME

iwconfig eth1 essid ESSIDNAME  $\rightarrow$  set up wireless essid iwconfig eth1 key KEYVALUE open  $\rightarrow$  set up wireless wep key iwconfig eth1 mode infra  $\rightarrow$  set up wireless mode

*CountryRegion*—Sets the channels for your particular country / region

*Using* iwpriv eth1 set Region REGION

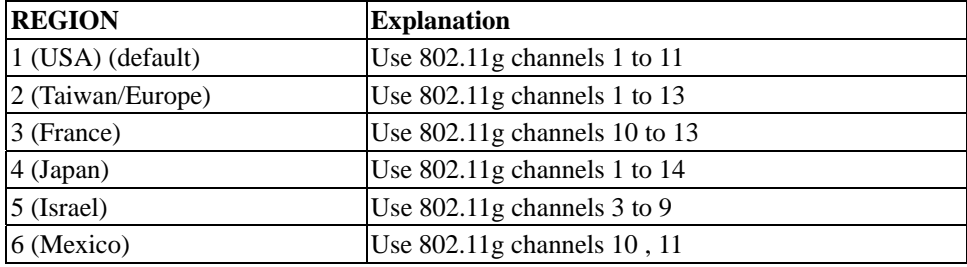

#### *WirelessMode*—Sets the wireless mode

*Using* iwpriv eth1 set\_mac\_mode **Setting** 

Note: infrastruct just support mixed/a mode; Ad-hoc support b/g/a mode

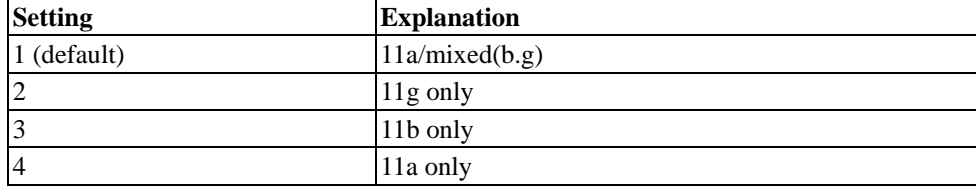

*SSID*—Sets the softAP SSID *Using* iwconfig eth1 essid **Setting** 

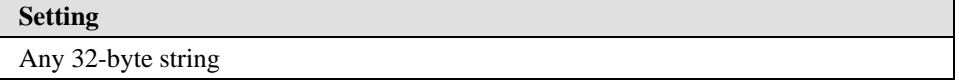

*NetworkType*—Sets the wireless operation mode *Using* iwconfig eth1 mode **Setting** 

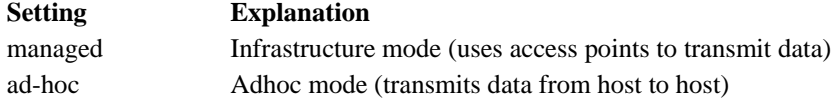

*Channel*—Sets the channel *Using* iwconfig eth1 channel **Setting**  Note: Infrastruct couldn't set channel

*Freq*—Sets the channel frequence *Using* iwconfig eth1 freq **Setting(G,M,K)**  Note: Infrastruct couldn't set freq

802.11b,g Channel and Frequency Table

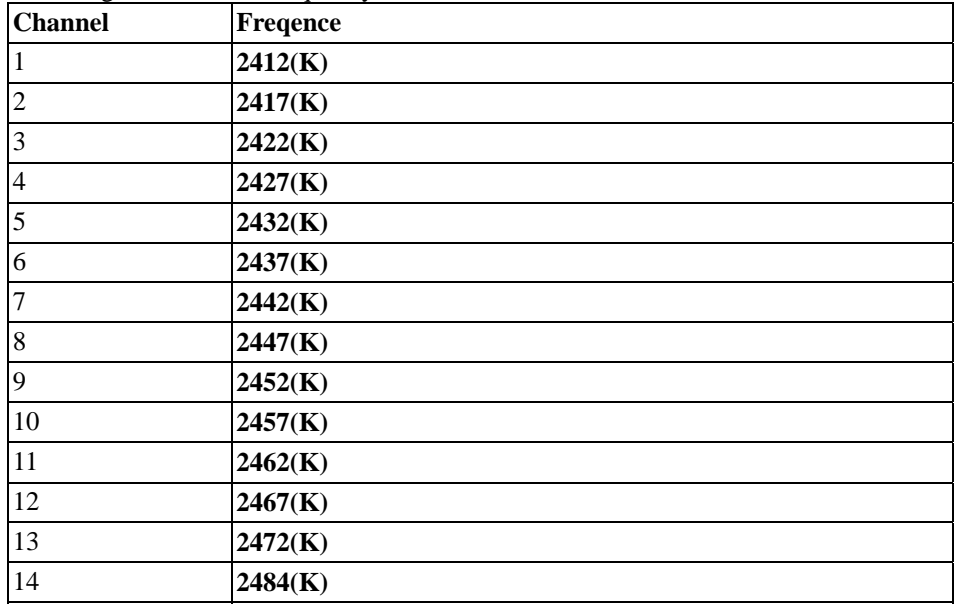

#### 802.11a Channel and Frequency Table

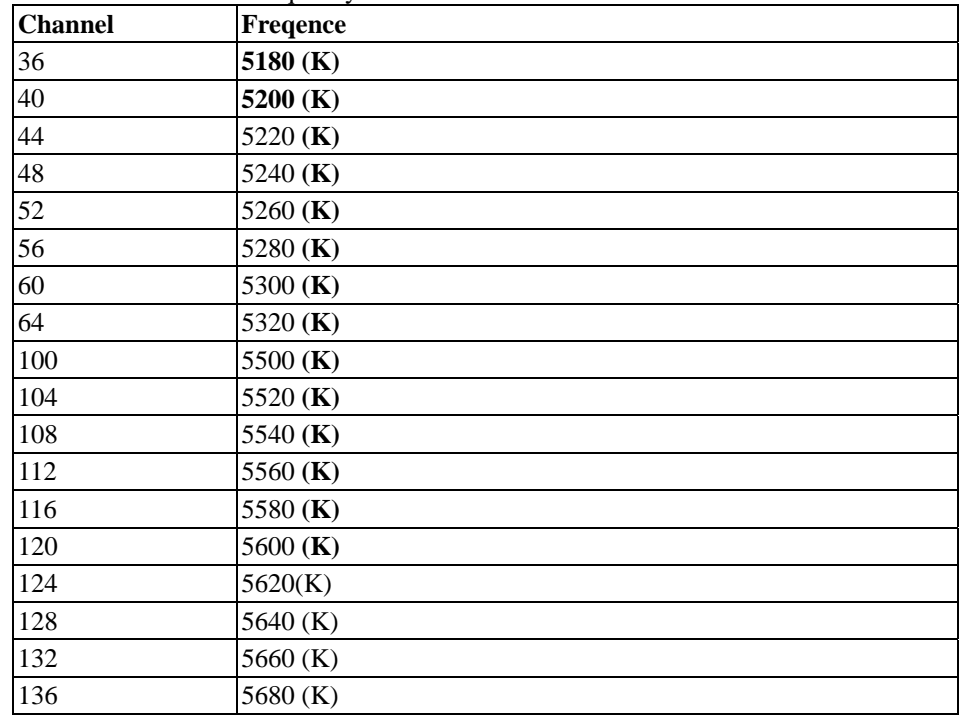

#### ThinkCore W311/321/341 Linux User's Manual Getting Started

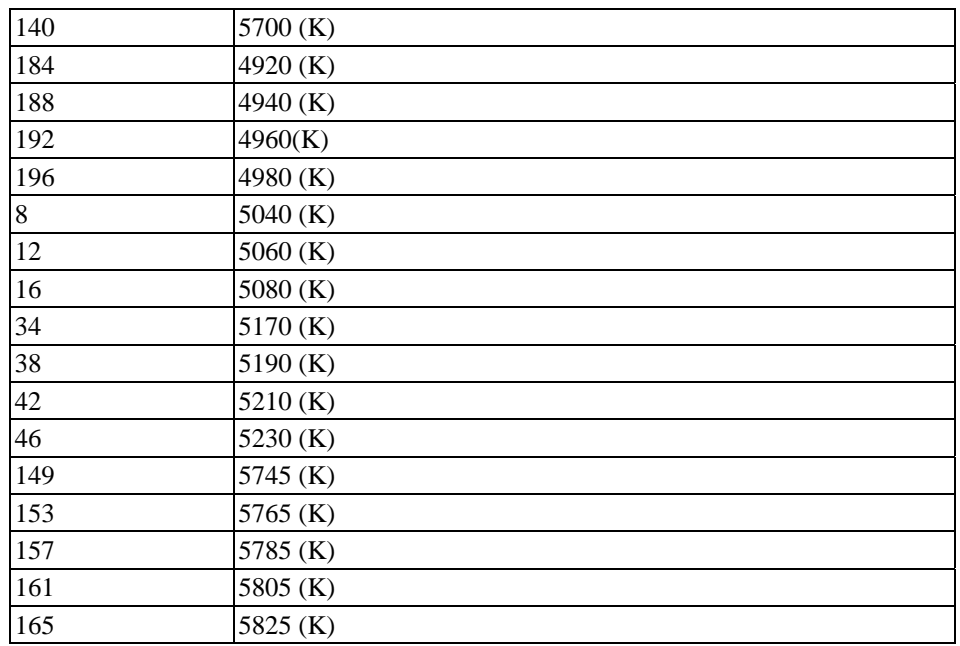

#### *AuthMode*—Sets the authentication mode

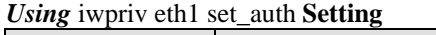

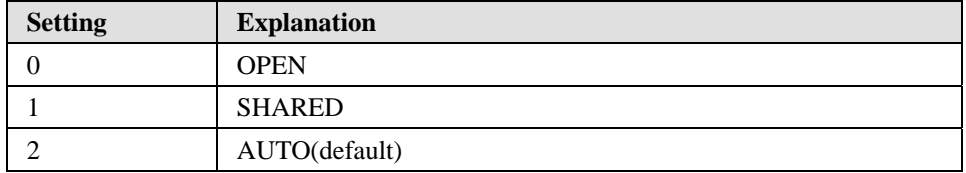

*KeyStr*—Sets Key Support string key and hex key *EncrypType*—Just Support **NONE** , **WEP64** and **WEP128** depend on your key length *Using* iwpriv eth1 key s:KEYVALUE (open)  $\rightarrow$  support string key *Using* iwpriv eth1 key KEYVALUE (open)  $\rightarrow$  support hex key

*RTSThreshold*—Sets the RTS threshold *Using* iwpriv eth1 rts Setting

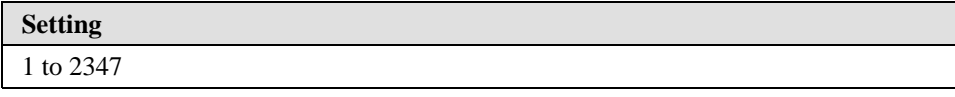

*FragThreshold*—Sets the fragment threshold *Using* iwpriv eth1 frag Setting

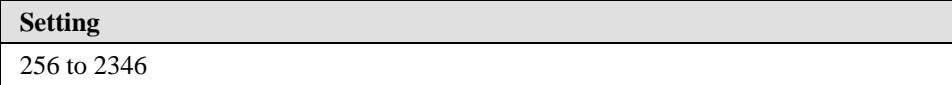

*Moxa Repeat*—Sets the Repeat function through adhoc method *Using* iwpriv eth1 set\_moxa\_repeat

### <span id="page-19-0"></span>**Using WPA\_SUPPLICANT to Support WPA and WPA2**

This embedded computer supports the WPA and WPA2 functions using the /bin/wpa\_supplicant program. We wrote a shell script to help you use this function:

#### **Step 1:**

Edit the **ssid** and **psk** variables in the file **etc/wpa\_supplicant.conf**.

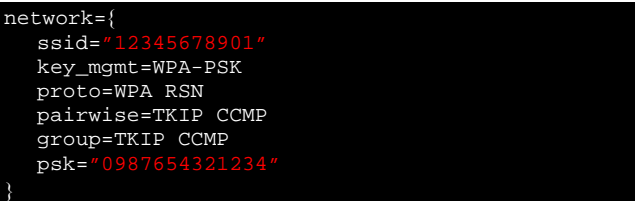

#### **Step 2:**

Type **/etc/init.d/wpa.sh eth1 start** to enable this function. To stop the function, type **/etc/init.d/wpa.sh eth1 stop**

### **SD Slot and USB for Storage Expansion**

The W341 and W321 provide an SD slot for storage expansion. MOXA provides an SD flash disk for plug & play expansion that allows users to plug in a Secure Digital (SD) memory card compliant with the SD standard V1.0 for up to 1 GB of additional memory space. The following steps show you how to install SD card into the W341 and W321.

#### **W321**

The SD slot is located on the right side of the W321 enclosure. To install an SD card, you must first remove the SD slot's protective cover to access the slot, and then plug the SD card directly into the slot.

The SD card will be mounted at /mnt/sd. Detailed installation instructions are shown below:

**Step 1:** Use a screwdriver to remove the screws holding the SD slot's outer cover.

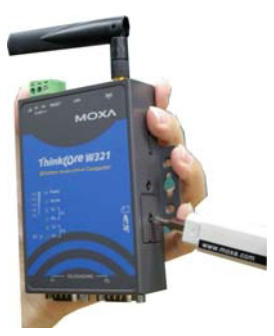

**Step 2:** After removing the cover, insert the SD memory card as shown.

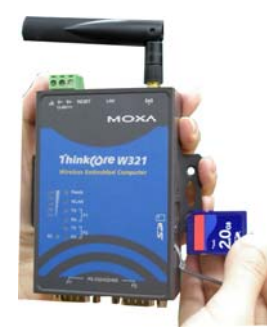

#### **W341**

The SD slot is located on the front panel of the W341. To install an SD card, you must first remove the SD slot's protective cover to access the slot, and then plug the SD card directly into the slot.

The SD card will be mounted at **/mnt/sd**. Detailed installation instructions are shown below:

**Step 1:** Use a screwdriver to remove the screws holding the SD slot's outer cover, and then remove the cover.

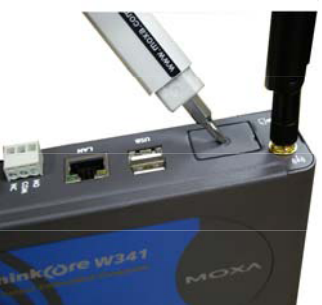

**Step 2:** Insert the SD memory card as shown.

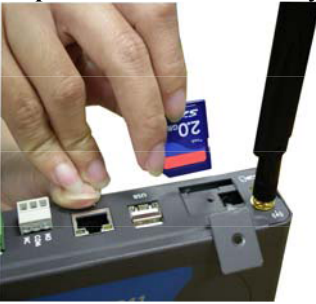

**NOTE:** To remove the SD card from the slot, press the SD card in slightly with your finger, and then remove your finger to cause the card to spring out partially. You may now grasp the top of the card with two fingers and pull it out.

Before removing the SD card, remember to type **/sync** to ensure that your data has been written.

In addition to the SD socket, two USB 2.0 ports are located on the W341's upper panel. The USB host is also designed for storage expansion. To use a USB flash disk to expand the storage space, plug the USB flash disk into the USB port. The flash disk will be detected automatically, and its file partition will be mounted into the OS. The USB storage will be mounted in one of four directories: /mnt/usbstorage1, /mnt/usbstorage2, /mnt/usbstorage3, or /mnt/usbstorage4.

### <span id="page-21-0"></span>**Test Program**—**Developing Hello.c**

In this section, we use the standard "Hello" programming example to illustrate how to develop a program for the W311/321/341. In general, program development involves the following seven steps.

#### **Step 1:**

Connect the W311/321/341 to a Linux PC. **Step 2:** 

Install Tool Chain (GNU Cross Compiler & glibc).

#### **Step 3:**

Set the cross compiler and glibc environment variables. **Step 4:** 

Code and compile the program.

#### **Step 5:**

Download the program to the W311/321/341 using FTP or NFS.

#### **Step 6:**

Debug the program

 $\rightarrow$  If bugs are found, return to Step 4.

 $\rightarrow$  If no bugs are found, continue with Step 7.

#### **Step 7:**

Back up the user directory (distribute the program to additional W311/321/341 units if needed).

#### Installing the Tool Chain (Linux)

The Linux Operating System must be pre-installed in the PC before installing the W311/321/341 GNU Tool Chain. Fedora core or compatible versions are recommended. The Tool Chain requires approximately 100 MB of hard disk space on your PC. The W311/321/341 Tool Chain software is located on the W311/321/341 CD. To install the Tool Chain, insert the CD into your PC and then issue the following commands:

**#mount /dev/cdrom /mnt/cdrom #sh /mnt/cdrom/tool-chain/linux/install.sh** 

The Tool Chain will be installed automatically on your Linux PC within a few minutes. Before compiling the program, be sure to set the following path first, since the Tool Chain files, including the compiler, link, library, and include files are located in this directory.

**PATH=/usr/local/arm-linux/bin:\$PATH** 

Setting the path allows you to run the compiler from any directory.

NOTE Refer to Appendix B for an introduction to the Windows Tool Chain. In this chapter, we use the Linux tool chain to illustrate the cross compiling process.

### Checking the Flash Memory Space

If the flash memory is full, you will not be able to save data to the Flash ROM. Use the following command to calculate the amount of "Available" flash memory:

**/>df –h** 

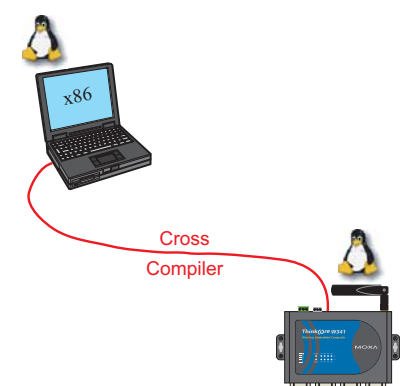

<span id="page-22-0"></span>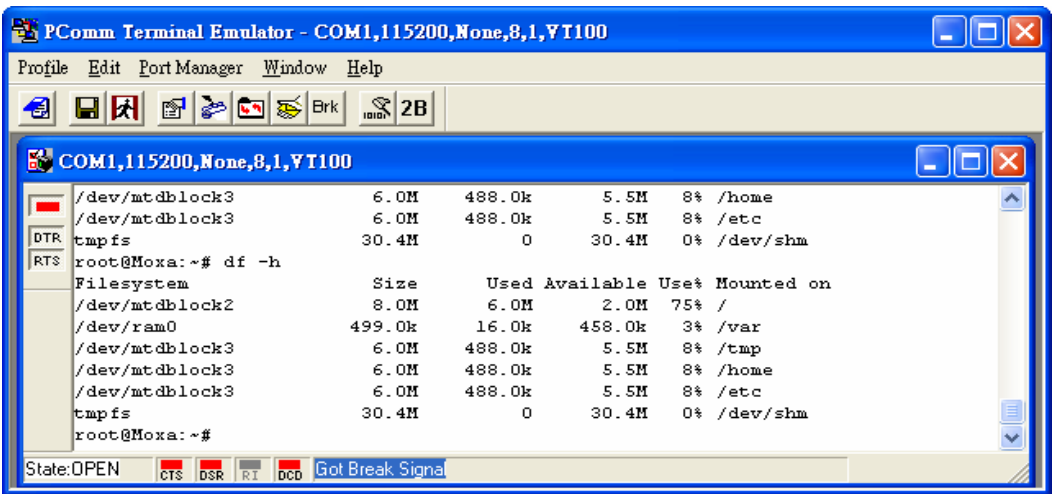

If there isn't enough "Available" space for your application, you will need to delete some existing files. To do this, connect your PC to the W311/321/341 with the console cable, and then use the console utility to delete the files from the W311/321/341's flash memory. To check the amount of free space available, look at the directories in the read/write directory **/dev/mtdblock3**. Note that the directories **/home** and **/etc** are both mounted on the directory **/dev/mtdblock3**.

**NOTE** If the flash memory is full, you will need to free up some memory space before saving files to the Flash ROM.

#### Compiling Hello.c

The package CD contains several example programs. Here we use **Hello.c** as an example to show you how to compile and run your applications. Type the following commands from your PC to copy the files used for this example from the CD to your computer's hard drive:

```
# cd /tmp/ 
# mkdir example
```

```
# cp –r /mnt/cdrom/example/* /tmp/example
```
To compile the program, go to the **Hello** subdirectory and issue the following commands: **#cd example/hello** 

**#make** 

You should receive the following response:

```
 [root@localhost hello]# make 
 /usr/local/arm-linux/bin/arm-linux-gcc –o hello-release hello.c 
 /usr/local/arm-linux/bin/arm-linux-strip –s hello-release 
 /usr/local/arm-linux/bin/arm-linux-gcc –ggdb -o hello-debug hello.c 
 [root@localhost hello]# _
```
Next, execute **make** to generate **hello-release** and **hello-debug**, which are described below:

**hello-release—**an ARM platform execution file (created specifically to run on the W311/321/341)

**hello-debug—**an ARM platform GDB debug server execution file (see Chapter 5 for details about the GDB debug tool).

<span id="page-23-0"></span>NOTE Since Moxa's tool chain places a specially designed **Makefile** in the directory **/tmp/example/hello**, be sure to type the **#make** command from within that directory. This special Makefile uses the mxscale-gcc compiler to compile the hello.c source code for the Xscale environment. If you type the **#make** command from within any other directory, Linux will use the x86 compiler (for example, cc or gcc).

Refer to Chapter 5 to see a Makefile example.

#### Uploading and Running the "Hello" Program

Use the following commands to upload **hello-release** to the W311/321/341 by FTP.

1. From the PC, type:

**#ftp 192.168.3.127**

2. Use the bin command to set the transfer mode to Binary mode, and then use the put command to initiate the file transfer:

**ftp> bin ftp> put hello-release ftp> cd /home**

3. From the W311/321/341, type:

```
# chmod +x hello-release
# ./hello-release
```
The word **Hello** will be printed on the screen.

```
root@Moxa:~# ./hello-release
Hello
```
### **Developing Your First Application**

We use the tcps2 example to illustrate how to build an application. The procedure outlined in the following subsections will show you how to build a TCP server program plus serial port communication that runs on the W311/321/341.

#### <span id="page-24-0"></span>Testing Environment

The tcps2 example demonstrates a simple application program that delivers transparent, bi-directional data transmission between the W311/321/341's serial and Ethernet ports. As illustrated in the following figure, the purpose of this application is to transfer data between PC 1 and the W311/321/341 through an RS-232 connection. At the remote site, data can be transferred between the W311/321/341's Ethernet port and PC 2 over an Ethernet connection.

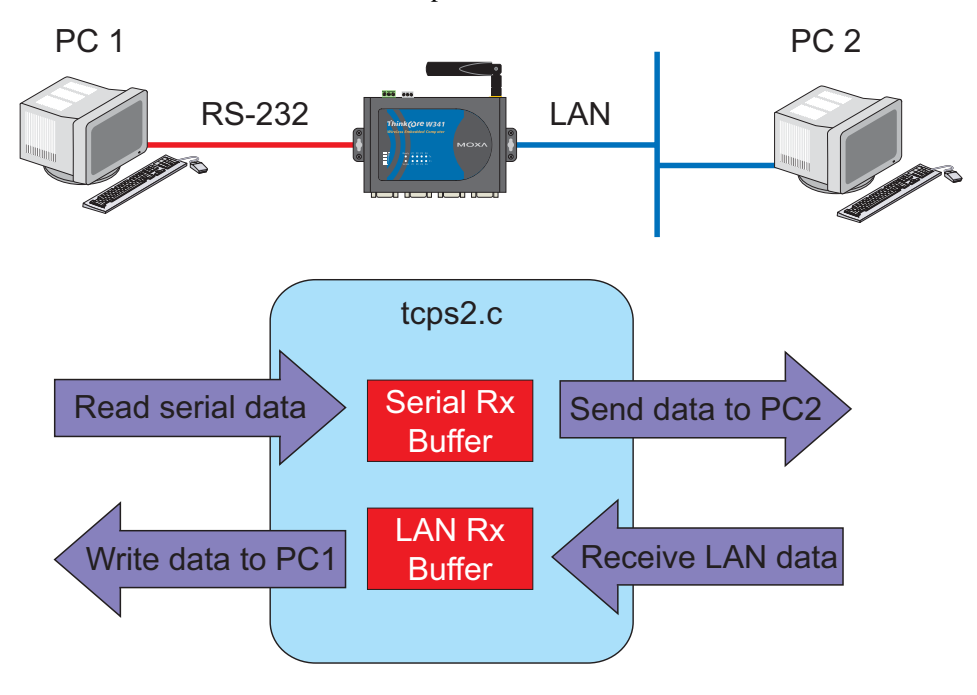

#### <span id="page-25-0"></span>Compiling tcps2.c

The source code for the tcps2 example is located on the CD-ROM at **CD-ROM://example/TCPServer2/tcps2.c**. Use the following commands to copy the file to a specific directory on your PC. We use the direrctory **/home/w341/1st\_application/**. Note that you need to copy 3 files—Makefile, tcps2.c, tcpsp.c—from the CD-ROM to the target directory.

```
#mount –t iso9660 /dev/cdrom /mnt/cdrom 
#cp /mnt/cdrom/example/TCPServer2/tcps2.c/home/w341/1st_application/tcps2.c 
#cp /mnt/cdrom/example/TCPServer2/tcpsp.c/home/w341/1st_application/tcpsp.c 
#cp /mnt/cdrom/example/TCPServer2/Makefile.c/home/w341/1st_application/Makefile
```
Type **#make** to compile the example code:

You will get the following response, indicating that the example program was compiled successfully.

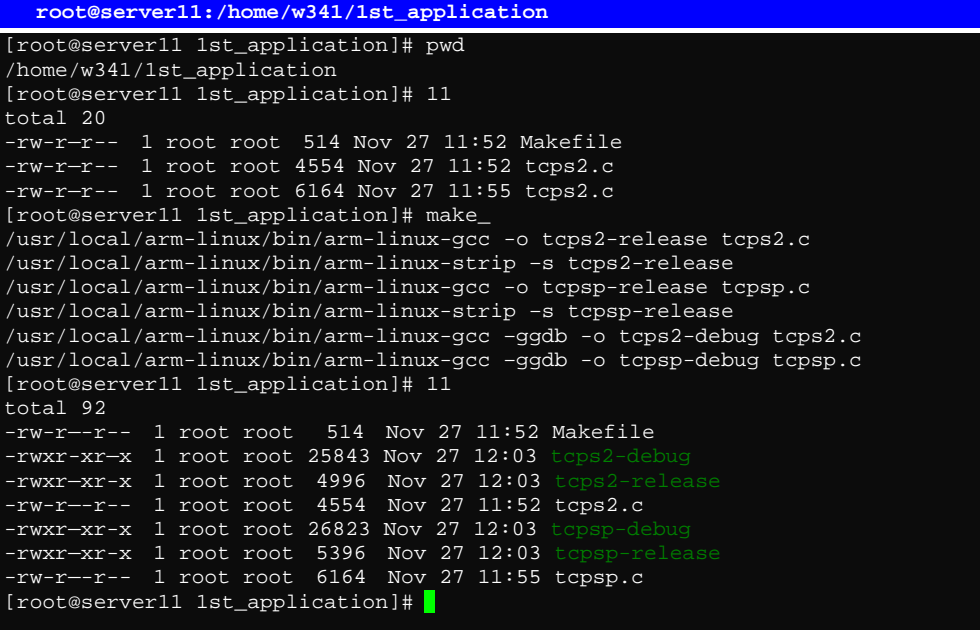

Two executable files, tcps2-release and tcps2-debug, are created.

**tcps2-release—**an ARM platform execution file (created specifically to run on the W311/321/341).

**tcps2-debug—**an ARM platform GDB debug server execution file (see Chapter 5 for details about the GDB debug tool).

NOTE If you get an error message at this point, it could be because you neglected to put tcps2.c and tcpsp.c in the same directory. The example Makefile we provide is set up to compile both tcps2 and tcpsp into the same project Makefile. Alternatively, you could modify the Makefile to suit your particular requirements.

#### <span id="page-26-0"></span>Uploading and Running the "tcps2-release" Program

Use the following commands to upload **tcps2-release** to the W311/321/341 through an FTP connection.

1. From the PC, type:

**#ftp 192.168.3.127**

2. Next, use the **bin** command to set the transfer mode to **Binary**, and the **put** command to initiate the file transfer:

```
ftp> bin
ftp> cd /home
ftp> put tcps2-release
```

```
root@server11:/home/w341/1st_application
[root@server11 1st_application]# ftp 192.168.3.127
Connected to 192.168.3.127
220 Moxa FTP server (Version wu-2.6.1(2) Mon Nov 24 12:17:04 CST 2003) ready.
530 Please login with USER and PASS.
530 Please login with USER and PASS.
KERBEROS V4 rejected as an authentication type
Name (192.168.3.127:root): root
331 Password required for root.
Password:
230 User root logged in.
Remote system type is UNIX.
Using binary mode to transfer files.
ftp> bin
200 Type set to I.
ftp> put tcps2-release
local: tcps2-release remote: tcps2-release
277 Entering Passive Mode (192.168.3.127.82.253)
150 Opening BINARY mode data connection for tcps2-release.
226 Transfer complete
4996 bytes sent in 0.00013 seconds (3.9e+04 Kbytes/s)
ftp> ls
227 Entering Passive Mode (192.168.3.127.106.196)
150 Opening ASCII mode data connection for /bin/ls.<br>-rw------- 1 root root 899 Jun 10 0
-rw------- 1 root root 899 Jun 10 08:11 bash history<br>-rw-r--r-- 1 root root 4996 Jun 12 02:15 tcps2-release
                                         4996 Jun 12 02:15 tcps2-release
226 Transfer complete
ftp>\sqrt{ }
```
3. From the W311/321/341, type:

```
# chmod +x tcps2-release
# ./tcps2-release &
   192.168.3.127 – PuTTY
 root@Moxa:~# ls –al
drwxr-xr-x 2 root root 0 Jun 12 02:14<br>drwxr-xr-x 2 root root 0 Jun 12 02:14<br>drwxr-xr-x 15 root root 0 Jan 1 1970
 drwxr—xr-x 15 root root 0 Jan 1 1970
 -rw------- 1 root root 899 Jun 10 08:11 .bash_history
 -rw-r--r-- 1 root root 4996 Jun 12 02:15 tcps2-release
root@Moxa:~# chmod +x tcps2-release
 root@Moxa:~# ls -al
 drwxr—xr-x 2 root root 0 Jun 12 02:14
 drwxr—xr-x 15 root root 0 Jan 1 1970
 -rw------- 1 root root 899 Jun 10 08:11 .bash_history
 -rwxr-xr-x 1 root root 4996 Jun 12 02:15 tcps2-release
 root@Moxa:~#
```
#### ThinkCore W311/321/341 Linux User's Manual Getting Started

4. The program should start running in the background. Use the **#ps –ef** command to check if the tcps2 program is actually running in the background.

**#ps // use this command to check if the program is running** 

| $192.168.3.127 -$ PuTTY                             |                                                        |
|-----------------------------------------------------|--------------------------------------------------------|
| root@Moxa:~# ls -al                                 |                                                        |
| $drwxr-xr-x$ 2 root root 0 Jun 12 02:14             |                                                        |
| $drwxr-xr-x$ 15 root root 0 Jan 1 1970              |                                                        |
|                                                     | $-rw-----$ 1 root root 899 Jun 10 08:11 .bash history  |
|                                                     | -rw-r--r-- 1 root root 4996 Jun 12 02:15 tcps2-release |
| root@Moxa:~# chmod +x tcps2-release                 |                                                        |
| root@Moxa:~# ls -al                                 |                                                        |
| $\frac{1}{2}$ drwxr-xr-x 2 root root 0 Jun 12 02:14 |                                                        |
| $drwxr-xr-x$ 15 root root 0 Jan 1 1970              |                                                        |
|                                                     | $-rw-----$ 1 root root 899 Jun 10 08:11 .bash history  |
|                                                     | -rwxr-xr-x 1 root root 4996 Jun 12 02:15 tcps2-release |
| root@Moxa:~# ./tcps2-release &                      |                                                        |
| $[1] 187$                                           |                                                        |
| start                                               |                                                        |
| root@Moxa:~# ps                                     |                                                        |
| [1]+ Running                                        | ./tcps2-release &                                      |
| root@Moxa:~#                                        |                                                        |

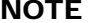

NOTE Use the **kill** command for job number 1 to terminate this program: **#kill %1**

**#ps -ef // use this command to check if the program is running** 

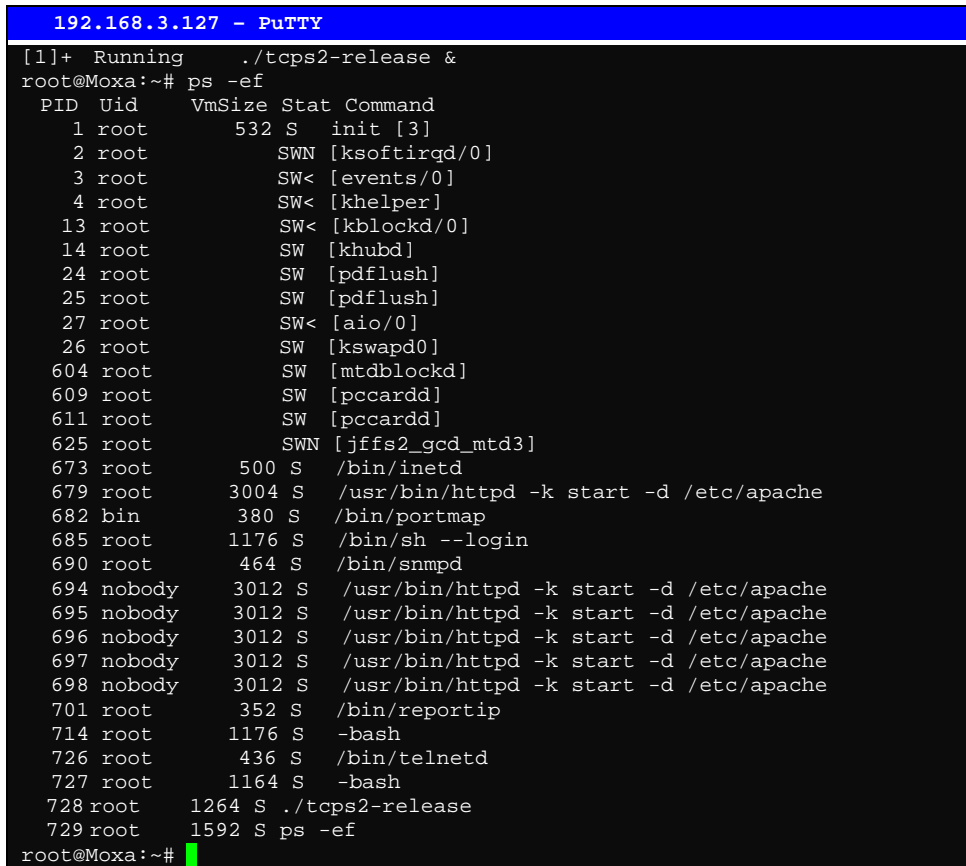

<span id="page-28-0"></span>NOTE Use the **kill -9** command for PID 728 to terminate this program: **#kill -9 %728**

#### Testing Procedure Summary

- 1. Compile **tcps2.c (#make**).
- 2. Upload and run **tcps2-release** in the background **(#./tcps2-release &)**.
- 3. Check that the process is running **(#jobs or #ps -ef)**.
- 4. Use a serial cable to connect PC1 to the W311/321/341's serial port 1.
- 5. Use an Ethernet cable to connect PC2 to the W311/321/341.
- 6. On PC1: If running Windows, use HyperTerminal (**38400, n, 8, 1**) to open COMn.
- 7. On PC2: Type **#telnet 192.168.3.127 4001**.
- 8. On PC1: Type some text on the keyboard and then press **Enter**.
- 9. On PC2: The text you typed on PC1 will appear on PC2's screen.

The testing environment is illustrated in the following figure. However, note that there are limitations to the example program **tcps2.c**.

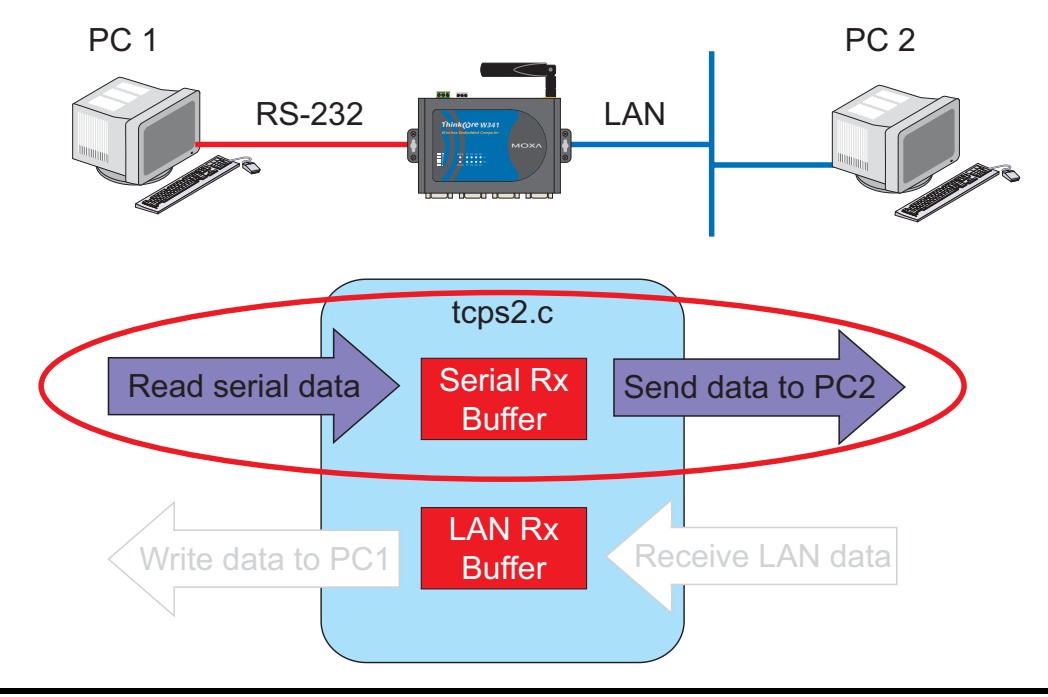

- NOTE The **tcps2.c** application is a simple example designed to give users a basic understanding of the concepts involved in combining Ethernet communication and serial port communication. However, the example program has some limitations that make it unsuitable for real-life applications.
	- 1. The serial port is in canonical mode and block mode, making it impossible to send data from the Ethernet side to the serial side (i.e., from PC 2 to PC 1 in the above example).
	- 2. The Ethernet side will not accept multiple connections.

# <span id="page-29-0"></span>**Managing Embedded Linux**

This chapter includes information about version control, deployment, updates, and peripherals. The information in this chapter will be particularly useful when you need to run the same application on several W311/321/341 units.

The following topics are covered in this chapter:

#### **System Version Information**

#### **System Image Backup**

- $\triangleright$  Upgrading the Firmware
- ¾ Loading Factory Defaults
- $\triangleright$  Backing Up the User Directory
- ¾ Deploying the User Directory to Additional W311/321/341 Units
- **Enabling and Disabling Daemons**
- □ Setting the Run-Level
- **Adjusting the System Time** 
	- $\triangleright$  Setting the Time Manually
	- $\triangleright$  NTP Client
	- $\triangleright$  Updating the Time Automatically
- **Cron**—**daemon to Execute Scheduled Commands**

### <span id="page-30-0"></span>**System Version Information**

To determine the hardware capability of your W311/321/341, and what kind of software functions are supported, check the version numbers of your W311/321/341's hardware, kernel, and user file system. Contact Moxa to determine the hardware version. You will need the **Production S/N** (Serial number), which is located on the W311/321/341's bottom label.

To check the kernel version, type: **#kversion** 

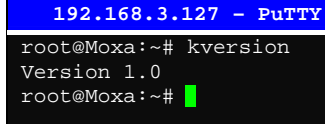

NOTE The kernel version number is for the factory default configuration. You may download the latest firmware version from Moxa's website and then upgrade the W311/321/341's hardware.

### **System Image Backup**

### Upgrading the Firmware

The W311/321/341's bios, kernel, and root file system are combined into one firmware file, which can be downloaded from Moxa's website ([www.moxa.com\)](http://www.moxa.com/). The name of the file has the form **w341-x.x.x.frm** , with "x.x.x" indicating the firmware version. To upgrade the firmware, download the firmware file to a PC, and then transfer the file to the W311/321/341 using a console port or Telnet console connection.

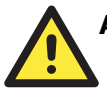

#### **ATTENTION**

#### **Upgrading the firmware will erase all data on the Flash ROM**

If you are using the **ramdisk** to store code for your applications, beware that updating the firmware will erase all of the data on the Flash ROM. You should back up your application files and data before updating the firmware.

#### **ThinkCore W311/321/341 Linux User's Manual Managing Embedded Linux**

Since different Flash disks have different sizes, it is a good idea to check the size of your Flash disk before upgrading the firmware, or before using the disk to store your application and data files. Use the **#df –h** command to list the size of each memory block and how much free space is available in each block.

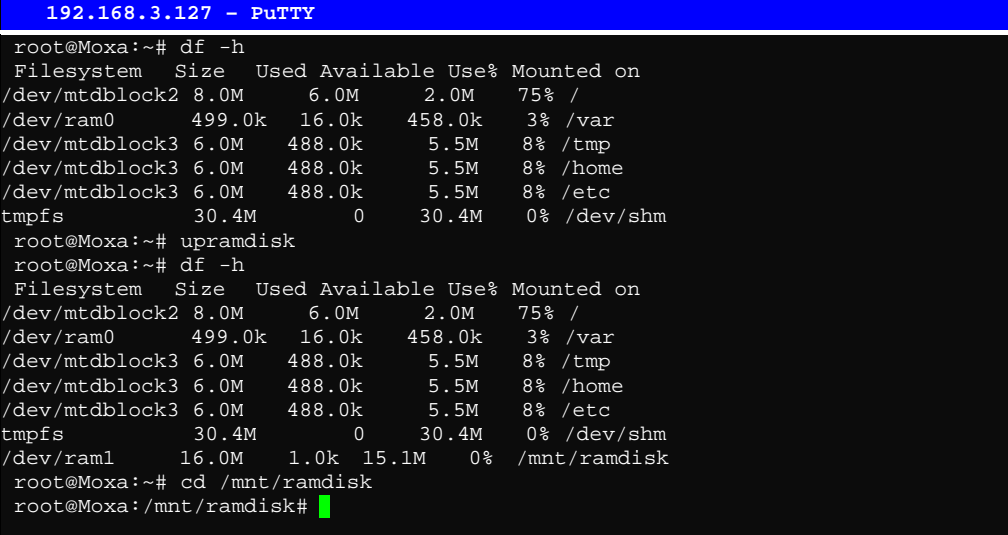

The following instructions give the steps required to save the firmware file to the W311/321/341's RAM disk and how to upgrade the firmware.

1. Type the following commands to enable the RAM disk:

**#upramdisk #cd /mnt/ramdisk** 

#### **ThinkCore W311/321/341 Linux User's Manual Managing Embedded Linux**

2. Type the following commands to use the W311/321/341's built-in FTP client to transfer the firmware file (W341**-x.x.x.frm**) from the PC to the W311/321/341:

```
/mnt/ramdisk> ftp <destination PC's IP>
Login Name: xxxx
Login Password: xxxx
ftp> bin
ftp> get -x.x.x.frm
```

```
192.168.3.127 – PuTTY
```

```
root@Moxa:/mnt/ramdisk# ftp 192.168.3.193
Connected to 192.168.3.193 (192.168.3.193).
220 TYPSoft FTP Server 1.10 ready…
Name (192.168.3.193:root): root
331 Password required for root.
Password:
230 User root logged in.
Remote system type is UNIX.
Using binary mode to transfer files.
ftp> cd newsw
250 CWD command successful. "/C:/ftproot/newsw/" is current directory.
ftp> bin
200 Type set to I.
ftp > 1s200 Port command successful.
150 Opening data connection for directory list.
drw-rw-rw- 1 ftp ftp 0 Nov 30 10:03 .
drw-rw-rw- 1 ftp ftp 0 Nov 30 10:03 .
-rw-rw-rw- 1 ftp ftp 13167772 Nov 29 10:24 w3xx-1.0.frm
226 Transfer complete.
ftp> get w3xx-1.0.frm
local: ia240-1.0.frm remote: w3xx-1.0.frm
200 Port command successful.
150 Opening data connection for w3xx-1.0.frm
226 Transfer complete.
13167772 bytes received in 2.17 secs (5925.8 kB/s)
ftp> |
```
3. Next, use the **upfirm** command to upgrade the kernel and root file system:

**#upfirm w3xx-x.x.x.frm**

```
192.168.3.127 – PuTTY
root@Moxa:/mnt/ramdisk# upfirm w3xx-1.0.frm
Moxa ThinkCore IA240 upgrade firmware utility version 1.0.
To check source firmware file context.
The source firmware file conext is OK.
This step will destroy all your firmware.
Continue ? (Y/N) : Y
Now upgrade the file [kernel].
Format MTD device [/dev/mtd1]
MTD device [/dev/mtd1] erase 128 Kibyte @ 1C0000 – 100% complete.
wait to write file .
Compleleted 100%
Now upgrade the file [usrdisk].
Format MTD device [/dev/mtd2]
MTD device [/dev/mtd2] erase 128 Kibyte @ 800000 – 100% complete.
Wait to write file . .
Compleleted 100%
Upgrade the firmware is OK.
```
<span id="page-33-0"></span>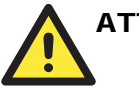

#### **ATTENTION**

The upfirm utility will reboot your target after the upgrade is OK.

#### Loading Factory Defaults

To load the the factory default settings, you must press the reset-to-default button for more than 5 seconds. All files in the /home & /etc directories will be destroyed. Note that while pressing the reset-to-default button, the Ready LED will blink once every second for the first 5 seconds. The Ready LED will turn off after 5 seconds, and the factory defaults will be loaded.

#### Backing Up the User Directory

1. Create a backup file. First type the following command to enable the RAM disk: **#upramdisk** 

Next, use the file system backup utility provided by Moxa: **#backupuf /mnt/ramdisk/usrfs-backup** 

2. Once the file system is backed up, use FTP to transfer the file **usrfs-backup** to your PC.

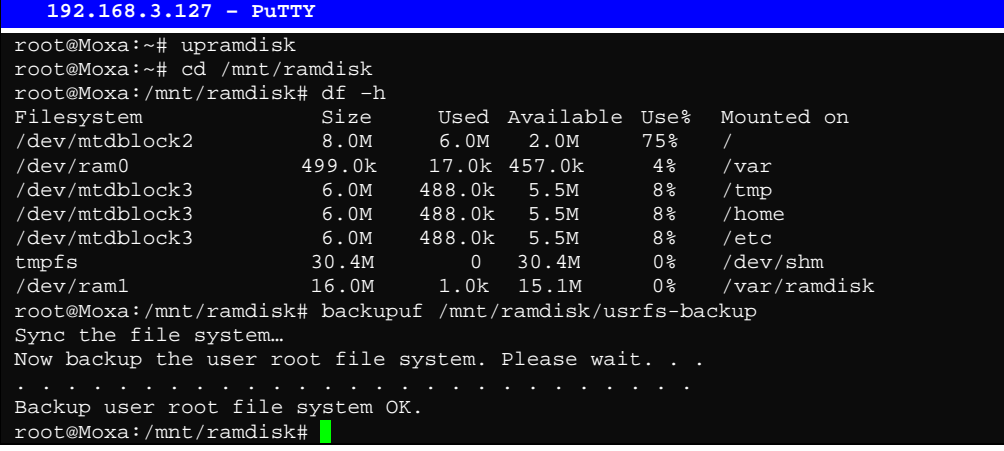

### <span id="page-34-0"></span>Deploying the User Directory to Additional W311/321/341 Units

For some applications, you may need to ghost one W311/321/341 user file system to other W311/321/341 units. Back up the user file system to a PC (refer to the previous subsection, *Backing Up the User File System*, for instructions), and then type the following commands to copy the backup to additional W311/321/341 units.

#### **#upramdisk #cd /mnt/ramdisk #upfirm usrfs-backup**

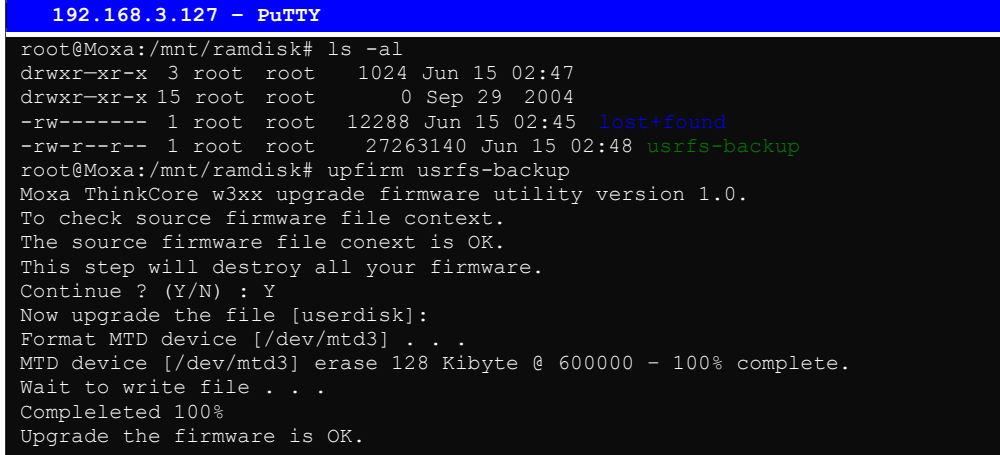

### **Enabling and Disabling Daemons**

The following daemons are enabled when the W311/321/341 unit boots up for the first time.

**snmpd** ..........SNMP Agent daemon **telnetd**..........Telnet Server / Client daemon **inetd** .............Internet Daemons **ftpd**...............FTP Server / Client daemon **sshd** ..............Secure Shell Server daemon **httpd** ............Apache WWW Server daemon

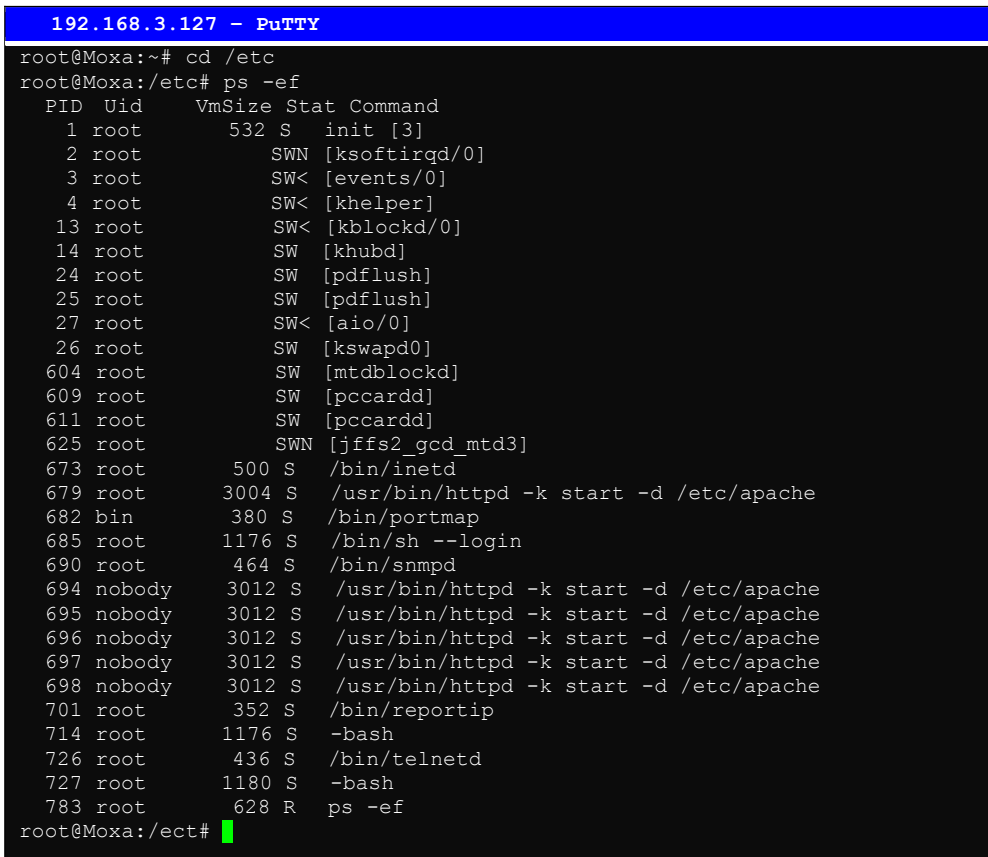

Type the command "ps –ef" to list all processes currently running.

To run a private daemon, you can edit the file rc.local, as follows: **#cd /etc/rc.d #vi rc.local**

**192.168.3.127 – PuTTY** root@Moxa:~# cd /etc/rc.d

root@Moxa:/etc/rc.d# vi rc.local

Next, use vi to open your application program. We use the example program **tcps2-release**, and put it to run in the background.

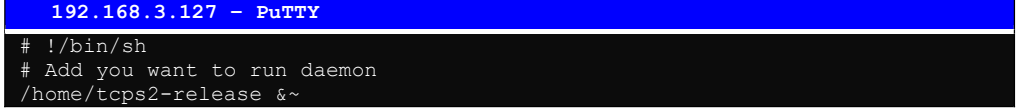
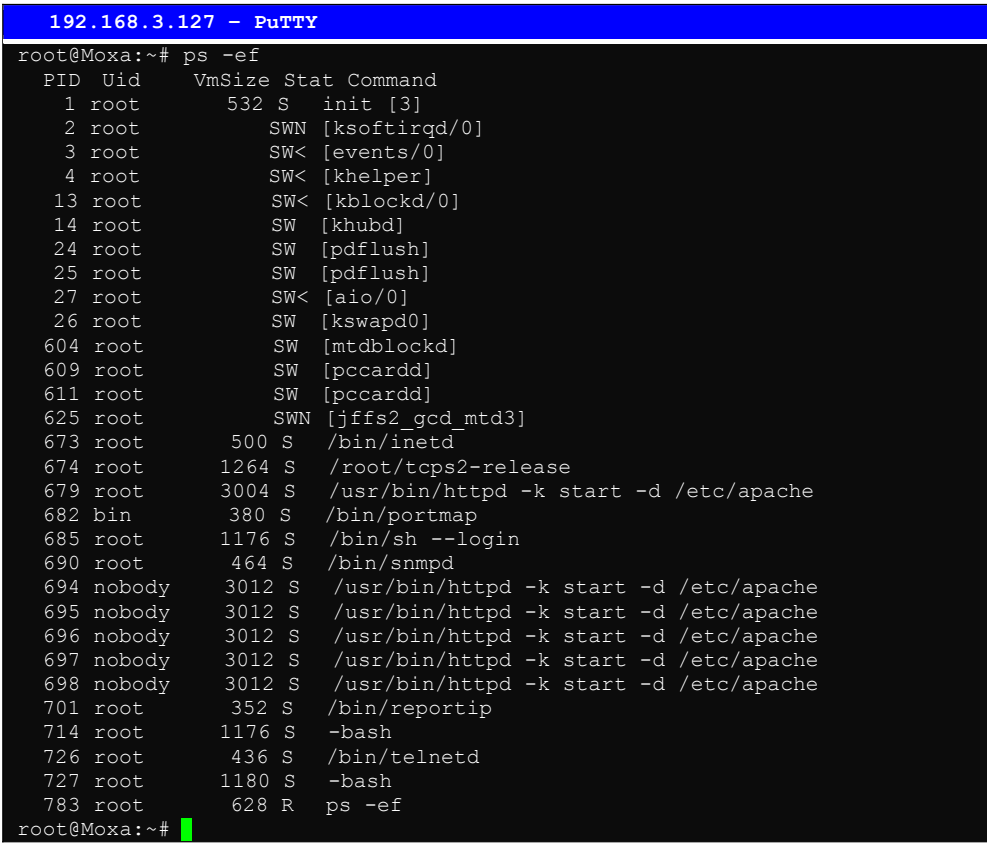

The enabled daemons will be available after you reboot the system.

## **Setting the Run-Level**

In this section, we outline the steps you should take to set the Linux run-level and execute requests. Use the following command to enable or disable settings:

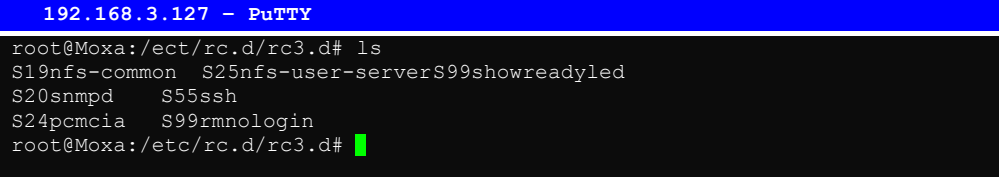

#### **#cd /etc/rc.d/init.d**

Edit a shell script to execute **/home/tcps2-release** and save to **tcps2** as an example.

**#cd /etc/rc.d/rc3.d #ln –s /etc/rc.d/init.d/tcps2 S60tcps2**

SxxRUNFILE stands for S: start the run file while linux boots up. xx: a number between 00-99. Smaller numbers have a higher priority. RUNFILE: the file name.

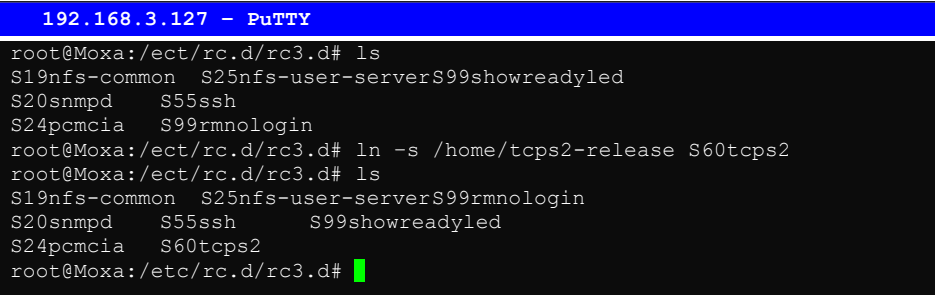

KxxRUNFILE stands for K: start the run file while linux shuts down or halts. xx: a number between 00-99. Smaller numbers have a higher priority. RUNFILE: the file name.

To remove the daemon, remove the run file from the **/etc/rc.d/rc3.d** directory by using the following command:

**#rm –f /etc/rc.d/rc3.d/S60tcps2**

### **Adjusting the System Time**

### Setting the Time Manually

The W311/321/341 have two time settings. One is the system time, and the other is the RTC (Real Time Clock) time kept by the W311/321/341's hardware. Use the **#date** command to query the current system time or set a new system time. Use **#hwclock** to query the current RTC time or set a new RTC time.

Use the following command to query the system time: **#date**

Use the following command to query the RTC time: **#hwclock**

Use the following command to set the system time: **#date MMDDhhmmYYYY**

 $MM = M$ onth  $DD = Date$ hhmm = hour and minute YYYY = Year

Use the following command to set the RTC time: **#hwclock –w**

Write current system time to RTC

The following figure illustrates how to update thesystem time and set the RTC time.

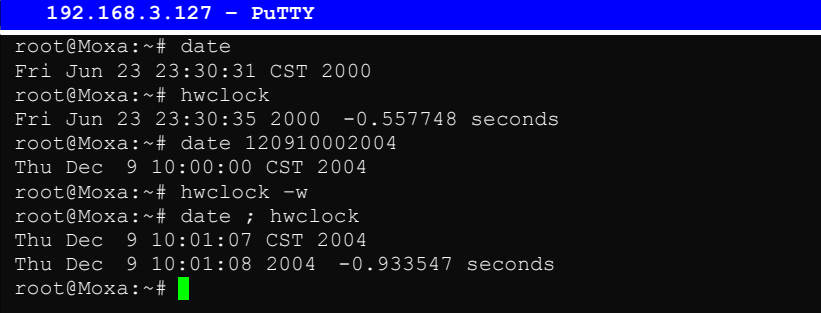

### NTP Client

The W311/321/341 have a built-in NTP (Network Time Protocol) client that is used to initialize a time request to a remote NTP server. Use **#ntpdate <***this client utility***<sup>&</sup>gt;** to update the system time.

**#ntpdate time.stdtime.gov.tw #hwclock –w**

Visit [http://www.ntp.org](http://www.ntp.org/) for more information about NTP and NTP server addresses.

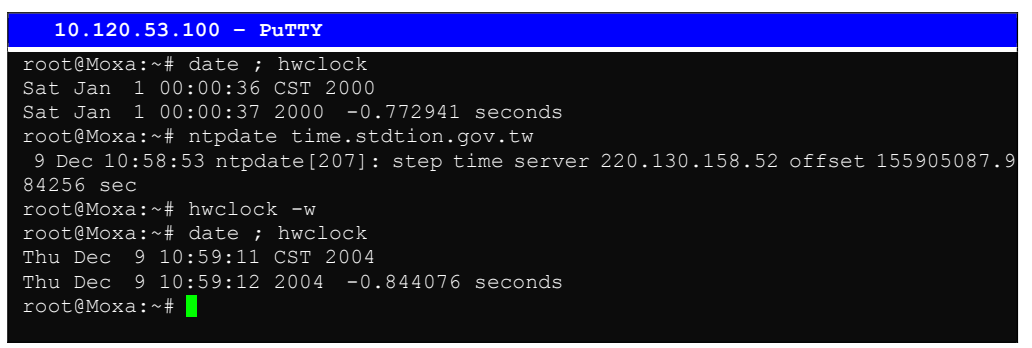

NOTE Before using the NTP client utility, check your IP and DNS settings to make sure that an Internet connection is available. Refer to Chapter 2 for instructions on how to configure the Ethernet interface, and see Chapter 4 for DNS setting information.

### Updating the Time Automatically

In this subsection, we show how to use a shell script to update the time automatically.

**Example shell script to update the system time periodically**

```
#!/bin/sh
ntpdate time.nist.gov # You can use the time server's ip address or domain
         # name directly. If you use domain name, you must
          # enable the domain client on the system by updating
         # /etc/resolv.conf file.
hwclock –-systohc
sleep 100 # Updates every 100 seconds. The min. time is 100 seconds. Change
     # 100 to a larger number to update RTC less often.
Save the shell script using any file name. E.g., fixtime
```
#### **How to run the shell script automatically when the kernel boots up**

Copy the example shell script **fixtime** to directory **/etc/init.d**, and then use **chmod 755 fixtime** to change the shell script mode. Next, use vi editor to edit the file **/etc/inittab**. Add the following line to the bottom of the file:

**ntp : 2345 : respawn : /etc/init.d/fixtime**

Use the command **#init q** to re-init the kernel.

### **Cron—Daemon to Execute Scheduled Commands**

Start Cron from the directory **/etc/rc.d/rc.local**. It will return immediately, so you don't need to start it with '&' to run in the background.

The Cron daemon will search **/etc/cron.d/crontab** for crontab files, which are named after accounts in /etc/passwd.

Cron wakes up every minute, and checks each command to see if it should be run in that minute. When executing commands, output is mailed to the owner of the crontab (or to the user named in the MAILTO environment variable in the crontab, if such a user exists).

Modify the file **/etc/cron.d/crontab** to set up your scheduled applications. Crontab files have the following format:

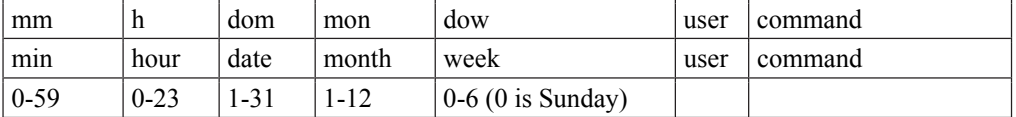

The following example demonstrates how to use Cron.

#### **How to use cron to update the system time and RTC time every day at 8:00.**

#### **STEP1: Write a shell script named fixtime.sh and save it to /home/.**

**#!/bin/sh ntpdate time.nist.gov hwclock –-systohc exit 0**

#### **STEP2: Change mode of fixtime.sh**

**#chmod 755 fixtime.sh**

#### **STEP3: Modify /etc/cron.d/crontab file to run fixtime.sh at 8:00 every day.**

Add the following line to the end of crontab:

**\* 8 \* \* \* root /home/fixtime.sh**

#### **STEP4: Enable the cron daemon manually.**

**#/etc/init.d/cron start**

#### **STEP5: Enable cron when the system boots up.**

Add the following line in the file /etc/init.d/rc.local

**#/etc/init.d/cron start**

4

# **Managing Communications**

In this chapter, we explain how to configure the W311/321/341's various communication functions.

The following topics are covered in this chapter:

- **Telnet / FTP**
- **DNS**
- **Web Service**—**Apache**
- **Installing PHP for Apache Web Service**
- **IPTABLES**
- **NAT** 
	- **≻** NAT Example
	- $\triangleright$  Enabling NAT at Bootup
- **Dial-up Service—PPP**
- **PPPoE**
- **NFS (Network File System)** 
	- $\triangleright$  Setting up the W311/321/341 as an NFS Client
- **Mail**
- **SNMP**
- **OpenVPN**

### **Telnet / FTP**

In addition to supporting Telnet client/server and FTP client/server, the W311/321/341 also support SSH and sftp client/server. To enable or disable the Telnet/ftp server, you first need to edit the file **/etc/inetd.conf**.

#### **Enabling the Telnet/ftp server**

The following example shows the default content of the file /etc/inetd.conf. The default is to enable the Telnet/ftp server:

**discard dgram udp wait root /bin/discard discard stream tcp nowait root /bin/discard telnet stream tcp nowait root /bin/telnetd ftp stream tcp nowait root /bin/ftpd -l**

#### **Disabling the Telnet/ftp server**

Disable the daemon by typing '#' in front of the first character of the row to comment out the line.

### **DNS**

The W311/321/341 support DNS client (but not DNS server). To set up DNS client, you need to edit three configuration files: **/etc/hosts, /etc/resolv.conf, and /etc/nsswitch.conf.**

#### **/etc/hosts**

This is the first file that the Linux system reads to resolve the host name and IP address.

#### **/etc/resolv.conf**

This is the most important file that you need to edit when using DNS for the other programs. For example, before you use #ntpdate time.nist.goc to update the system time, you will need to add the DNS server address to the file. Ask your network administrator which DNS server address you should use. The DNS server's IP address is specified with the "nameserver" command. For example, add the following line to /etc/resolv.conf if the DNS server's IP address is 168.95.1.1:

**nameserver 168.95.1.1** 

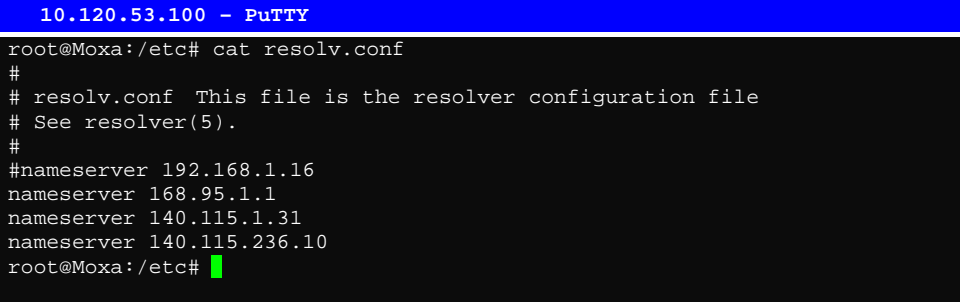

**/etc/nsswitch.conf** 

This file defines the sequence to resolve the IP address by using /etc/hosts file or /etc/resolv.conf.

### **Web Service—Apache**

The Apache web server's main configuration file is **/etc/apache/conf/httpd.conf**, with the default homepage located at **/home/httpd/htdocs/index.html**. Save your own homepage to the following directory:

#### **/home/httpd/htdocs/**

Save your CGI page to the following directory:

#### **/home/httpd/cgi-bin/**

Before you modify the homepage, use a browser (such as Microsoft Internet Explorer or Mozilla Firefox) from your PC to test if the Apache Web Server is working. Type the LAN1 IP address in the browser's address box to open the homepage. E.g., if the default IP address is still active, type **http://192.168.3.127** in the address box.

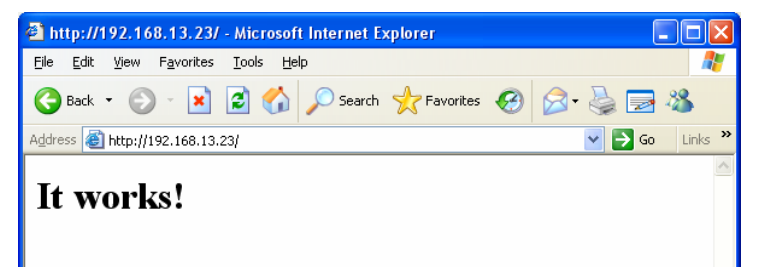

To open the default CGI page, type **http://192.168.3.127/cgi-bin/test-cgi** in your browser's address box.

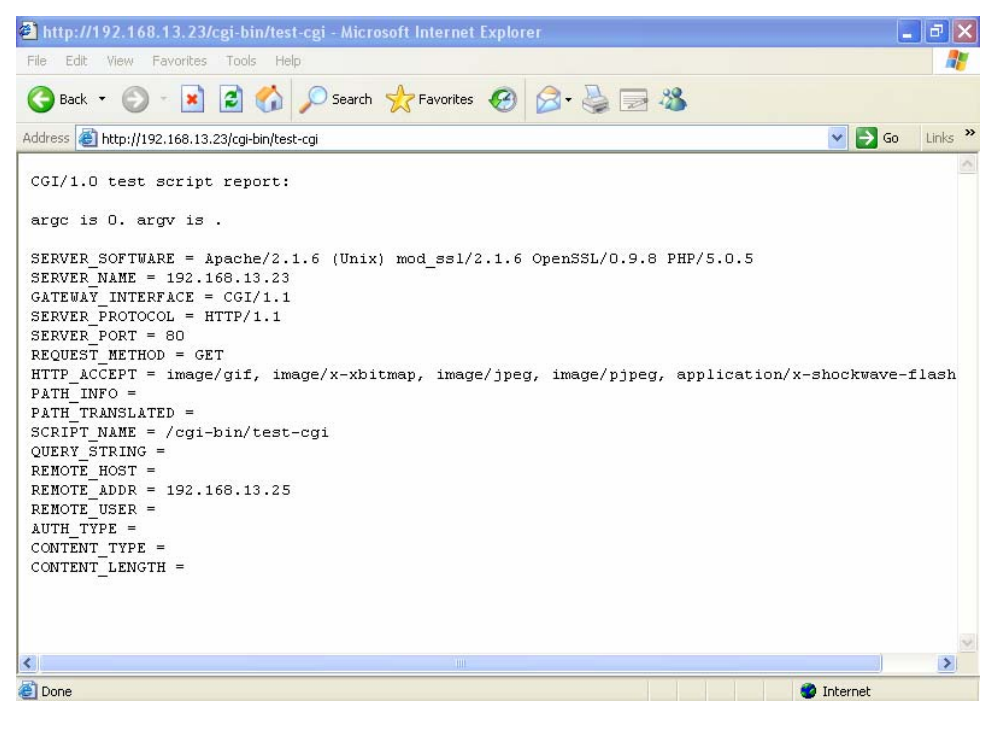

To open the default CGI test script report page, type **http://192.168.3.127/cgi-bin/test-cgi** in your browser's address box.

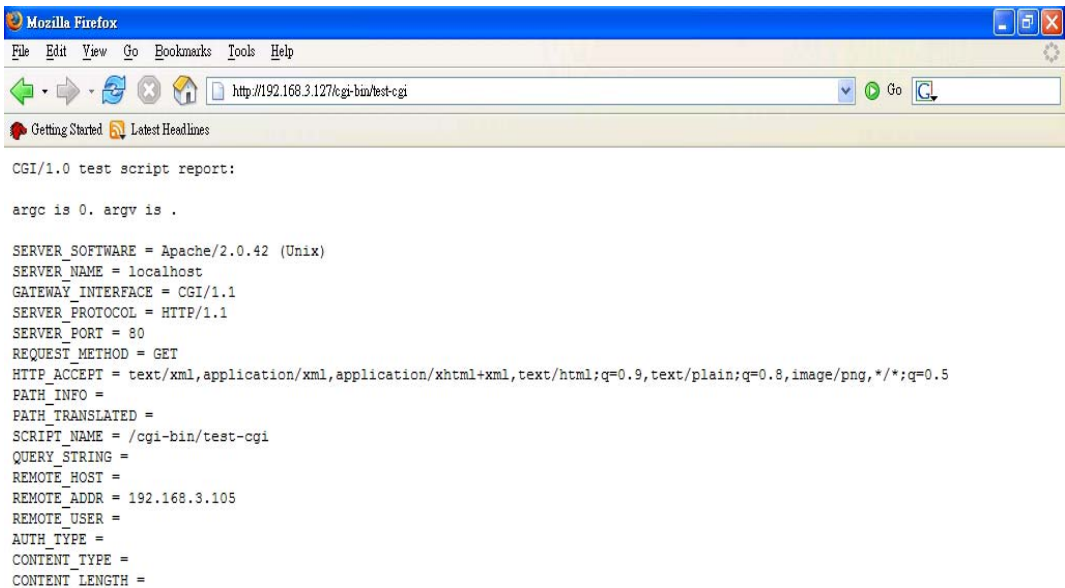

NOTE The CGI function is enabled by default. If you want to disable the function, modify the file **/etc/apache/conf/httpd.conf**. When you develop your own CGI application, make sure your CGI file is executable.

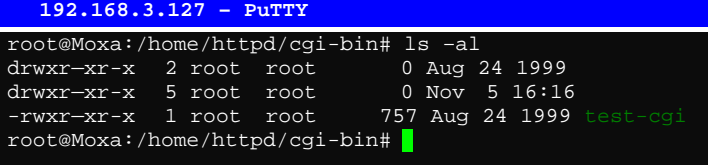

### **Installing PHP for Apache Web Server**

This embedded computer supports the PHP option. However, since the PHP file is 3 MB, it is not installed by default. To install it yourself, first make sure there is enough free space (at least 3 MB) on your embedded flash ROM).

Step 1: Check that you have enough free space

| $192.168.3.127 -$ PuTTY |        |              |                                |  |  |  |  |
|-------------------------|--------|--------------|--------------------------------|--|--|--|--|
| root@Moxa:/bin# df -h   |        |              |                                |  |  |  |  |
| Filesystem              | Size   |              | Used Available Use% Mounted on |  |  |  |  |
| /dev/mtdblock2          | 8.0M   | 6.0M         | 2.0M<br>75% /                  |  |  |  |  |
| /dev/ram0               | 499.0k | 17.0k        | 457.0k<br>$4\%$ /var           |  |  |  |  |
| /dev/mtdblock3          | 6.0M   | 488.0k       | $8\%$ /tmp<br>5.5M             |  |  |  |  |
| /dev/mtdblock3          | 6.0M   | 488.0k       | 8% /home<br>5.5M               |  |  |  |  |
| /dev/mtdblock3          | 6.0M   | 488.0k       | 8 <sup>8</sup><br>5.5M<br>/etc |  |  |  |  |
| tmpfs                   | 30.4M  | $\mathbf{0}$ | 30.4M<br>$0\%$ /dev/shm        |  |  |  |  |
| root@Moxa:/bin#         |        |              |                                |  |  |  |  |

To check that the /dev/mtdblock3 free space is greater than 3 MB.

Step 2: Type 'upramdisk' to get the free space ram disk to save the package.

| $192.168.3.127 -$ PuTTY   |        |          |                                |  |
|---------------------------|--------|----------|--------------------------------|--|
| root@Moxa:/bin# upramdisk |        |          |                                |  |
| root@Moxa:/bin# df -h     |        |          |                                |  |
| Filesystem                | Size   |          | Used Available Use% Mounted on |  |
| /dev/mtdblock2            | 8.0M   | 6.0M     | 75% /<br>2.0M                  |  |
| /dev/ram0                 | 499.0k | 18.0k    | 456.0k<br>$4\%$ /var           |  |
| /dev/mtdblock3            | 6.0M   | 488.0k   | 5.5M 8% / tmp                  |  |
| /dev/mtdblock3            | 6.0M   | 488.0k   | 8% /home<br>5.5M               |  |
| /dev/mtdblock3            | 6.0M   | 488.0k   | 5.5M<br>8% /etc                |  |
| tmpfs                     | 30.4M  | $\Omega$ | $0\%$ /dev/shm<br>30.4M        |  |
| /dev/ram1                 | 16.0M  | 1.0k     | 0% /var/ramdisk<br>15.1M       |  |
| root@Moxa:/bin#           |        |          |                                |  |

Step 3: Download the PHP package from the CD-ROM. You can find the package in CD-ROM/target/php/php.tar.gz

#### **192.168.3.127 – PuTTY**

```
root@Moxa:/bin# cd /mnt/ramdisk
root@Moxa:/mnt/ramdisk# ftp 192.168.27.130
Connected to 192.168.27.130.
220 (vsFTPd 2.0.1)
Name (192.168.27.130:root): root
331 Please specify the password.
Password:
230 Login successful.
Remote system type is UNIX.
Using binary mode to transfer files.
ftp> cd /tmp
250 Directory successfully changed.
ftp> bin
200 Switching to Binary mode.
ftp> get php.tar.gz
local: php.tar.gz remote: php.tar.gz
200 PORT command successful. Consider using PASV.
150 Opening BINARY mode data connection for php.tar.gz (1789032 bytes).
226 File send OK.
1789032 bytes received in 0.66 secs (2.6e+03 Kbytes/sec)
ftp>
```
Step 4: uhtar the package. To do this, type the command 'tar xvzf php.tar.gz'

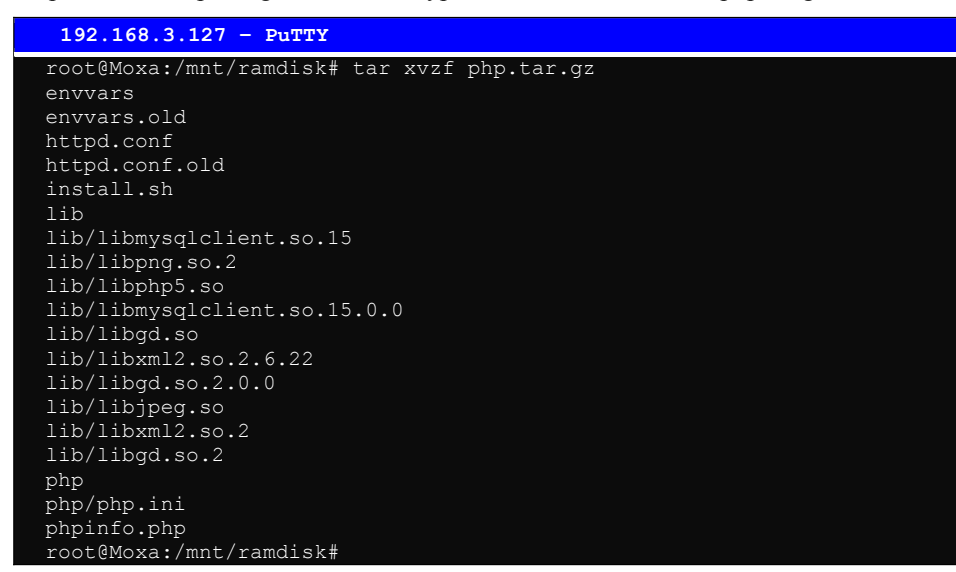

Step 5: Run 'install.sh' and select to install php

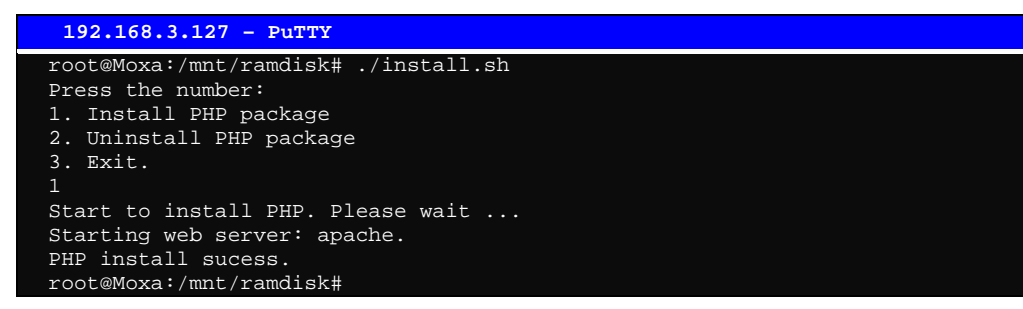

Step 6: Test it. Use the browser to access <http://192.168.3.127/phpinfo.php>

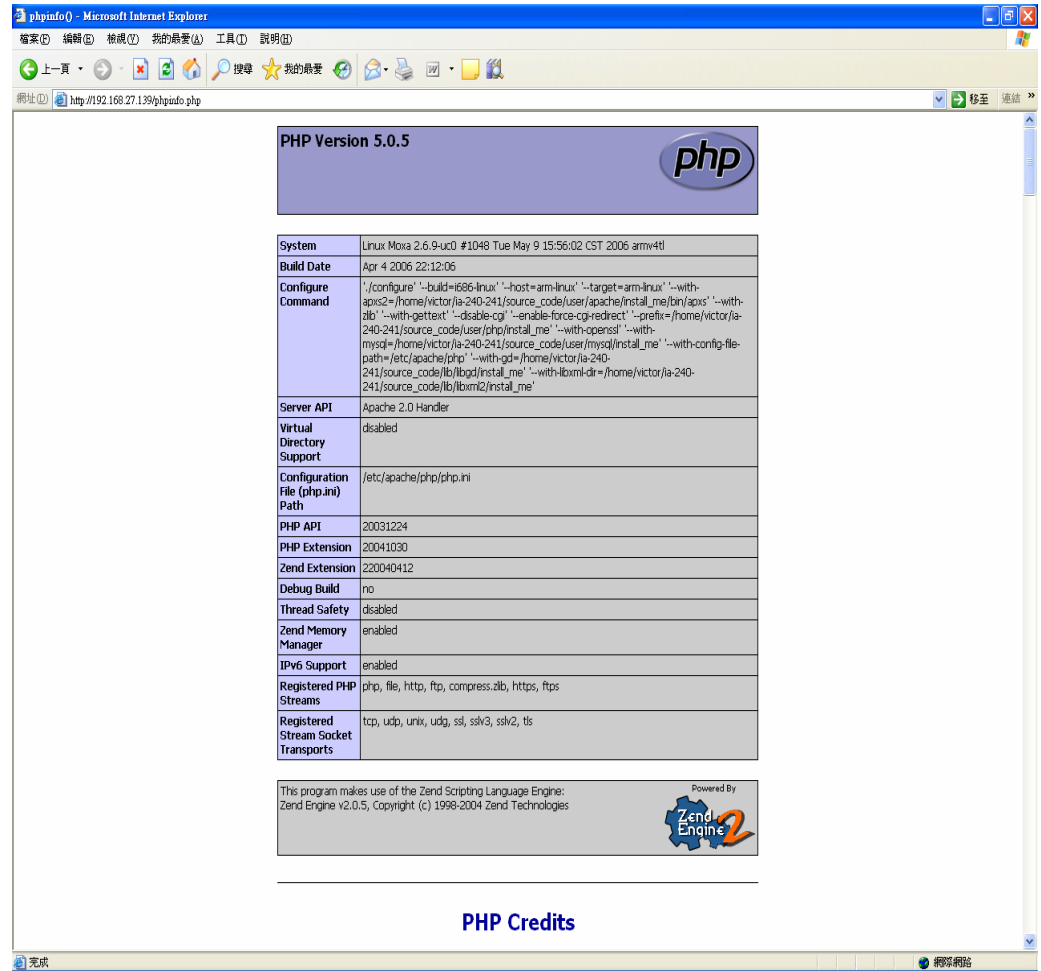

If you want to uninstall PHP, follow steps 2 to 5 but select the uninstall option.

### **IPTABLES**

IPTABLES is an administrative tool for setting up, maintaining, and inspecting the Linux kernel's IP packet filter rule tables. Several different tables are defined, with each table containing built-in chains and user-defined chains.

Each chain is a list of rules that apply to a certain type of packet. Each rule specifies what to do with a matching packet. A rule (such as a jump to a user-defined chain in the same table) is called a "target."

The W311/321/341 support 3 types of IPTABLES table: **Filter** tables, **NAT** tables, and **Mangle** tables:

A. **Filter Table**—includes three chains:

INPUT chain OUTPUT chain FORWARD chain

B. **NAT Table**—includes three chains:

PREROUTING chain—transfers the destination IP address (DNAT) POSTROUTING chain—works after the routing process and before the Ethernet device process to transfer the source IP address (SNAT)

OUTPUT chain—produces local packets

*sub-tables* 

Source NAT (SNAT)—changes the first source packet IP address

Destination NAT (DNAT)—changes the first destination packet IP address

MASQUERADE—a special form for SNAT. If one host can connect to Internet, then other computers that connect to this host can connect to the Internet when the computer does not have an actual IP address.

REDIRECT—a special form of DNAT that re-sends packets to a local host independent of the destination IP address.

C. **Mangle Table**—includes two chains

PREROUTING chain—pre-processes packets before the routing process.

OUTPUT chain—processes packets after the routing process.

It has three extensions—TTL, MARK, TOS.

The following figure shows the IPTABLES hierarchy.

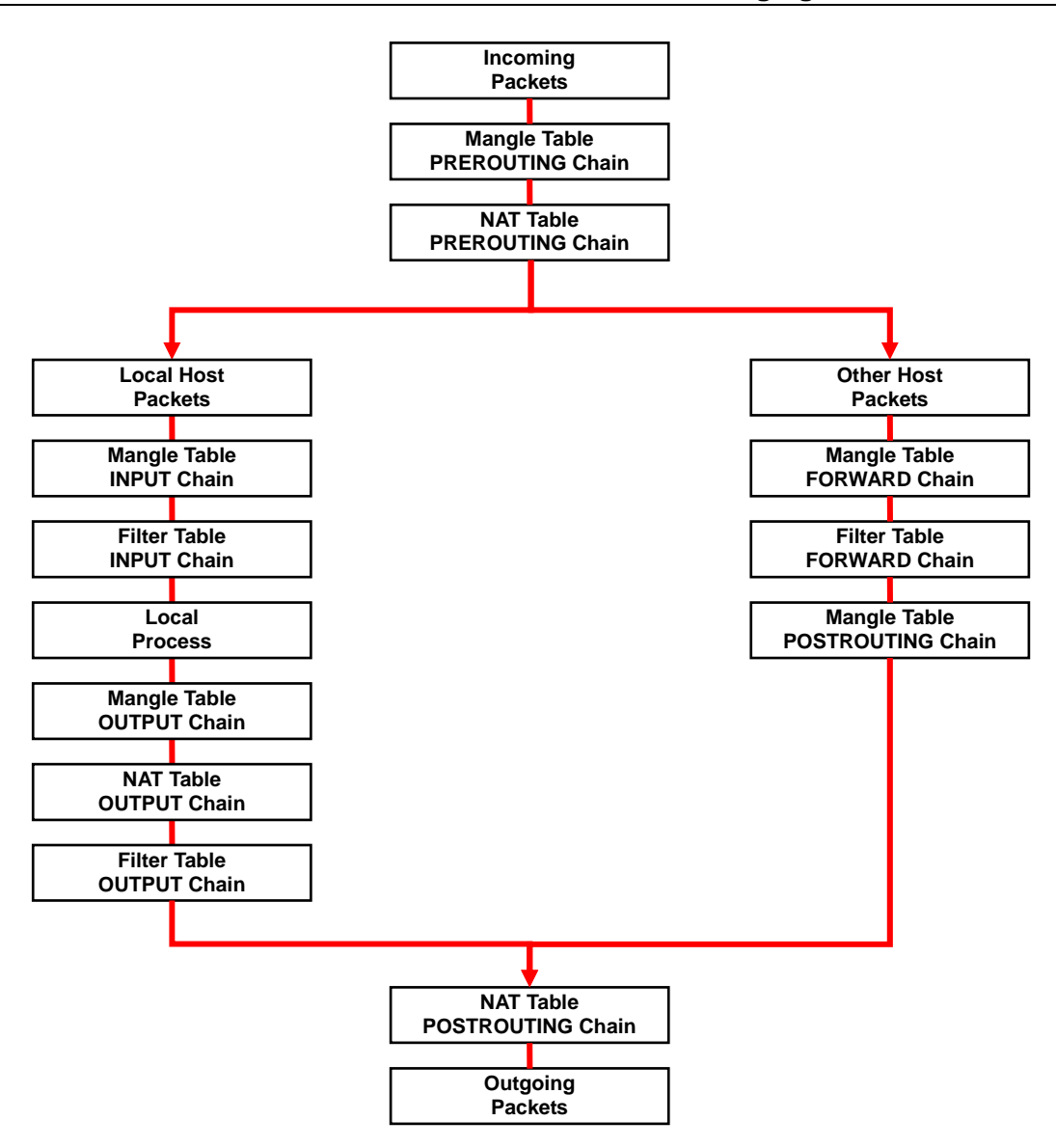

The W311/321/341 support the following sub-modules. Be sure to use the module that matches your application.

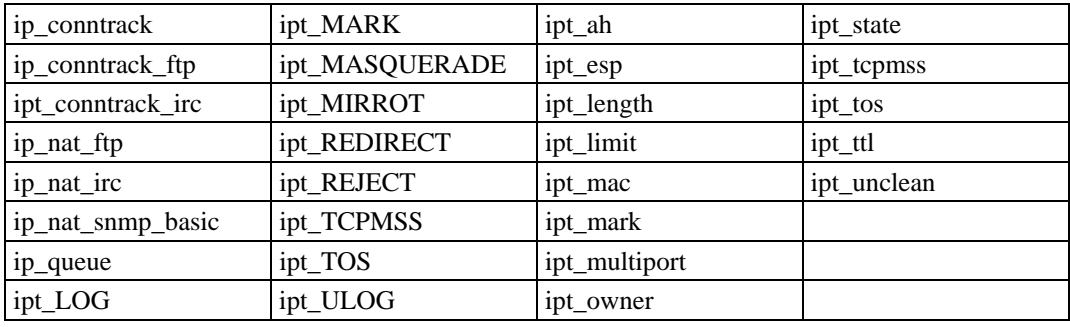

#### NOTE The W311/321/341 do NOT support IPV6 and ipchains.

The basic syntax to enable and load an IPTABLES module is as follows:

**#lsmod #insmod ip\_tables #insmod iptable\_filter**  Use **lsmod** to check if the ip\_tables module has already been loaded in the W311/321/341 unit. Use **insmod** to insert and enable the module.

Use the following command to load the modules (iptable\_filter, iptable\_mangle, iptable\_nat):

**#insmod iptable\_filter**  Use **iptables, iptables-restore, iptables-save** to maintain the database.

NOTE IPTABLES plays the role of packet filtering or NAT. Take care when setting up the IPTABLES rules. If the rules are not correct, remote hosts that connect via a LAN or PPP may be denied access. We recommend using the serial console to set up the IPTABLES.

Click on the following links for more information about iptables.

<http://www.linuxguruz.com/iptables/> [http://www.netfilter.org/documentation/HOWTO//packet-filtering-HOWTO.html](http://www.netfilter.org/documentation/HOWTO/packet-filtering-HOWTO.html)

Since the IPTABLES command is very complex, to illustrate the IPTABLES syntax we have divided our discussion of the various rules into three categories: **Observe and erase chain rules**, **Define policy rules,** and **Append or delete rules**.

#### **Observe and erase chain rules**

#### **Usage:**

**# iptables [-t tables] [-L] [-n]** 

-t tables: Table to manipulate (default: 'filter'); example: nat or filter.

-L [chain]: List List all rules in selected chains. If no chain is selected, all chains are listed. -n: Numeric output of addresses and ports.

- **# iptables [-t tables] [-FXZ]** 
	- -F: Flush the selected chain (all the chains in the table if none is listed).
	- -X: Delete the specified user-defined chain.
	- -Z: Set the packet and byte counters in all chains to zero.

#### **Examples:**

#### **# iptables -L -n**

In this example, since we do not use the -t parameter, the system uses the default 'filter' table. Three chains are included: INPUT, OUTPUT, and FORWARD. INPUT chains are accepted automatically, and all connections are accepted without being filtered.

```
#iptables –F 
#iptables –X 
#iptables -Z
```
#### **Define policy for chain rules**

#### **Usage:**

**# iptables [-t tables] [-P] [INPUT, OUTPUT, FORWARD, PREROUTING, OUTPUT, POSTROUTING] [ACCEPT, DROP]** -P: Set the policy for the chain to the given target. INPUT: For packets coming into the W311/321/341. OUTPUT: For locally-generated packets. FORWARD: For packets routed out through the W311/321/341. PREROUTING: To alter packets as soon as they come in.

POSTROUTING: To alter packets as they are about to be sent out.

#### **Examples:**

**#iptables –P INPUT DROP #iptables –P OUTPUT ACCEPT #iptables –P FORWARD ACCEPT #iptables –t nat –P PREROUTING ACCEPT #iptables –t nat –P OUTPUT ACCEPT #iptables -t nat –P POSTROUTING ACCEPT** In this example, the policy accepts outgoing packets and denies incoming packets.

#### **Append or delete rules:**

#### **Usage:**

**# iptables [-t table] [-AI] [INPUT, OUTPUT, FORWARD] [-io interface] [-p tcp, udp, icmp, all] [-s IP/network] [--sport ports] [-d IP/network] [--dport ports] –j [ACCEPT. DROP]**

- -A: Append one or more rules to the end of the selected chain.
- -I: Insert one or more rules in the selected chain as the given rule number.
- -i: Name of an interface via which a packet is going to be received.
- -o: Name of an interface via which a packet is going to be sent.
- -p: The protocol of the rule or of the packet to check.
- -s: Source address (network name, host name, network IP address, or plain IP address).
- --sport:Source port number.
- -d: Destination address.

--dport:Destination port number.

-j: Jump target. Specifies the target of the rules; i.e., how to handle matched packets. For example, ACCEPT the packet, DROP the packet, or LOG the packet.

#### **Examples:**

```
Example 1: Accept all packets from lo interface. 
# iptables –A INPUT –i lo –j ACCEPT
Example 2: Accept TCP packets from 192.168.0.1. # iptables –A INPUT –i eth0 –p tcp –s 192.168.0.1 –j ACCEPT
Example 3: Accept TCP packets from Class C network 192.168.1.0/24. # iptables –A INPUT –i eth0 –p tcp –s 192.168.1.0/24 –j ACCEPT
Example 4: Drop TCP packets from 192.168.1.25. # iptables –A INPUT –i eth0 –p tcp –s 192.168.1.25 –j DROP
Example 5: Drop TCP packets addressed for port 21. # iptables –A INPUT –i eth0 –p tcp --dport 21 –j DROP
Example 6: Accept TCP packets from 192.168.0.24 to W341's port 137, 138, 139
# iptables –A INPUT –i eth0 –p tcp –s 192.168.0.24 --dport 137:139 –j ACCEPT
```
Example 8: Drop all packets from MAC address 01:02:03:04:05:06. **# iptables –A INPUT –i eth0 –p all –m mac -–mac-source 01:02:03:04:05:06 –j DROP** NOTE: In Example 8, remember to issue the command  $\#_{\text{insmooth}}$  ipt\_mac first to load module

**ipt\_mac**.

### **NAT**

NAT (Network Address Translation) protocol translates IP addresses used on one network to different IP addresses used on another network. One network is designated the inside network and the other is the outside network. Typically, the W311/321/341 connect several devices on a network and maps local inside network addresses to one or more global outside IP addresses, and un-maps the global IP addresses on incoming packets back into local IP addresses.

NOTE Click on the following link for more information about iptables and NAT: <http://www.netfilter.org/documentation/HOWTO/NAT-HOWTO.html>

### NAT Example

The IP address of LAN1 is changed to 192.168.3.127 (you will need to load the module ipt\_MASQUERADE):

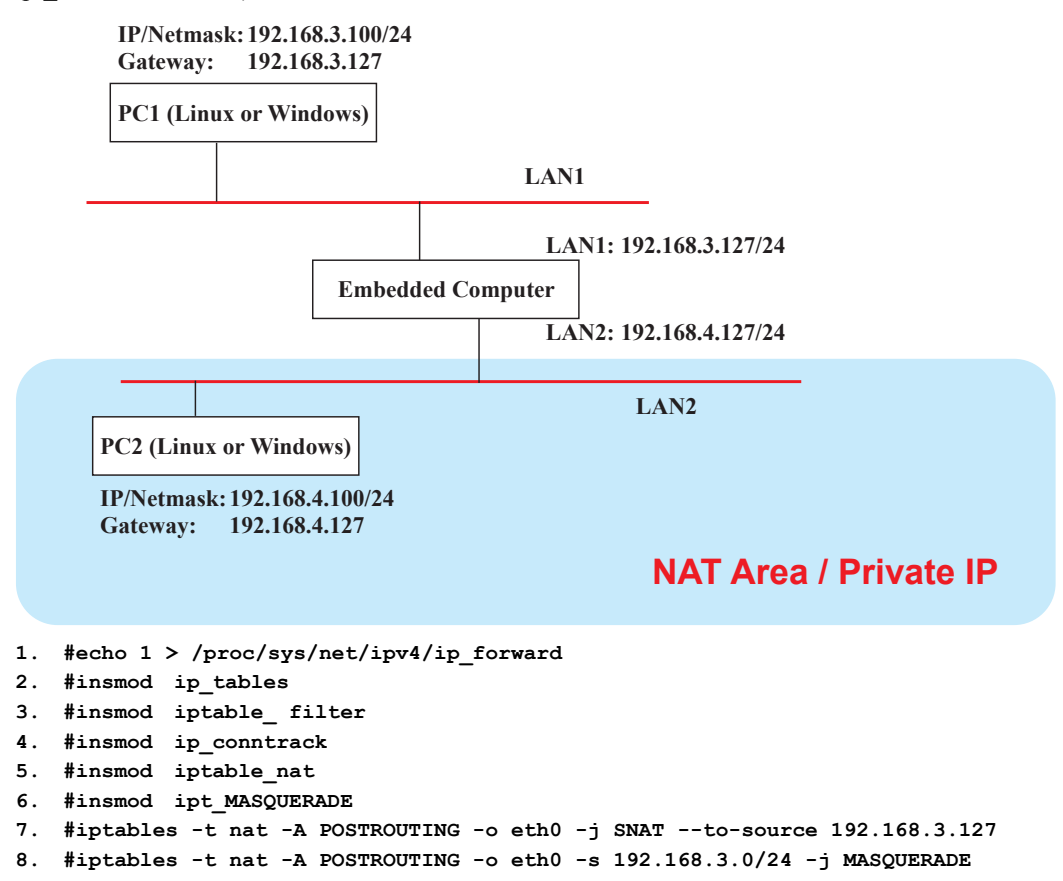

### Enabling NAT at Bootup

In most real world situations, you will want to use a simple shell script to enable NAT when the W341 boots up. The following script is an example.

```
#!/bin/bash
# If you put this shell script in the /home/nat.sh
# Remember to chmod 744 /home/nat.sh
# Edit the rc.local file to make this shell startup automatically.
# vi /etc/rc.d/rc.local
# Add a line in the end of rc.local /home/nat.sh
EXIF='eth0' #This is an external interface for setting up a valid IP address.
EXNET='192.168.4.0/24' #This is an internal network address.
# Step 1. Insert modules.
# Here 2> /dev/null means the standard error messages will be dump to null device.
insmod ip_tables 2> /dev/null
insmod ip_conntrack 2> /dev/null
insmod ip_conntrack_ftp 2> /dev/null
insmod ip_conntrack_irc 2> /dev/null
insmod iptable_nat 2> /dev/null
insmod ip_nat_ftp 2> /dev/null
insmod ip_nat_irc 2> /dev/null
# Step 2. Define variables, enable routing and erase default rules.
PATH=/bin:/sbin:/usr/bin:/usr/sbin:/usr/local/bin:/usr/local/sbin
export PATH
echo "1" > /proc/sys/net/ipv4/ip_forward
/bin/iptables -F
/bin/iptables -X
/bin/iptables -Z
/bin/iptables -F -t nat
/bin/iptables -X -t nat
/bin/iptables -Z -t nat
/bin/iptables -P INPUT ACCEPT
/bin/iptables -P OUTPUT ACCEPT
/bin/iptables -P FORWARD ACCEPT
/bin/iptables -t nat -P PREROUTING ACCEPT
/bin/iptables -t nat -P POSTROUTING ACCEPT
/bin/iptables -t nat -P OUTPUT
# Step 3. Enable IP masquerade.
```
### **Dial-up Service—PPP**

PPP (Point to Point Protocol) is used to run IP (Internet Protocol) and other network protocols over a serial link. PPP can be used for direct serial connections (using a null-modem cable) over a Telnet link, and links established using a modem over a telephone line.

Modem / PPP access is almost identical to connecting directly to a network through the W311/321/341's Ethernet port. Since PPP is a peer-to-peer system, the W311/321/341 can also use PPP to link two networks (or a local network to the Internet) to create a Wide Area Network (WAN).

NOTE Click on the following links for more information about ppp: <http://tldp.org/HOWTO/PPP-HOWTO/index.html> <http://axion.physics.ubc.ca/ppp-linux.html>

> The pppd daemon is used to connect to a PPP server from a Linux system. For detailed information about pppd see the man page.

#### **Example 1: Connecting to a PPP server over a simple dial-up connection**

The following command is used to connect to a PPP server by modem. Use this command for old ppp servers that prompt for a login name (replace *username* with the correct name) and password (replace *password* with the correct password). Note that *debug* and *defaultroute 192.1.1.17* are

optional.

#pppd connect 'chat -v " " ATDT5551212 CONNECT " " ogin: *username* word: *password'* **/dev/ttyM0 115200 debug crtscts modem defaultroute**

If the PPP server does not prompt for the username and password, the command should be entered as follows. Replace *username* with the correct username and replace *password* with the correct password.

**#pppd connect 'chat -v " " ATDT5551212 CONNECT 'user** *username* **password** *password* **" " /dev/ttyM0 115200 crtscts modem**

The pppd options are described below:

**connect 'chat etc...'**

This option gives the command to contact the PPP server. The 'chat' program is used to dial a remote computer. The entire command is enclosed in single quotes because pppd expects a one-word argument for the 'connect' option. The options for 'chat' are given below:

**-v**

verbose mode; log what we do to syslog

**" "**

Double quotes—don't wait for a prompt, but instead do ... (note that you must include a space after the second quotation mark)

**ATDT5551212** Dial the modem, and then ...

**CONNECT**

Wait for an answer.

**" "**

Send a return (null text followed by the usual return)

**ogin:** *username* **word:** *password* Log in with *username* and *password*.

Refer to the chat man page, chat.8, for more information about the chat utility.

#### **/dev/**

Specify the callout serial port.

**115200** The baudrate.

#### **debug**

Log status in syslog.

#### **crtscts**

Use hardware flow control between computer and modem (at 115200 this is a must).

#### **modem**

Indicates that this is a modem device; pppd will hang up the phone before and after making the call.

#### **defaultroute**

Once the PPP link is established, make it the default route; if you have a PPP link to the Internet, this is probably what you want.

#### **192.1.1.17**

This is a degenerate case of a general option of the form x.x.x.x:y.y.y.y. Here x.x.x.x is the local IP address and y.y.y.y is the IP address of the remote end of the PPP connection. If this option is not specified, or if just one side is specified, then x.x.x.x defaults to the IP address associated with the local machine's hostname (located in **/etc/hosts**), and y.y.y.y is determined by the remote machine.

#### **Example 2: Connecting to a PPP server over a hard-wired link**

If a username and password are not required, use the following command (note that *noipdefault* is optional):

**#pppd connect 'chat –v " " " '** *noipdefault* **/dev/ttyM0 19200 crtscts "** 

If a username and password is required, use the following command (note that *noipdefault* is optional, and *root* is both the username and password): **#pppd connect 'chat –v " " " ' user "** *root* **password** *root noipdefault* **/dev/ttyM0 19200 crtscts**

#### **How to check the connection**

Once you've set up a PPP connection, there are some steps you can take to test the connection. First, type:

**/sbin/ifconfig**

(The folder **ifconfig** may be located elsewhere, depending on your distribution.) You should be able to see all the network interfaces that are UP. ppp0 should be one of them, and you should recognize the first IP address as your own, and the "P-t-P address" (or point-to-point address) the address of your server. Here's what it looks like on one machine:

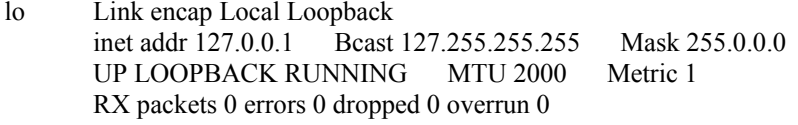

ppp0 Link encap Point-to-Point Protocol inet addr 192.76.32.3 P-t-P 129.67.1.165 Mask 255.255.255.0 UP POINTOPOINT RUNNING MTU 1500 Metric 1 RX packets 33 errors 0 dropped 0 overrun 0 TX packets 42 errors 0 dropped 0 overrun 0

Now, type:

**ping z.z.z.z**

where z.z.z.z is the address of your name server. This should work. Here's what the response could look like:

```
waddington:~$p ping 129.67.1.165
PING 129.67.1.165 (129.67.1.165): 56 data bytes
64 bytes from 129.67.1.165: icmp_seq=0 ttl=225 time=268 ms
64 bytes from 129.67.1.165: icmp_seq=1 ttl=225 time=247 ms
64 bytes from 129.67.1.165: icmp_seq=2 ttl=225 time=266 ms
\wedgeC
--- 129.67.1.165 ping statistics ---
3 packets transmitted, 3 packets received, 0% packet loss
round-trip min/avg/max = 247/260/268 ms
waddington:~$
```
Try typing:

**netstat –nr**

This should show three routes, something like this:

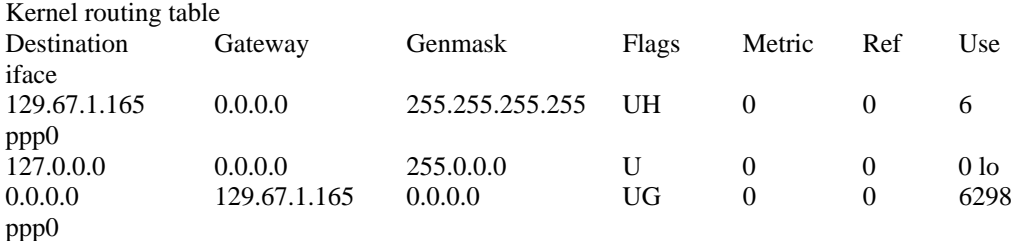

If your output looks similar but doesn't have the destination 0.0.0.0 line (which refers to the default route used for connections), you may have run pppd without the 'defaultroute' option. At this point you can try using Telnet, ftp, or finger, bearing in mind that you'll have to use numeric IP addresses unless you've set up /etc/resolv.conf correctly.

#### **Setting up a Machine for Incoming PPP Connections**

This first example applies to using a modem, and requiring authorization with a username and password.

**pppd/dev/ttyM0 115200 crtscts modem 192.168.16.1:192.168.16.2 login auth**

You should also add the following line to the file **/etc/ppp/pap-secrets**:

**\* \* "" \***

The first star (\*) lets everyone login. The second star (\*) lets every host connect. The pair of double quotation marks ("") is to use the file **/etc/passwd** to check the password. The last star (\*) is to let any IP connect.

The following example does not check the username and password:

**pppd/dev/ttyM0 115200 crtscts modem 192.168.16.1:192.168.16.2**

### **PPPoE**

- 1. Connect the W311/321/341's LAN port to an ADSL modem with a cross-over cable, HUB, or switch.
- 2. Log in to the W311/321/341 as the root user.
- 3. Edit the file **/etc/ppp/chap-secrets** and add the following: **"username@hinet.net" \* "password" \***

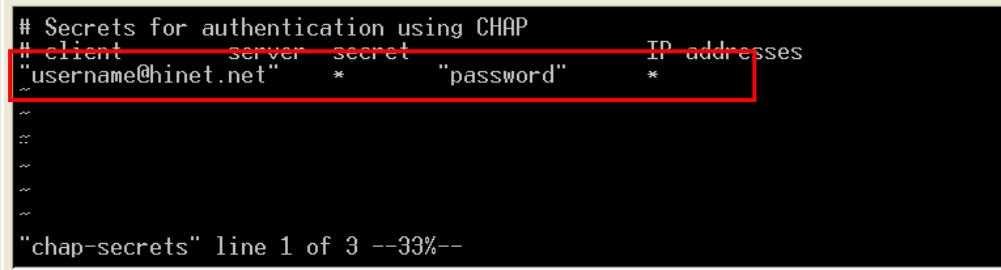

**"username@hinet.net"** is the username obtained from the ISP to log in to the ISP account. "**password**" is the corresponding password for the account.

4. Edit the file **/etc/ppp/pap-secrets** and add the following: **"username@hinet.net" \* "password" \*** 

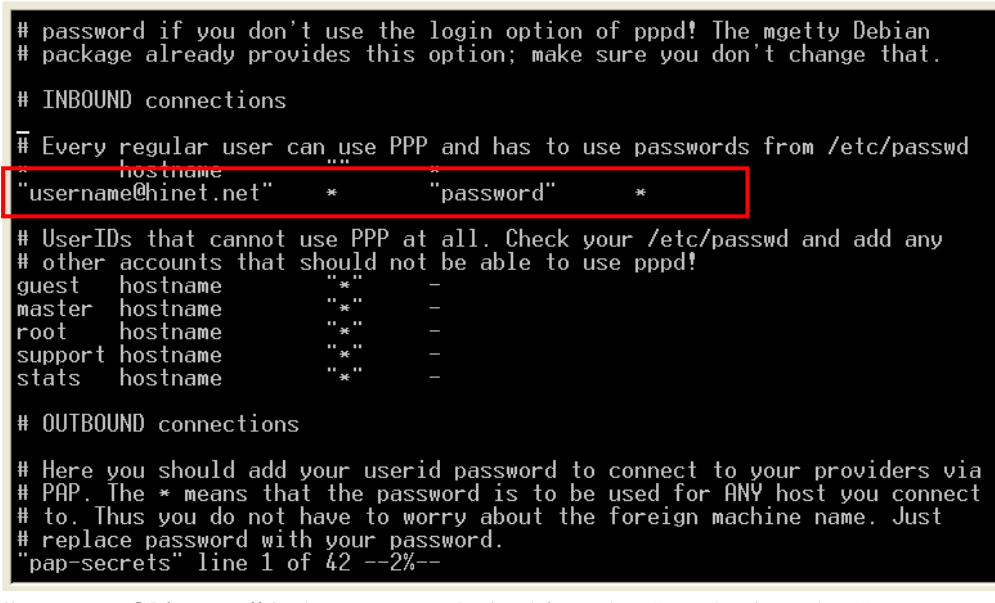

**"username@hinet.net"** is the username obtained from the ISP to log in to the ISP account. "**password**" is the corresponding password for the account.

5. Edit the file **/etc/ppp/options** and add the following line:

**plugin pppoe** 

```
# terminated because it was idle.<br>#holdoff <n>
   Wait for up n milliseconds after the connect script finishes for a valid<br>PPP packet from the peer. At the end of this time, or when a valid PPP<br>packet is received from the peer, pppd will commence negotiation by<br>sending it
 #\overline{\mathbf{H}}#\ddot{H}Ä
plugin pppoe.so
    ---<End of File>---
#"options" line 1 of 342 -0% -
```
6. Add one of two files: **/etc/ppp/options.eth0** or **/etc/ppp/options.eth1**. The choice depends on which LAN is connected to the ADSL modem. If you use LAN1 to connect to the ADSL modem, then add **/etc/ppp/options.eth0**. If you use LAN2 to connect to the ADSL modem, then add **/etc/ppp/options.eth1**. The file context is shown below:

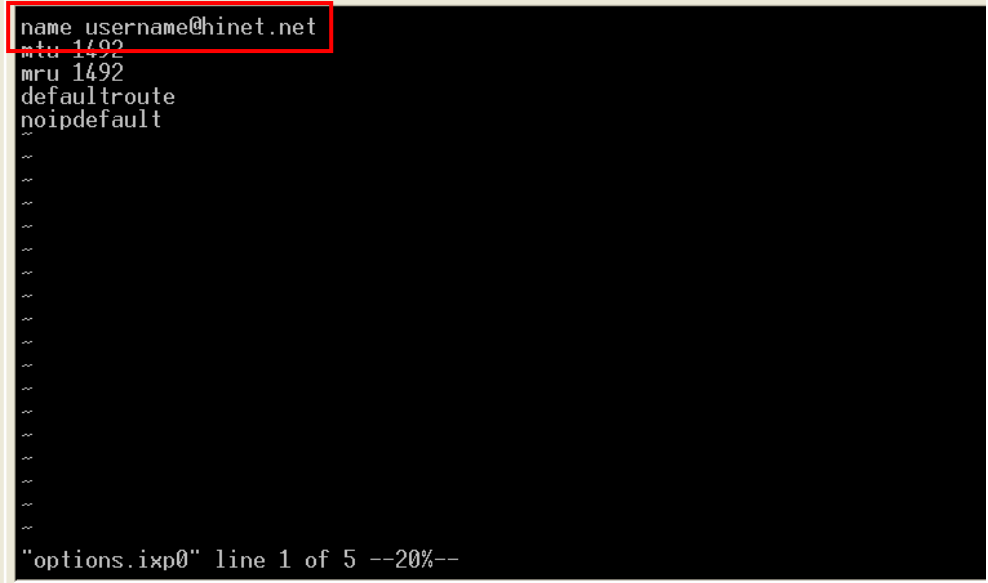

Type your username (the one you set in the **/etc/ppp/pap-secrets** and **/etc/ppp/chap-secrets** files) after the "name" option. You may add other options as desired.

7. Set up DNS

If you are using DNS servers supplied by your ISP, edit the file

**/etc/resolv.conf** by adding the following lines of code:

```
nameserver ip_addr_of_first_dns_server 
nameserver ip_addr_of_second_dns_server
```
For example:

**nameserver 168..95.1.1 nameserver 139.175.10.20** 

8. Use the following command to create a pppoe connection:

#### **pppd eth0**

The eth0 is what is connected to the ADSL modem LAN port. The example above uses LAN1. To use LAN2, type:

#### **pppd eth1**

- 9. Type **ifconfig ppp0** to check if the connection is OK or has failed. If the connection is OK, you will see information about the ppp0 setting for the IP address. Use ping to test the IP.
- 10. If you want to disconnect it, use the kill command to kill the pppd process.

### **NFS (Network File System)**

The Network File System (NFS) is used to mount a disk partition on a remote machine, as if it were on a local hard drive, allowing fast, seamless sharing of files across a network. NFS allows users to develop applications for the W311/321/341, without worrying about the amount of disk space that will be available. The W311/321/341 supports NFS protocol for client.

```
NOTE Click on the following links for more information about NFS: 
            http://www.tldp.org/HOWTO/NFS-HOWTO/index.html
            http://nfs.sourceforge.net/nfs-howto/client.html
            http://nfs.sourceforge.net/nfs-howto/server.html
```
### Setting up the W311/321/341 as an NFS Client

The following procedure is used to mount a remote NFS Server.

- 1. To know the NFS Server's shared directory.
- 2. Establish a mount point on the NFS Client site.
- 3. Mount the remote directory to a local directory.

```
#mkdir –p /home/nfs/public 
#mount –t nfs NFS_Server(IP):/directory /mount/point
```
**Example** 

**#mount –t nfs 192.168.3.100:/home/public /home/nfs/public** 

### **Mail**

smtpclient is a minimal SMTP client that takes an email message body and passes it on to an SMTP server. It is suitable for applications that use email to send alert messages or important logs to a specific user.

NOTE Click on the following link for more information about smtpclient: <http://www.engelschall.com/sw/smtpclient/>

> To send an email message, use the 'smtpclient' utility, which uses SMTP protocol. Type **#smtpclient –help** to see the help message.

#### **Example:**

```
smtpclient –s test –f sender@company.com –S IP_address receiver@company.com 
< mail-body-message
```
- **-s:** The mail subject.
- **-f:** Sender's mail address
- **-S:** SMTP server IP address

The last mail address **receiver@company.com** is the receiver's e-mail address. **mail-body-message** is the mail content. The last line of the body of the message should contain ONLY the period '.' character.

You will need to add your hostname to the file **/etc/hosts**.

### **SNMP**

The W311/321/341 have built-in SNMP V1 (Simple Network Management Protocol) agent software. It supports RFC1317 RS-232 like group and RFC 1213 MIB-II.

The following simple example allows you to use an SNMP browser on the host site to query the W311/321/341, which is the SNMP agent. The W311/321/341 will respond.

```
***** SNMP QUERY STARTED ***** 
      1: sysDescr.0 (octet string) Version 1.0 
      2: sysObjectID.0 (object identifier) enterprises.8691.12.240
```
3: sysUpTime.0 (timeticks) 0 days 03h:50m:11s.00th (1381100) 4: sysContact.0 (octet string) Moxa Systems Co., LDT. 5: sysName.0 (octet string) Moxa 6: sysLocation.0 (octet string) Unknown 7: sysServices.0 (integer) 6 8: ifNumber.0 (integer) 6 9: ifIndex.1 (integer) 1 10: ifIndex.2 (integer) 2 11: ifIndex.3 (integer) 3 12: ifIndex.4 (integer) 4 13: ifIndex.5 (integer) 5 14: ifIndex.6 (integer) 6 15: ifDescr.1 (octet string) eth0 16: ifDescr.2 (octet string) eth1 17: ifDescr.3 (octet string) Serial port 0 18: ifDescr.4 (octet string) Serial port 1 19: ifDescr.5 (octet string) Serial port 2 20: ifDescr.6 (octet string) Serial port 3 21: ifType.1 (integer) ethernet-csmacd(6) 22: ifType.2 (integer) ethernet-csmacd(6) 23: ifType.3 (integer) other(1) 24: ifType.4 (integer) other(1) 25: ifType.5 (integer) other(1) 26: ifType.6 (integer) other(1) 27: ifMtu.1 (integer) 1500 28: ifMtu.2 (integer) 1500 29: ifMtu.3 (integer) 0 30: ifMtu.4 (integer) 0 31: ifMtu.5 (integer) 0 32: ifMtu.6 (integer) 0 33: ifSpeed.1 (gauge) 100000000 34: ifSpeed.2 (gauge) 100000000 35: ifSpeed.3 (gauge) 38400 36: ifSpeed.4 (gauge) 38400 37: ifSpeed.5 (gauge) 38400 38: ifSpeed.6 (gauge) 38400 39: ifPhysAddress.1 (octet string) 00.90.E8.10.02.41 (hex) 40: ifPhysAddress.2 (octet string) 00.90.E8.10.02.40 (hex) 41: ifPhysAddress.3 (octet string) 00 (hex) 42: ifPhysAddress.4 (octet string) 00 (hex) 43: ifPhysAddress.5 (octet string) 00 (hex) 44: ifPhysAddress.6 (octet string) 00 (hex) 45: ifAdminStatus.1 (integer) up(1) 46: ifAdminStatus.2 (integer) up(1) 47: ifAdminStatus.3 (integer) down(2) 48: ifAdminStatus.4 (integer) down(2) 49: ifAdminStatus.5 (integer) down(2) 50: ifAdminStatus.6 (integer) down(2) 51: ifOperStatus.1 (integer) up(1) 52: ifOperStatus.2 (integer) up(1) 53: ifOperStatus.3 (integer) down(2) 54: ifOperStatus.4 (integer) down(2) 55: ifOperStatus.5 (integer) down(2) 56: ifOperStatus.6 (integer) down(2) 57: ifLastChange.1 (timeticks) 0 days 00h:00m:00s.00th (0) 58: ifLastChange.2 (timeticks) 0 days 00h:00m:00s.00th (0) 59: ifLastChange.3 (timeticks) 0 days 00h:00m:00s.00th (0) 60: ifLastChange.4 (timeticks) 0 days 00h:00m:00s.00th (0) 61: ifLastChange.5 (timeticks) 0 days 00h:00m:00s.00th (0) 62: ifLastChange.6 (timeticks) 0 days 00h:00m:00s.00th (0) 63: ifInOctets.1 (counter) 25511 64: ifInOctets.2 (counter) 2240203 65: ifInOctets.3 (counter) 0 66: ifInOctets.4 (counter) 0 67: ifInOctets.5 (counter) 0 68: ifInOctets.6 (counter) 0

69: ifInUcastPkts.1 (counter) 254

70: ifInUcastPkts.2 (counter) 28224 71: ifInUcastPkts.3 (counter) 0 72: ifInUcastPkts.4 (counter) 0 73: ifInUcastPkts.5 (counter) 0 74: ifInUcastPkts.6 (counter) 0 75: ifInNUcastPkts.1 (counter) 0 76: ifInNUcastPkts.2 (counter) 0 77: ifInNUcastPkts.3 (counter) 0 78: ifInNUcastPkts.4 (counter) 0 79: ifInNUcastPkts.5 (counter) 0 80: ifInNUcastPkts.6 (counter) 0 81: ifInDiscards.1 (counter) 0 82: ifInDiscards.2 (counter) 0 83: ifInDiscards.3 (counter) 0 84: ifInDiscards.4 (counter) 0 85: ifInDiscards.5 (counter) 0 86: ifInDiscards.6 (counter) 0 87: ifInErrors.1 (counter) 0 88: ifInErrors.2 (counter) 0 89: ifInErrors.3 (counter) 0 90: ifInErrors.4 (counter) 0 91: ifInErrors.5 (counter) 0 92: ifInErrors.6 (counter) 0 93: ifInUnknownProtos.1 (counter) 0 94: ifInUnknownProtos.2 (counter) 0 95: ifInUnknownProtos.3 (counter) 0 96: ifInUnknownProtos.4 (counter) 0 97: ifInUnknownProtos.5 (counter) 0 98: ifInUnknownProtos.6 (counter) 0 99: ifOutOctets.1 (counter) 51987 100: ifOutOctets.2 (counter) 3832 101: ifOutOctets.3 (counter) 0 102: ifOutOctets.4 (counter) 0 103: ifOutOctets.5 (counter) 0 104: ifOutOctets.6 (counter) 0 105: ifOutUcastPkts.1 (counter) 506 106: ifOutUcastPkts.2 (counter) 42 107: ifOutUcastPkts.3 (counter) 0 108: ifOutUcastPkts.4 (counter) 0 109: ifOutUcastPkts.5 (counter) 0 110: ifOutUcastPkts.6 (counter) 0 111: ifOutNUcastPkts.1 (counter) 0 112: ifOutNUcastPkts.2 (counter) 0 113: ifOutNUcastPkts.3 (counter) 0 114: ifOutNUcastPkts.4 (counter) 0 115: ifOutNUcastPkts.5 (counter) 0 116: ifOutNUcastPkts.6 (counter) 0 117: ifOutDiscards.1 (counter) 0 118: ifOutDiscards.2 (counter) 0 119: ifOutDiscards.3 (counter) 0 120: ifOutDiscards.4 (counter) 0 121: ifOutDiscards.5 (counter) 0 122: ifOutDiscards.6 (counter) 0 123: ifOutErrors.1 (counter) 0 124: ifOutErrors.2 (counter)  $\theta$ 125: ifOutErrors.3 (counter) 0 126: ifOutErrors.4 (counter) 0 127: ifOutErrors.5 (counter) 0 128: ifOutErrors.6 (counter) 0 129: ifOutQLen.1 (gauge) 1000 130: ifOutQLen.2 (gauge) 1000 131: ifOutQLen.3 (gauge) 0 132: ifOutQLen.4 (gauge) 0 133: ifOutQLen.5 (gauge) 0 134: ifOutQLen.6 (gauge) 0 135: ifSpecific.1 (object identifier) (null-oid) zeroDotZero

136: ifSpecific.2 (object identifier) (null-oid) zeroDotZero

137: ifSpecific.3 (object identifier) (null-oid) zeroDotZero 138: ifSpecific.4 (object identifier) (null-oid) zeroDotZero 139: ifSpecific.5 (object identifier) (null-oid) zeroDotZero 140: ifSpecific.6 (object identifier) (null-oid) zeroDotZero 141: atIfIndex.1.192.168.27.139 (integer) 1 142: atIfIndex.2.192.168.4.127 (integer) 2 143: atPhysAddress.1.192.168.27.139 (octet string) 00.90.E8.10.02.41 (hex) 144: atPhysAddress.2.192.168.4.127 (octet string) 00.90.E8.10.02.40 (hex) 145: atNetAddress.1.192.168.27.139 (ipaddress) 192.168.27.139 146: atNetAddress.2.192.168.4.127 (ipaddress) 192.168.4.127 147: ipForwarding.0 (integer) forwarding(1) 148: ipDefaultTTL.0 (integer) 64 149: ipInReceives.0 (counter) 1289 150: ipInHdrErrors.0 (counter) 0 151: ipInAddrErrors.0 (counter) 0 152: ipForwDatagrams.0 (counter) 9 153: ipInUnknownProtos.0 (counter) 0 154: ipInDiscards.0 (counter) 0 155: ipInDelivers.0 (counter) 1160 156: ipOutRequests.0 (counter) 858 157: ipOutDiscards.0 (counter) 0 158: ipOutNoRoutes.0 (counter) 0 159: ipReasmTimeout.0 (integer) 0 160: ipReasmReqds.0 (counter) 0 161: ipReasmOKs.0 (counter) 0 162: ipReasmFails.0 (counter) 0 163: ipFragOKs.0 (counter) 0 164: ipFragFails.0 (counter) 0 165: ipFragCreates.0 (counter) 0 166: ipAdEntAddr.192.168.27.139 (ipaddress) 192.168.27.139 167: ipAdEntAddr.192.168.4.127 (ipaddress) 192.168.4.127 168: ipAdEntIfIndex.192.168.27.139 (integer) 1 169: ipAdEntIfIndex.192.168.4.127 (integer) 2 170: ipAdEntNetMask.192.168.27.139 (ipaddress) 255.255.255.0 171: ipAdEntNetMask.192.168.4.127 (ipaddress) 255.255.255.0 172: ipAdEntBcastAddr.192.168.27.139 (integer) 1 173: ipAdEntBcastAddr.192.168.4.127 (integer) 1 174: ipAdEntReasmMaxSize.192.168.27.139 (integer) 65535 175: ipAdEntReasmMaxSize.192.168.4.127 (integer) 65535 176: ipRouteDest.192.168.4.0 (ipaddress) 192.168.4.0 177: ipRouteDest.192.168.27.0 (ipaddress) 192.168.27.0 178: ipRouteIfIndex.192.168.4.0 (integer) 2 179: ipRouteIfIndex.192.168.27.0 (integer) 1 180: ipRouteMetric1.192.168.4.0 (integer) 0 181: ipRouteMetric1.192.168.27.0 (integer) 0 182: ipRouteMetric2.192.168.4.0 (integer) -1 183: ipRouteMetric2.192.168.27.0 (integer) -1 184: ipRouteMetric3.192.168.4.0 (integer) -1 185: ipRouteMetric3.192.168.27.0 (integer) -1 186: ipRouteMetric4.192.168.4.0 (integer) -1 187: ipRouteMetric4.192.168.27.0 (integer) -1 188: ipRouteNextHop.192.168.4.0 (ipaddress) 192.168.4.127 189: ipRouteNextHop.192.168.27.0 (ipaddress) 192.168.27.139 190: ipRouteType.192.168.4.0 (integer) direct(3) 191: ipRouteType.192.168.27.0 (integer) direct(3) 192: ipRouteProto.192.168.4.0 (integer) local(2) 193: ipRouteProto.192.168.27.0 (integer) local(2) 194: ipRouteAge.192.168.4.0 (integer) 0 195: ipRouteAge.192.168.27.0 (integer) 0 196: ipRouteMask.192.168.4.0 (ipaddress) 255.255.255.0 197: ipRouteMask.192.168.27.0 (ipaddress) 255.255.255.0 198: ipRouteMetric5.192.168.4.0 (integer) -1 199: ipRouteMetric5.192.168.27.0 (integer) -1 200: ipRouteInfo.192.168.4.0 (object identifier) (null-oid) zeroDotZero 201: ipRouteInfo.192.168.27.0 (object identifier) (null-oid) zeroDotZero

- 202: ipNetToMediaIfIndex.1.192.168.27.139 (integer) 1
- 203: ipNetToMediaIfIndex.2.192.168.4.127 (integer) 2

204: ipNetToMediaPhysAddress.1.192.168.27.139 (octet string) 00.90.E8.10.02.41 (hex) 205: ipNetToMediaPhysAddress.2.192.168.4.127 (octet string) 00.90.E8.10.02.40 (hex) 206: ipNetToMediaNetAddress.1.192.168.27.139 (ipaddress) 192.168.27.139 207: ipNetToMediaNetAddress.2.192.168.4.127 (ipaddress) 192.168.4.127 208: ipNetToMediaType.1.192.168.27.139 (integer) static(4) 209: ipNetToMediaType.2.192.168.4.127 (integer) static(4) 210: ipRoutingDiscards.0 (integer) 0 211: icmpInMsgs.0 (counter) 130 212: icmpInErrors.0 (counter) 3 213: icmpInDestUnreachs.0 (counter) 128 214: icmpInTimeExcds.0 (counter) 0 215: icmpInParmProbs.0 (counter) 0 216: icmpInSrcQuenchs.0 (counter) 0 217: icmpInRedirects.0 (counter) 0 218: icmpInEchos.0 (counter) 2 219: icmpInEchoReps.0 (counter) 0 220: icmpInTimestamps.0 (counter) 0 221: icmpInTimestampReps.0 (counter) 0 222: icmpInAddrMasks.0 (counter) 0 223: icmpInAddrMaskReps.0 (counter) 0 224: icmpOutMsgs.0 (counter) 144 225: icmpOutErrors.0 (counter) 0 226: icmpOutDestUnreachs.0 (counter) 135 227: icmpOutTimeExcds.0 (counter) 0 228: icmpOutParmProbs.0 (counter) 0 229: icmpOutSrcQuenchs.0 (counter) 0 230: icmpOutRedirects.0 (counter) 7 231: icmpOutEchos.0 (counter) 0 232: icmpOutEchoReps.0 (counter) 2 233: icmpOutTimestamps.0 (counter) 0 234: icmpOutTimestampReps.0 (counter) 0 235: icmpOutAddrMasks.0 (counter) 0 236: icmpOutAddrMaskReps.0 (counter) 0 237: tcpRtoAlgorithm.0 (integer) other(1) 238: tcpRtoMin.0 (integer) 200 239: tcpRtoMax.0 (integer) 120000 240: tcpMaxConn.0 (integer) -1 241: tcpActiveOpens.0 (counter) 0 242: tcpPassiveOpens.0 (counter) 0 243: tcpAttemptFails.0 (counter) 0 244: tcpEstabResets.0 (counter) 0 245: tcpCurrEstab.0 (gauge) 0 246: tcpInSegs.0 (counter) 0 247: tcpOutSegs.0 (counter) 0 248: tcpRetransSegs.0 (counter) 0 249: tcpConnState.192.168.27.139.1024.0.0.0.0.0 (integer) listen(2) 250: tcpConnState.192.168.4.127.1024.0.0.0.0.0 (integer) listen(2) 251: tcpConnState.192.168.27.139.1025.0.0.0.0.0 (integer) listen(2) 252: tcpConnState.192.168.4.127.1025.0.0.0.0.0 (integer) listen(2) 253: tcpConnState.192.168.27.139.2049.0.0.0.0.0 (integer) listen(2) 254: tcpConnState.192.168.4.127.2049.0.0.0.0.0 (integer) listen(2) 255: tcpConnState.192.168.27.139.1026.0.0.0.0.0 (integer) listen(2) 256: tcpConnState.192.168.4.127.1026.0.0.0.0.0 (integer) listen(2) 257: tcpConnState.192.168.27.139.9.0.0.0.0.0 (integer) listen(2) 258: tcpConnState.192.168.4.127.9.0.0.0.0.0 (integer) listen(2) 259: tcpConnState.192.168.27.139.111.0.0.0.0.0 (integer) listen(2) 260: tcpConnState.192.168.4.127.111.0.0.0.0.0 (integer) listen(2) 261: tcpConnState.192.168.27.139.80.0.0.0.0.0 (integer) listen(2) 262: tcpConnState.192.168.4.127.80.0.0.0.0.0 (integer) listen(2) 263: tcpConnState.192.168.27.139.21.0.0.0.0.0 (integer) listen(2) 264: tcpConnState.192.168.4.127.21.0.0.0.0.0 (integer) listen(2) 265: tcpConnState.192.168.27.139.22.0.0.0.0.0 (integer) listen(2) 266: tcpConnState.192.168.4.127.22.0.0.0.0.0 (integer) listen(2) 267: tcpConnState.192.168.27.139.23.0.0.0.0.0 (integer) listen(2) 268: tcpConnState.192.168.4.127.23.0.0.0.0.0 (integer) listen(2) 269: tcpConnLocalAddress.192.168.27.139.1024.0.0.0.0.0 (ipaddress) 192.168.27.139 270: tcpConnLocalAddress.192.168.4.127.1024.0.0.0.0.0 (ipaddress) 192.168.4.127

271: tcpConnLocalAddress.192.168.27.139.1025.0.0.0.0.0 (ipaddress) 192.168.27.139 272: tcpConnLocalAddress.192.168.4.127.1025.0.0.0.0.0 (ipaddress) 192.168.4.127 273: tcpConnLocalAddress.192.168.27.139.2049.0.0.0.0.0 (ipaddress) 192.168.27.139 274: tcpConnLocalAddress.192.168.4.127.2049.0.0.0.0.0 (ipaddress) 192.168.4.127 275: tcpConnLocalAddress.192.168.27.139.1026.0.0.0.0.0 (ipaddress) 192.168.27.139 276: tcpConnLocalAddress.192.168.4.127.1026.0.0.0.0.0 (ipaddress) 192.168.4.127 277: tcpConnLocalAddress.192.168.27.139.9.0.0.0.0.0 (ipaddress) 192.168.27.139 278: tcpConnLocalAddress.192.168.4.127.9.0.0.0.0.0 (ipaddress) 192.168.4.127 279: tcpConnLocalAddress.192.168.27.139.111.0.0.0.0.0 (ipaddress) 192.168.27.139 280: tcpConnLocalAddress.192.168.4.127.111.0.0.0.0.0 (ipaddress) 192.168.4.127 281: tcpConnLocalAddress.192.168.27.139.80.0.0.0.0.0 (ipaddress) 192.168.27.139 282: tcpConnLocalAddress.192.168.4.127.80.0.0.0.0.0 (ipaddress) 192.168.4.127 283: tcpConnLocalAddress.192.168.27.139.21.0.0.0.0.0 (ipaddress) 192.168.27.139 284: tcpConnLocalAddress.192.168.4.127.21.0.0.0.0.0 (ipaddress) 192.168.4.127 285: tcpConnLocalAddress.192.168.27.139.22.0.0.0.0.0 (ipaddress) 192.168.27.139 286: tcpConnLocalAddress.192.168.4.127.22.0.0.0.0.0 (ipaddress) 192.168.4.127 287: tcpConnLocalAddress.192.168.27.139.23.0.0.0.0.0 (ipaddress) 192.168.27.139 288: tcpConnLocalAddress.192.168.4.127.23.0.0.0.0.0 (ipaddress) 192.168.4.127 289: tcpConnLocalPort.192.168.27.139.1024.0.0.0.0.0 (integer) 1024 290: tcpConnLocalPort.192.168.4.127.1024.0.0.0.0.0 (integer) 1024 291: tcpConnLocalPort.192.168.27.139.1025.0.0.0.0.0 (integer) 1025 292: tcpConnLocalPort.192.168.4.127.1025.0.0.0.0.0 (integer) 1025 293: tcpConnLocalPort.192.168.27.139.2049.0.0.0.0.0 (integer) 2049 294: tcpConnLocalPort.192.168.4.127.2049.0.0.0.0.0 (integer) 2049 295: tcpConnLocalPort.192.168.27.139.1026.0.0.0.0.0 (integer) 1026 296: tcpConnLocalPort.192.168.4.127.1026.0.0.0.0.0 (integer) 1026 297: tcpConnLocalPort.192.168.27.139.9.0.0.0.0.0 (integer) 9 298: tcpConnLocalPort.192.168.4.127.9.0.0.0.0.0 (integer) 9 299: tcpConnLocalPort.192.168.27.139.111.0.0.0.0.0 (integer) 111 300: tcpConnLocalPort.192.168.4.127.111.0.0.0.0.0 (integer) 111 301: tcpConnLocalPort.192.168.27.139.80.0.0.0.0.0 (integer) 80 302: tcpConnLocalPort.192.168.4.127.80.0.0.0.0.0 (integer) 80 303: tcpConnLocalPort.192.168.27.139.21.0.0.0.0.0 (integer) 21 304: tcpConnLocalPort.192.168.4.127.21.0.0.0.0.0 (integer) 21 305: tcpConnLocalPort.192.168.27.139.22.0.0.0.0.0 (integer) 22 306: tcpConnLocalPort.192.168.4.127.22.0.0.0.0.0 (integer) 22 307: tcpConnLocalPort.192.168.27.139.23.0.0.0.0.0 (integer) 23 308: tcpConnLocalPort.192.168.4.127.23.0.0.0.0.0 (integer) 23 309: tcpConnRemAddress.192.168.27.139.1024.0.0.0.0.0 (ipaddress) 0.0.0.0 310: tcpConnRemAddress.192.168.4.127.1024.0.0.0.0.0 (ipaddress) 0.0.0.0 311: tcpConnRemAddress.192.168.27.139.1025.0.0.0.0.0 (ipaddress) 0.0.0.0 312: tcpConnRemAddress.192.168.4.127.1025.0.0.0.0.0 (ipaddress) 0.0.0.0 313: tcpConnRemAddress.192.168.27.139.2049.0.0.0.0.0 (ipaddress) 0.0.0.0 314: tcpConnRemAddress.192.168.4.127.2049.0.0.0.0.0 (ipaddress) 0.0.0.0 315: tcpConnRemAddress.192.168.27.139.1026.0.0.0.0.0 (ipaddress) 0.0.0.0 316: tcpConnRemAddress.192.168.4.127.1026.0.0.0.0.0 (ipaddress) 0.0.0.0 317: tcpConnRemAddress.192.168.27.139.9.0.0.0.0.0 (ipaddress) 0.0.0.0 318: tcpConnRemAddress.192.168.4.127.9.0.0.0.0.0 (ipaddress) 0.0.0.0 319: tcpConnRemAddress.192.168.27.139.111.0.0.0.0.0 (ipaddress) 0.0.0.0 320: tcpConnRemAddress.192.168.4.127.111.0.0.0.0.0 (ipaddress) 0.0.0.0 321: tcpConnRemAddress.192.168.27.139.80.0.0.0.0.0 (ipaddress) 0.0.0.0 322: tcpConnRemAddress.192.168.4.127.80.0.0.0.0.0 (ipaddress) 0.0.0.0 323: tcpConnRemAddress.192.168.27.139.21.0.0.0.0.0 (ipaddress) 0.0.0.0 324: tcpConnRemAddress.192.168.4.127.21.0.0.0.0.0 (ipaddress) 0.0.0.0 325: tcpConnRemAddress.192.168.27.139.22.0.0.0.0.0 (ipaddress) 0.0.0.0 326: tcpConnRemAddress.192.168.4.127.22.0.0.0.0.0 (ipaddress) 0.0.0.0 327: tcpConnRemAddress.192.168.27.139.23.0.0.0.0.0 (ipaddress) 0.0.0.0 328: tcpConnRemAddress.192.168.4.127.23.0.0.0.0.0 (ipaddress) 0.0.0.0 329: tcpConnRemPort.192.168.27.139.1024.0.0.0.0.0 (integer) 0 330: tcpConnRemPort.192.168.4.127.1024.0.0.0.0.0 (integer) 0 331: tcpConnRemPort.192.168.27.139.1025.0.0.0.0.0 (integer) 0 332: tcpConnRemPort.192.168.4.127.1025.0.0.0.0.0 (integer) 0 333: tcpConnRemPort.192.168.27.139.2049.0.0.0.0.0 (integer) 0 334: tcpConnRemPort.192.168.4.127.2049.0.0.0.0.0 (integer) 0 335: tcpConnRemPort.192.168.27.139.1026.0.0.0.0.0 (integer) 0 336: tcpConnRemPort.192.168.4.127.1026.0.0.0.0.0 (integer) 0 337: tcpConnRemPort.192.168.27.139.9.0.0.0.0.0 (integer) 0

338: tcpConnRemPort.192.168.4.127.9.0.0.0.0.0 (integer) 0 339: tcpConnRemPort.192.168.27.139.111.0.0.0.0.0 (integer) 0 340: tcpConnRemPort.192.168.4.127.111.0.0.0.0.0 (integer) 0 341: tcpConnRemPort.192.168.27.139.80.0.0.0.0.0 (integer) 0 342: tcpConnRemPort.192.168.4.127.80.0.0.0.0.0 (integer) 0 343: tcpConnRemPort.192.168.27.139.21.0.0.0.0.0 (integer) 0 344: tcpConnRemPort.192.168.4.127.21.0.0.0.0.0 (integer) 0 345: tcpConnRemPort.192.168.27.139.22.0.0.0.0.0 (integer) 0 346: tcpConnRemPort.192.168.4.127.22.0.0.0.0.0 (integer) 0 347: tcpConnRemPort.192.168.27.139.23.0.0.0.0.0 (integer) 0 348: tcpConnRemPort.192.168.4.127.23.0.0.0.0.0 (integer) 0 349: tcpInErrs.0 (counter) 6 350: tcpOutRsts.0 (counter) 37224 351: udpInDatagrams.0 (counter) 434 352: udpNoPorts.0 (counter) 8 353: udpInErrors.0 (counter) 0 354: udpOutDatagrams.0 (counter) 903 355: udpLocalAddress.192.168.27.139.1024 (ipaddress) 192.168.27.139 356: udpLocalAddress.192.168.4.127.1024 (ipaddress) 192.168.4.127 357: udpLocalAddress.192.168.27.139.2049 (ipaddress) 192.168.27.139 358: udpLocalAddress.192.168.4.127.2049 (ipaddress) 192.168.4.127 359: udpLocalAddress.192.168.27.139.1026 (ipaddress) 192.168.27.139 360: udpLocalAddress.192.168.4.127.1026 (ipaddress) 192.168.4.127 361: udpLocalAddress.192.168.27.139.1027 (ipaddress) 192.168.27.139 362: udpLocalAddress.192.168.4.127.1027 (ipaddress) 192.168.4.127 363: udpLocalAddress.192.168.27.139.9 (ipaddress) 192.168.27.139 364: udpLocalAddress.192.168.4.127.9 (ipaddress) 192.168.4.127 365: udpLocalAddress.192.168.27.139.161 (ipaddress) 192.168.27.139 366: udpLocalAddress.192.168.4.127.161 (ipaddress) 192.168.4.127 367: udpLocalAddress.192.168.27.139.4800 (ipaddress) 192.168.27.139 368: udpLocalAddress.192.168.4.127.4800 (ipaddress) 192.168.4.127 369: udpLocalAddress.192.168.27.139.854 (ipaddress) 192.168.27.139 370: udpLocalAddress.192.168.4.127.854 (ipaddress) 192.168.4.127 371: udpLocalAddress.192.168.27.139.111 (ipaddress) 192.168.27.139 372: udpLocalAddress.192.168.4.127.111 (ipaddress) 192.168.4.127 373: udpLocalPort.192.168.27.139.1024 (integer) 1024 374: udpLocalPort.192.168.4.127.1024 (integer) 1024 375: udpLocalPort.192.168.27.139.2049 (integer) 2049 376: udpLocalPort.192.168.4.127.2049 (integer) 2049 377: udpLocalPort.192.168.27.139.1026 (integer) 1026 378: udpLocalPort.192.168.4.127.1026 (integer) 1026 379: udpLocalPort.192.168.27.139.1027 (integer) 1027 380: udpLocalPort.192.168.4.127.1027 (integer) 1027 381: udpLocalPort.192.168.27.139.9 (integer) 9 382: udpLocalPort.192.168.4.127.9 (integer) 9 383: udpLocalPort.192.168.27.139.161 (integer) 161 384: udpLocalPort.192.168.4.127.161 (integer) 161 385: udpLocalPort.192.168.27.139.4800 (integer) 4800 386: udpLocalPort.192.168.4.127.4800 (integer) 4800 387: udpLocalPort.192.168.27.139.854 (integer) 854 388: udpLocalPort.192.168.4.127.854 (integer) 854 389: udpLocalPort.192.168.27.139.111 (integer) 111 390: udpLocalPort.192.168.4.127.111 (integer) 111 391: rs232Number.0 (integer) 4 392: rs232PortIndex.1 (integer) 1 [1] 393: rs232PortIndex.2 (integer) 2 [2] 394: rs232PortIndex.3 (integer) 3 [3] 395: rs232PortIndex.4 (integer) 4 [4] 396: rs232PortType.1 (integer) rs232(2) 397: rs232PortType.2 (integer) rs232(2) 398: rs232PortType.3 (integer) rs232(2) 399: rs232PortType.4 (integer) rs232(2) 400: rs232PortInSigNumber.1 (integer) 3 401: rs232PortInSigNumber.2 (integer) 3 402: rs232PortInSigNumber.3 (integer) 3 403: rs232PortInSigNumber.4 (integer) 3 404: rs232PortOutSigNumber.1 (integer) 2

405: rs232PortOutSigNumber.2 (integer) 2 406: rs232PortOutSigNumber.3 (integer) 2 407: rs232PortOutSigNumber.4 (integer) 2 408: rs232PortInSpeed.1 (integer) 38400 409: rs232PortInSpeed.2 (integer) 38400 410: rs232PortInSpeed.3 (integer) 38400 411: rs232PortInSpeed.4 (integer) 38400 412: rs232PortOutSpeed.1 (integer) 38400 413: rs232PortOutSpeed.2 (integer) 38400 414: rs232PortOutSpeed.3 (integer) 38400 415: rs232PortOutSpeed.4 (integer) 38400 416: rs232AsyncPortIndex.1 (integer) 1 [1] 417: rs232AsyncPortIndex.2 (integer) 2 [2] 418: rs232AsyncPortIndex.3 (integer) 3 [3] 419: rs232AsyncPortIndex.4 (integer) 4 [4] 420: rs232AsyncPortBits.1 (integer) 8 421: rs232AsyncPortBits.2 (integer) 8 422: rs232AsyncPortBits.3 (integer) 8 423: rs232AsyncPortBits.4 (integer) 8 424: rs232AsyncPortStopBits.1 (integer) one(1) 425: rs232AsyncPortStopBits.2 (integer) one(1) 426: rs232AsyncPortStopBits.3 (integer) one(1) 427: rs232AsyncPortStopBits.4 (integer) one(1) 428: rs232AsyncPortParity.1 (integer) none(1) 429: rs232AsyncPortParity.2 (integer) none(1) 430: rs232AsyncPortParity.3 (integer) none(1) 431: rs232AsyncPortParity.4 (integer) none(1) 432: rs232InSigPortIndex.1.2 (integer) 1 [1] 433: rs232InSigPortIndex.2.2 (integer) 2 [2] 434: rs232InSigPortIndex.3.2 (integer) 3 [3] 435: rs232InSigPortIndex.4.2 (integer) 4 [4] 436: rs232InSigPortIndex.1.3 (integer) 1 [1] 437: rs232InSigPortIndex.2.3 (integer) 2 [2] 438: rs232InSigPortIndex.3.3 (integer) 3 [3] 439: rs232InSigPortIndex.4.3 (integer) 4 [4] 440: rs232InSigPortIndex.1.6 (integer) 1 [1] 441: rs232InSigPortIndex.2.6 (integer) 2 [2] 442: rs232InSigPortIndex.3.6 (integer) 3 [3] 443: rs232InSigPortIndex.4.6 (integer) 4 [4] 444: rs232InSigName.1.2 (integer) cts(2) 445: rs232InSigName.2.2 (integer) cts(2) 446: rs232InSigName.3.2 (integer) cts(2) 447: rs232InSigName.4.2 (integer) cts(2) 448: rs232InSigName.1.3 (integer) dsr(3) 449: rs232InSigName.2.3 (integer) dsr(3) 450: rs232InSigName.3.3 (integer) dsr(3) 451: rs232InSigName.4.3 (integer) dsr(3) 452: rs232InSigName.1.6 (integer) dcd(6) 453: rs232InSigName.2.6 (integer) dcd(6) 454: rs232InSigName.3.6 (integer) dcd(6) 455: rs232InSigName.4.6 (integer) dcd(6) 456: rs232InSigState.1.2 (integer) off(3) 457: rs232InSigState.2.2 (integer) off(3) 458: rs232InSigState.3.2 (integer) off(3) 459: rs232InSigState.4.2 (integer) off(3) 460: rs232InSigState.1.3 (integer) off(3) 461: rs232InSigState.2.3 (integer) off(3) 462: rs232InSigState.3.3 (integer) off(3) 463: rs232InSigState.4.3 (integer) off(3) 464: rs232InSigState.1.6 (integer) off(3) 465: rs232InSigState.2.6 (integer) off(3) 466: rs232InSigState.3.6 (integer) off(3) 467: rs232InSigState.4.6 (integer) off(3) 468: rs232OutSigPortIndex.1.1 (integer) 1 [1] 469: rs232OutSigPortIndex.2.1 (integer) 2 [2] 470: rs232OutSigPortIndex.3.1 (integer) 3 [3] 471: rs232OutSigPortIndex.4.1 (integer) 4 [4]

472: rs232OutSigPortIndex.1.4 (integer) 1 [1] 473: rs232OutSigPortIndex.2.4 (integer) 2 [2] 474: rs232OutSigPortIndex.3.4 (integer) 3 [3] 475: rs232OutSigPortIndex.4.4 (integer) 4 [4] 476: rs232OutSigName.1.1 (integer) rts(1) 477: rs232OutSigName.2.1 (integer) rts(1) 478: rs232OutSigName.3.1 (integer) rts(1) 479: rs232OutSigName.4.1 (integer) rts(1) 480: rs232OutSigName.1.4 (integer) dtr(4) 481: rs232OutSigName.2.4 (integer) dtr(4) 482: rs232OutSigName.3.4 (integer) dtr(4) 483: rs232OutSigName.4.4 (integer) dtr(4) 484: rs232OutSigState.1.1 (integer) off(3) 485: rs232OutSigState.2.1 (integer) off(3) 486: rs232OutSigState.3.1 (integer) off(3) 487: rs232OutSigState.4.1 (integer) off(3) 488: rs232OutSigState.1.4 (integer) off(3) 489: rs232OutSigState.2.4 (integer) off(3) 490: rs232OutSigState.3.4 (integer) off(3) 491: rs232OutSigState.4.4 (integer) off(3) 492: snmpInPkts.0 (counter) 493 493: snmpOutPkts.0 (counter) 493 494: snmpInBadVersions.0 (counter) 0 495: snmpInBadCommunityNames.0 (counter) 0 496: snmpInBadCommunityUses.0 (counter) 0 497: snmpInASNParseErrs.0 (counter) 0 498: snmpInTooBigs.0 (counter) 0 499: snmpInNoSuchNames.0 (counter) 0 500: snmpInBadValues.0 (counter) 0 501: snmpInReadOnlys.0 (counter) 0 502: snmpInGenErrs.0 (counter) 0 503: snmpInTotalReqVars.0 (counter) 503 504: snmpInTotalSetVars.0 (counter) 0 505: snmpInGetRequests.0 (counter) 0 506: snmpInGetNexts.0 (counter) 506 507: snmpInSetRequests.0 (counter) 0 508: snmpInGetResponses.0 (counter) 0 509: snmpInTraps.0 (counter) 0 510: snmpOutTooBigs.0 (counter) 0 511: snmpOutNoSuchNames.0 (counter) 0 512: snmpOutBadValues.0 (counter) 0 513: snmpOutGenErrs.0 (counter) 0 514: snmpOutGetRequests.0 (counter) 0 515: snmpOutGetNexts.0 (counter) 0 516: snmpOutSetRequests.0 (counter) 0 517: snmpOutGetResponses.0 (counter) 517 518: snmpOutTraps.0 (counter) 0 519: snmpEnableAuthenTraps.0 (integer) disabled(2) \*\*\*\*\* SNMP QUERY FINISHED \*\*

NOTE Click on the following links for more information about MIB II and RS-232 like groups: <http://www.faqs.org/rfcs/rfc1213.html> <http://www.faqs.org/rfcs/rfc1317.html>

 $\rightarrow$  W311/321/341 do NOT support SNMP trap.

### **OpenVPN**

OpenVPN provides two types of tunnels for users to implement VPNS: **Routed IP Tunnels** and **Bridged Ethernet Tunnels**. To begin with, check to make sure that the system has a virtual device **/dev/net/tun**. If not, issue the following command:

**# mknod /dev/net/tun c 10 200** 

An Ethernet bridge is used to connect different Ethernet networks together. The Ethernets are bundled into one bigger, "logical" Ethernet. Each Ethernet corresponds to one physical interface (or port) that is connected to the bridge.

On each OpenVPN machine, you should generate a working directory, such as **/etc/openvpn**, where script files and key files reside. Once established, all operations will be performed in that directory.

#### **Setup 1: Ethernet Bridging for Private Networks on Different Subnets**

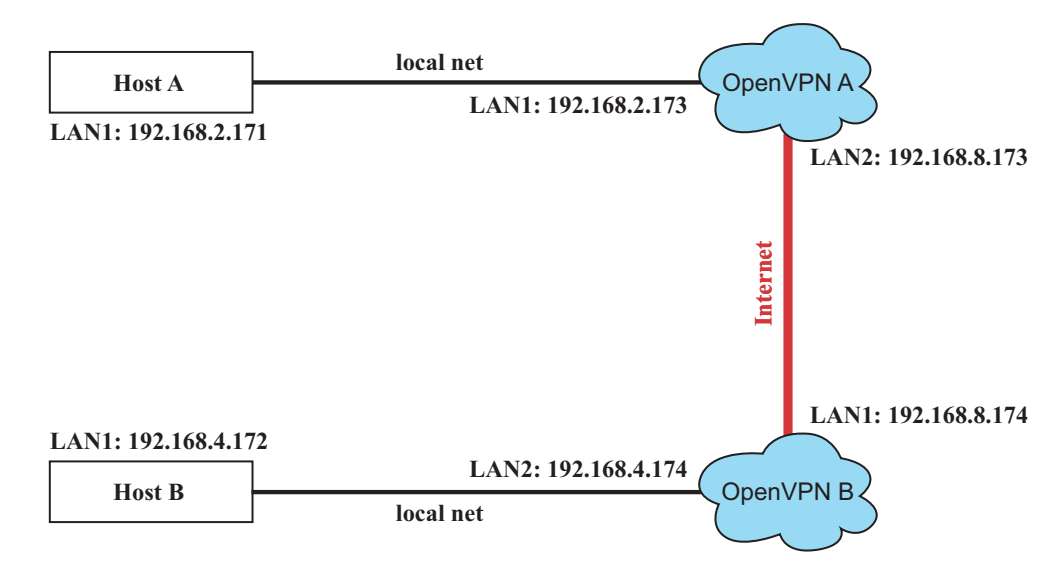

1. Set up four machines, as shown in the following diagram.

Host  $A(B)$  represents one of the machines that belongs to OpenVPN  $A(B)$ . The two remote subnets are configured for a different range of IP addresses. When this setup is moved to a public network, the external interfaces of the OpenVPN machines should be configured for static IPs, or connect to another device (such as a firewall or DSL box) first.

**# openvpn --genkey --secret secrouter.key** 

Copy the file that is generated to the OpenVPN machine.

2. Generate a script file named **openvpn-bridge** on each OpenVPN machine. This script reconfigures interface "eth1" as IP-less, creates logical bridge(s) and TAP interfaces, loads modules, enables IP forwarding, etc.

**#---------------------------------Start-----------------------------** 

**#!/bin/sh** 

```
iface=eth1 # defines the internal interface 
maxtap=`expr 1` # defines the number of tap devices. I.e., # of tunnels 
IPADDR=
```

```
NETMASK= 
BROADCAST= 
# it is not a great idea but this system doesn't support 
# /etc/sysconfig/network-scripts/ifcfg-eth1 
ifcfg_vpn() 
{ 
while read f1 f2 f3 f4 r3 
do 
  if [ "$f1" = "iface" -a "$f2" = "$iface" -a "$f3" = "inet" -a "$f4" = "static" ];then 
   i=`expr 0` 
   while : 
   do 
    if [ $i -gt 5 ]; then 
     break 
    fi 
    i=`expr $i + 1` 
    read f1 f2 
     case "$f1" in 
      address ) IPADDR=$f2 
      ;; 
     netmask ) NETMASK=$f2 
       ;; 
     broadcast ) BROADCAST=$f2 
      ;; 
    esac 
   done 
       break 
  fi 
done < /etc/network/interfaces 
} 
# get the ip address of the specified interface 
mname= 
module_up() 
{ 
oIFS=$IFS 
IFS=' 
' 
FOUND="no" 
for LINE in `lsmod` 
do 
  TOK=`echo $LINE | cut -d' ' -f1` 
  if [ "$TOK" = "$mname" ]; then 
   FOUND="yes"; 
   break; 
  fi 
done 
IFS=$oIFS 
if [ "$FOUND" = "no" ]; then 
 modprobe $mname 
fi 
} 
start() 
{ 
ifcfg_vpn 
if [ ! \( -d "/dev/net" \) ]; then 
 mkdir /dev/net 
fi 
if [ ! \( -r "/dev/net/tun" \) ]; then 
  # create a device file if there is none 
  mknod /dev/net/tun c 10 200 
fi 
# load modules "tun" and "bridge"
```

```
mname=tun 
module_up 
mname=bridge 
module_up 
# create an ethernet bridge to connect tap devices, internal interface 
brctl addbr br0 
brctl addif br0 $iface 
# the bridge receives data from any port and forwards it to other ports. 
i=`expr 0` 
while : 
do 
  # generate a tap0 interface on tun 
  openvpn --mktun --dev tap${i} 
  # connect tap device to the bridge 
  brctl addif br0 tap${i} 
  # null ip address of tap device 
  ifconfig tap${i} 0.0.0.0 promisc up 
  i=`expr $i + 1` 
  if [ $i -ge $maxtap ]; then 
   break 
  fi 
done 
# null ip address of internal interface 
ifconfig $iface 0.0.0.0 promisc up 
# enable bridge ip 
ifconfig br0 $IPADDR netmask $NETMASK broadcast $BROADCAST 
ipf=/proc/sys/net/ipv4/ip_forward 
# enable IP forwarding 
echo 1 > $ipf 
echo "ip forwarding enabled to" 
cat $ipf 
} 
stop() { 
echo "shutdown openvpn bridge." 
ifcfg_vpn 
i=`expr 0` 
while : 
do 
  # disconnect tap device from the bridge 
  brctl delif br0 tap${i} 
  openvpn --rmtun --dev tap${i} 
  i=`expr $i + 1` 
  if [ $i -ge $maxtap ]; then 
   break 
  fi 
done 
brctl delif br0 $iface 
brctl delbr br0 
ifconfig br0 down 
ifconfig $iface $IPADDR netmask $NETMASK broadcast $BROADCAST 
killall -TERM openvpn 
} 
case "$1" in 
start) 
  start 
  ;; 
stop) 
  stop
```

```
 ;; 
restart) 
  stop 
  start 
  ;; 
*) 
  echo "Usage: $0 [start|stop|restart]" 
  exit 1 
esac 
exit 0 
#---------------------------------- end -----------------------------
```
Create link symbols to enable this script at boot time:

**# ln -s /etc/openvpn/openvpn-bridge /etc/rc.d/rc3.d/S32vpn-br # for example # ln -s /etc/openvpn/openvpn-bridge /etc/rc.d/rc6.d/K32vpn-br # for example** 

3. Create a configuration file named **A-tap0-br.conf** and an executable script file named **A-tap0-br.sh** on OpenVPN A.

```
# point to the peer 
remote 192.168.8.174 
dev tap0 
secret /etc/openvpn/secrouter.key 
cipher DES-EDE3-CBC 
auth MD5 
tun-mtu 1500 
tun-mtu-extra 64 
ping 40 
up /etc/openvpn/A-tap0-br.sh 
#----------------------------------Start------------------------------ 
#!/bin/sh 
# value after "-net" is the subnet behind the remote peer 
route add -net 192.168.4.0 netmask 255.255.255.0 dev br0 
#---------------------------------- end ------------------------------
```
Create a configuration file named **B-tap0-br.conf** and an executable script file named **B-tap0-br.sh** on OpenVPN B.

```
# point to the peer 
remote 192.168.8.173 
dev tap0 
secret /etc/openvpn/secrouter.key 
cipher DES-EDE3-CBC 
auth MD5 
tun-mtu 1500 
tun-mtu-extra 64 
ping 40 
up /etc/openvpn/B-tap0-br.sh 
#---------------------------------- Start---------------------------- 
#!/bin/sh 
# value after "-net" is the subnet behind the remote peer 
route add -net 192.168.2.0 netmask 255.255.255.0 dev br0 
#---------------------------------- end -----------------------------
```
**Note:** Select cipher and authentication algorithms by specifying "cipher" and "auth". To see with algorithms are available, type:

```
# openvpn --show-ciphers 
# openvpn --show—auths
```
4. Start both of OpenVPN peers,

```
# openvpn --config A-tap0-br.conf& 
# openvpn --config B-tap0-br.conf&
```
If you see the line "Peer Connection Initiated with 192.168.8.173:5000" on each machine, the connection between OpenVPN machines has been established successfully on UDP port 5000.

5. On each OpenVPN machine, check the routing table by typing the command:

#### **# route**

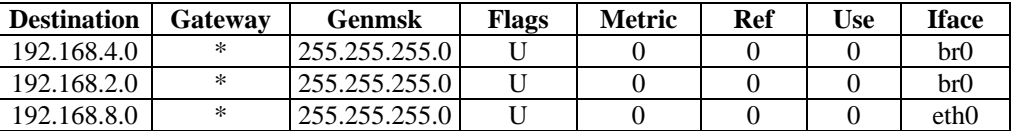

Interface **eth1** is connected to the bridging interface **br0**, to which device **tap0** also connects, whereas the virtual device **tun** sits on top of **tap0**. This ensures that all traffic from internal networks connected to interface **eth1** that come to this bridge write to the TAP/TUN device that the OpenVPN program monitors. Once the OpenVPN program detects traffic on the virtual device, it sends the traffic to its peer.

6. To create an indirect connection to Host B from Host A, you need to add the following routing item:

**route add –net 192.168.4.0 netmask 255.255.255.0 dev eth0** 

To create an indirect connection to Host A from Host B, you need to add the following routing item:

**route add –net 192.168.2.0 netmask 255.255.255.0 dev eth0**

Now ping Host B from Host A by typing:

#### **ping 192.168.4.174**

A successful ping indicates that you have created a VPN system that only allows authorized users from one internal network to access users at the remote site. For this system, all data is transmitted by UDP packets on port 5000 between OpenVPN peers.

- 7. To shut down OpenVPN programs, type the command:
	- **# killall -TERM openvpn**

#### **Setup 2: Ethernet Bridging for Private Networks on the Same Subnet**

1. Set up four machines as shown in the following diagram:

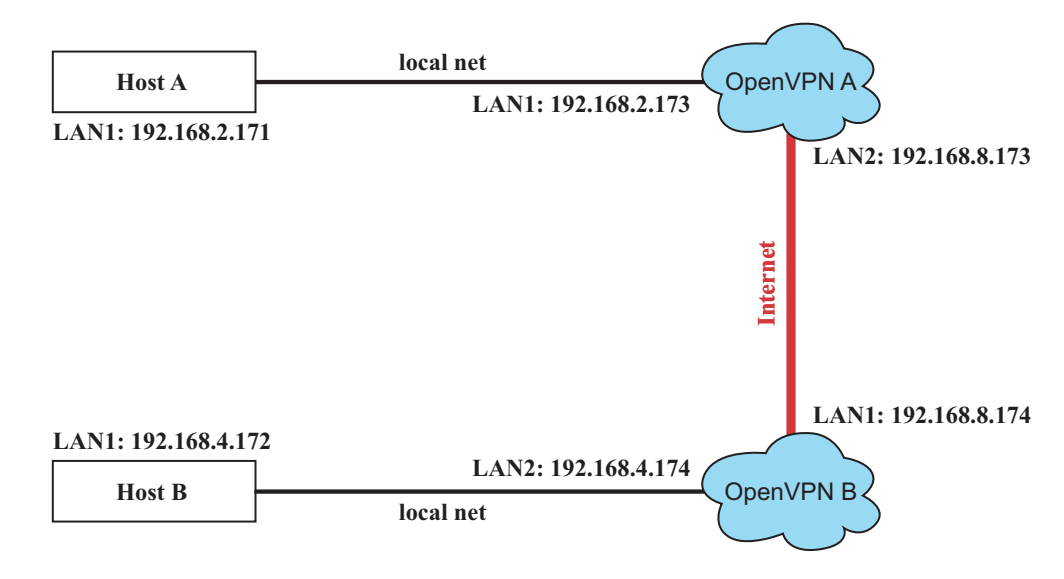

2. The configuration procedure is almost the same as for the previous example. The only difference is that you will need to comment out the parameter "up" in "/etc/openvpn/A-tap0-br.conf" and "/etc/openvpn/B-tap0-br.conf".

#### **Setup 3: Routed IP**

1. Set up four machines as shown in the following diagram:

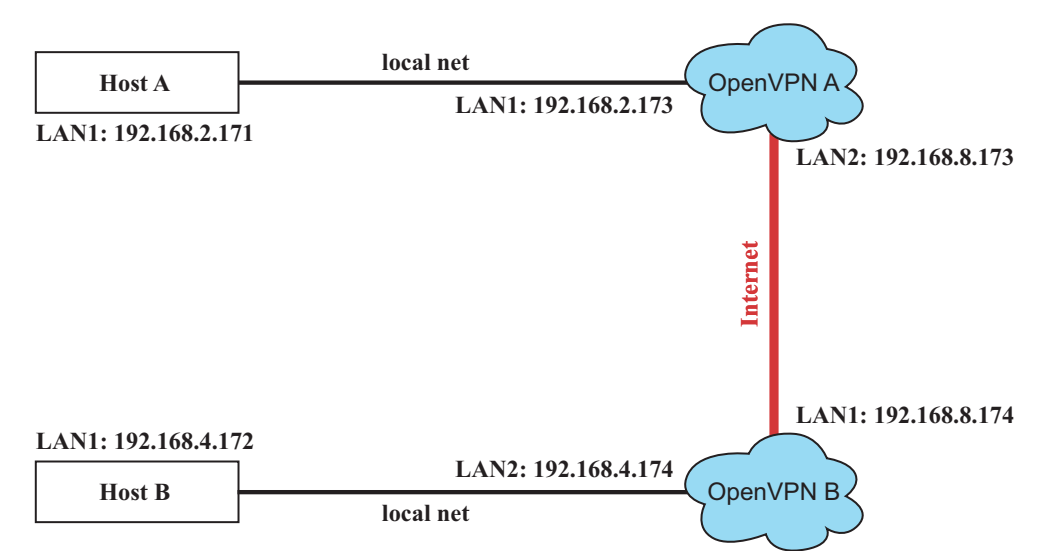

2. Create a configuration file named "A-tun.conf" and an executable script file named "A-tun.sh".

```
# point to the peer 
remote 192.168.8.174 
dev tun 
secret /etc/openvpn/secrouter.key 
cipher DES-EDE3-CBC 
auth MD5 
tun-mtu 1500 
tun-mtu-extra 64 
ping 40 
ifconfig 192.168.2.173 192.168.4.174 
up /etc/openvpn/A-tun.sh 
#--------------------------------- Start----------------------------- 
#!/bin/sh 
# value after "-net" is the subnet behind the remote peer 
route add -net 192.168.4.0 netmask 255.255.255.0 gw $5 
#--------------------------------- end ------------------------------
```
Create a configuration file named **B-tun.conf** and an executable script file named **B-tun.sh** on OpenVPN B:

```
remote 192.168.8.173 
dev tun 
secret /etc/openvpn/secrouter.key 
cipher DES-EDE3-CBC 
auth MD5 
tun-mtu 1500 
tun-mtu-extra 64 
ping 40 
ifconfig 192.168.4.174 192.168.2.173 
up /etc/openvpn/B-tun.sh 
#--------------------------------- Start---------------------------- 
#!/bin/sh
```
**# value after "-net" is the subnet behind the remote peer route add -net 192.168.2.0 netmask 255.255.255.0 gw \$5 #--------------------------------- end -----------------------------** 

Note that the parameter "ifconfig" defines the first argument as the local internal interface and the second argument as the internal interface at the remote peer.

Note that **\$5** is the argument that the OpenVPN program passes to the script file. Its value is the second argument of **ifconfig** in the configuration file.

- 3. Check the routing table after you run the OpenVPN programs, by typing the command:
	- **# route**

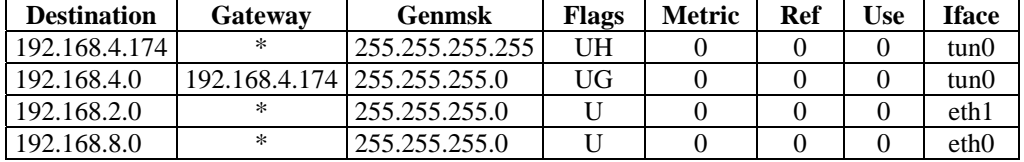

5

# **Tool Chains for Application** Development

This chapter describes how to install a tool chain in the host computer that you use to develop your applications. In addition, the process of performing cross-platform development and debugging are also introduced. For clarity, the W311/321/341 embedded computer is called a target computer.

The following functions are covered in this chapter:

#### **Linux Tool Chain**

- $\triangleright$  Steps for Installing the Linux Tool Chain
- $\triangleright$  Compilation for Applications
- $\triangleright$  On-Line Debugging with GDB

#### **Windows Tool Chain**

- $\triangleright$  System Requirements for Windows Tool Chain
- ¾ Steps for Installing Windows Tool Chain
- $\triangleright$  Using the BASH Shell
- $\triangleright$  Compilation for Applications
- $\triangleright$  On-Line Debugging with Insight

## **Linux Tool Chain**

The Linux tool chain contains a suite of cross compilers and other tools, as well as the libraries and header files that are necessary to compile your applications. These tool chain components must be installed in your host computer (PC) running Linux. We have confirmed that the following Linux distributions can be used to install the tool chain. **Fefora core 1 & 2.** 

### Steps for Installing the Linux Tool Chain

The tool chain needs about 485 MB of hard disk space. To install it, follow the steps.

- 1. Insert the package CD into your PC and then issue the following commands:
	- **#mount /dev/cdrom /mnt/cdrom #sh /mnt/cdrom/tool-chain/linux/install.sh**
- 2. Wait for the installation process to complete. This should take a few minutes.
- 3. Add the directory **/usr/local/arm-linux/bin** to your path. You can do this for the current login by issuing the following commands:

```
#export PATH="/usr/local/arm-linux/bin:$PATH" 
Alternatively, you can add the same commands to $HOME/.bash_profile to make it 
effective for all login sessions.
```
#### Compilation for Applications

To compile a simple C application, use the cross compiler instead of the regular compiler:

```
#arm-linux-gcc –o example –Wall –g –O2 example.c 
#arm-linux-strip –s example 
#arm-linux-gcc -ggdb –o example-debug example.c
```
Most of the cross compiler tools are the same as their native compiler counterparts, but with an additional prefix that specifies the target system. In the case of x86 environments, the prefix is **i386-linux-** and in the case of IA204/241 ARM boards, it is **arm-linux-**.

For example, the native C compiler is **gcc** and the cross C compiler for ARM in the W311/321/341 is **arm-linux-gcc.** 

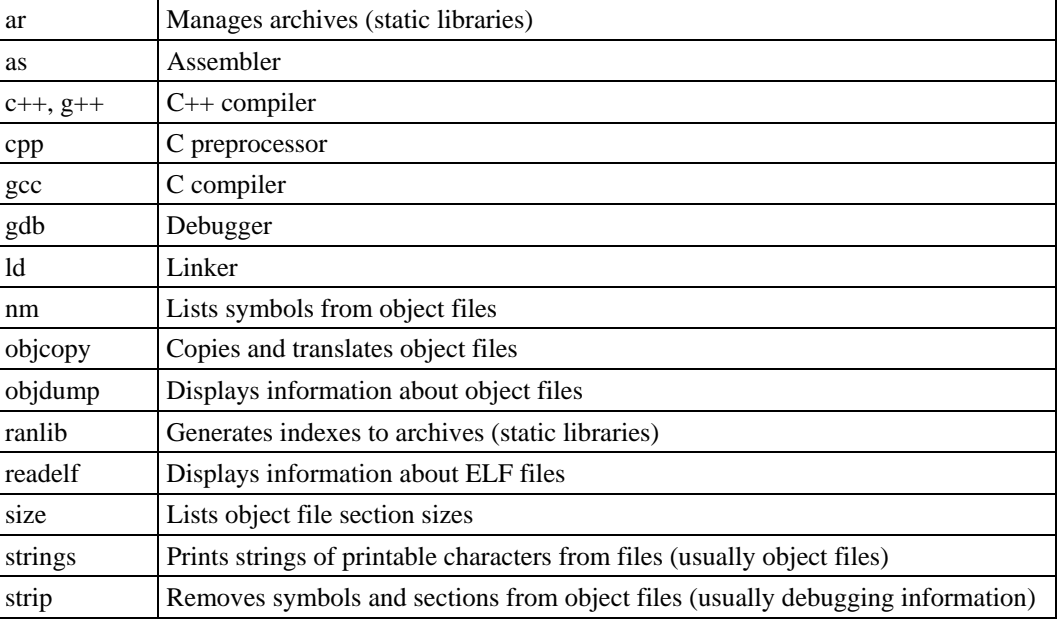

The following cross compiler tools are provided:

### On-Line Debugging with GDB

The tool chain also provides an on-line debugging mechanism to help you develop your program. Before performing a debugging session, add the option **-ggdb** to compile the program. A debugging session runs on a client-server architecture on which the server **gdbserver** is installed int the targe computer and the client **ddd** is installed in the host computer. We'll asuumne that you have uploaded a program named **hello-debug** to the target computer and strat to debug the program.

1. Log on to the target computer and run the debugging server program.

```
#gdbserver 192.168.4.142:2000 hello-debug
```
**Process hello-debug created; pid=38** 

The debugging server listens for connections at network port 2000 from the network interface 192.168.4.142. The name of the program to be debugged follows these parameters. For a program requiring arguments, add the arguments behind the program name.

- 2. In the host computer, change the directory to where the program source resides**.**
- **cd /my\_work\_directory/myfilesystem/testprograms**
- 3. Execute the client program.

```
#ddd --debugger arm-linux-gdb hello-debug &
```
4. Enter the following command at the GDB, DDD command prompt. **Target remote 192.168.4.99:2000** 

The command produces a line of output on the target console, similar to the following. **Remote debugging using 192.168.4.99:2000** 

192.168.4.99 is the machine's IP address, and 2000 is the port number. You can now begin debugging in the host environment using the interface provided by DDD.

- 5. Set a break point on main by double clicking, or by entering **b main** on the command line.
- 6. Click the **cont** button.

## **Windows Tool Chain**

The Windows tool chain is a cross development environment that simulates the Linux root file system, allowing users to develop applications in a Windows PC environment. The following figure shows an example of what the tool chain looks like.

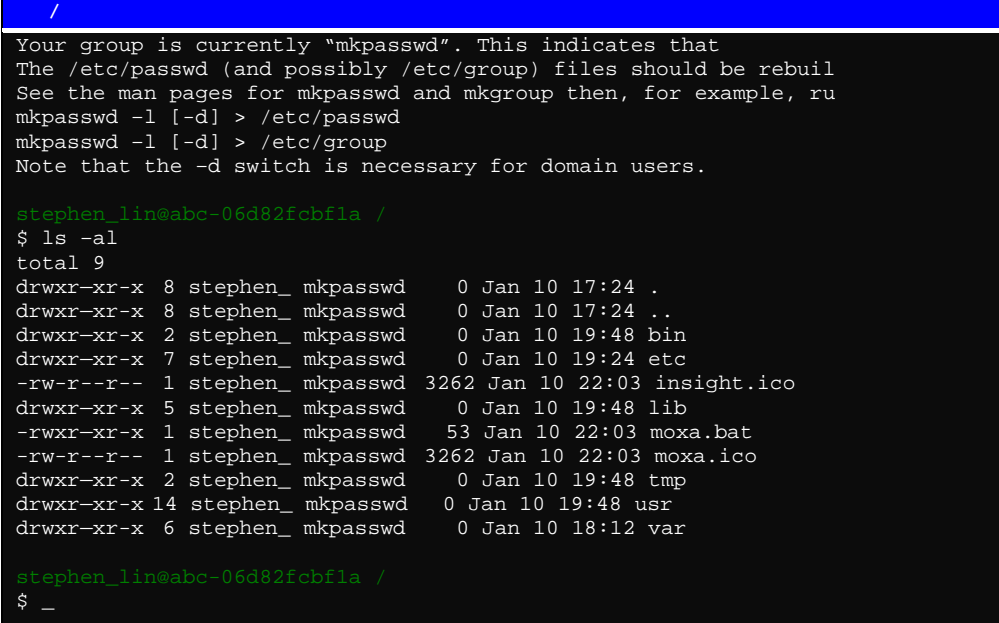

#### System Requirements for Windows Tool Chain

Your Windows OS must satisfy the following requirements.

- 1. Windows 2000 workstation or Windows XP professional.
- 2. Minimum of 500 MB of free hard drive space on a single drive.
- 3. CD-ROM or equivalent.
- 4. Ethernet capabilty to upload application programs to the target computer.
- 5. Being able to log on as an administrator.
- 6. Windows username without spaces.

You will be using a BASH shell window to enter commands. In addition, for editing text files, such as configuration files, you should use vi editor. Do NOT use WordPad, which could cause problems when the files are transferred to a bona fide Linux environment.

#### Steps for Installing Windows Tool Chain

If you have installed the old version of Windows Tool Chain or other Cygwin-related software, please remove these softwares and then follow the next procedure.

1. Double click on the tool chain file to start the installtion process, and choose **Next**.

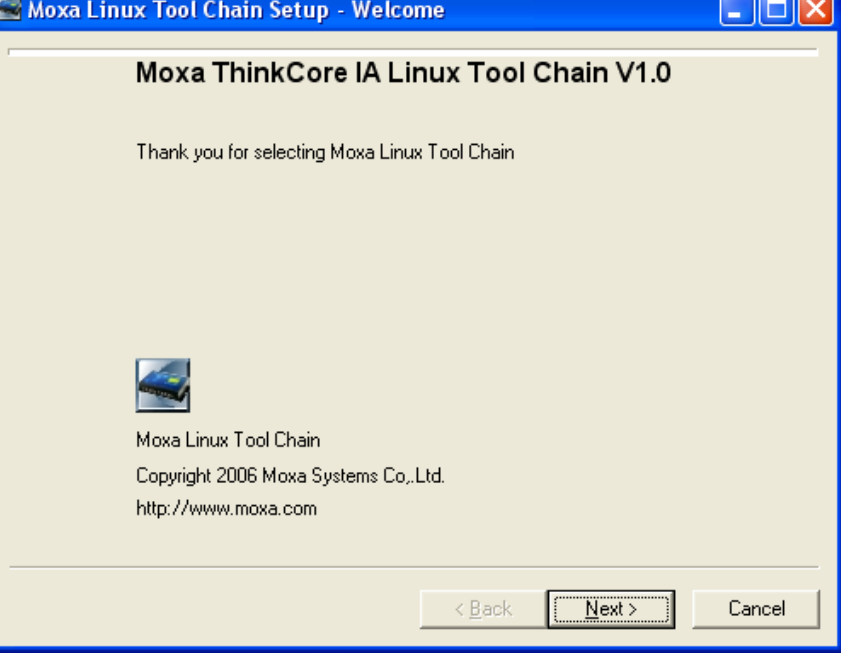

2. Browse to the directory where you prefer to set the root directory for the tool chain. Options of **All Users** and **Unix** are recommended. Then, choose **Next**.

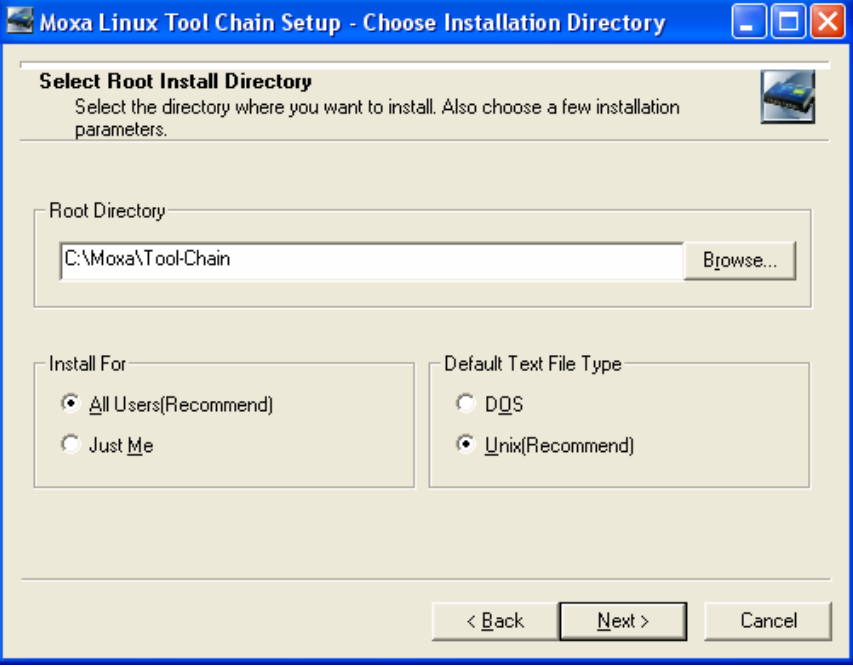

If you have installed a tool chain before, its root directory would show up in the **Root Directory** text field. If you continue the installation, the new tool chain in a previous root directory would override the old one. Choose a different directory to keep both tool chains.

3. Navigate to the directory where the packages of the tool chain reside. By default, it is on the CD-ROM: **\\tool-chain\windows**. Choose **Next** to proceed.

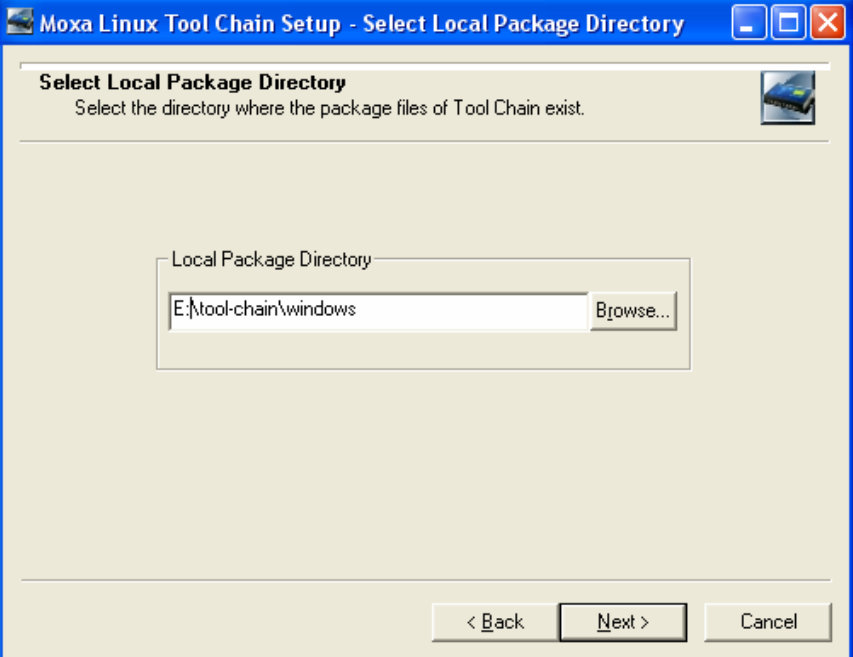

It may take anywhere from 5 to 20 minutes to check the packages in the CD-ROM.

4. All packages are selected by default. Choose **Next** to continue.

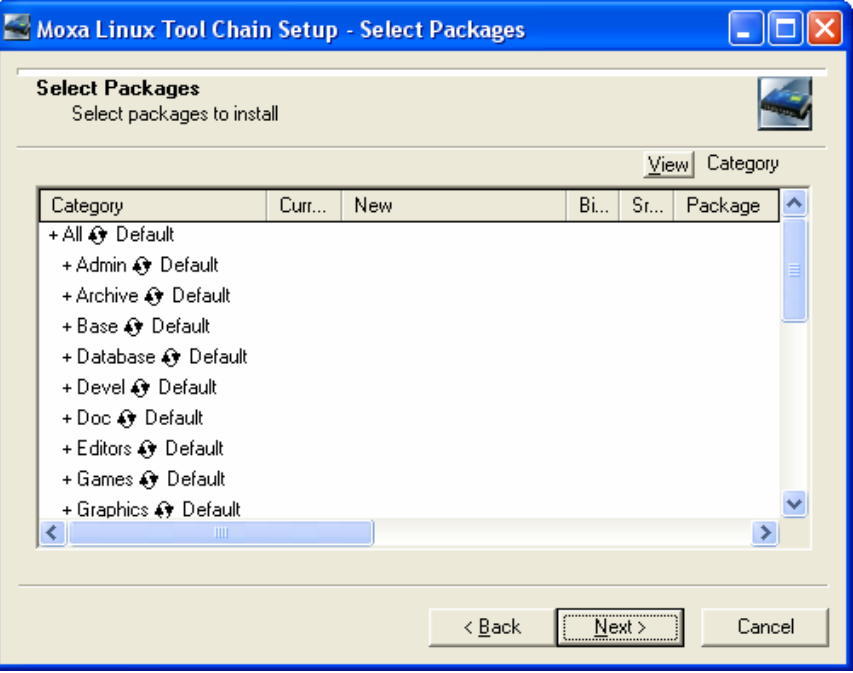

• Category column: Shows a hierarchical display of packages with category name highest and package name lowest. Click the plus sign (+) next to a category name to open the category and see the packages within that category.

- Base Category: List all packages that will be installed by default (along with any dependencies). If you view the Base column for the Base category, you should see every package selected for installation.
- **Packages:** In the packages listing field, package names are arranged by Category/Full/Partial according to the **View by** button. When viewing by Category, click the plus sign (+) to open or close the packages under that category. This is the same list you see in flat form when viewing by Full/Partial. By default, named packages are installed.
- Install: If the package was not previously installed, select this option to install the package now.
- **Reinstall:** If the package was previously installed, select this option to install it again. This will overwrite the previous installation.
- **Uninstall:** If the package was previously installed, select this option if you do NOT want to make any changes.
- **Skip:** Ignores a package entirely, regardless of whether it was previously installed or uninstalled. Packages marked "Skip" are omitted from the Partial display.
- 5. The **Progress** window opens. The installer will install all packages that were selected. This process could take from 5 to 30 minutes, depending on the speed of your system. When the installation completes, the **Complete the Installation** window will appear.

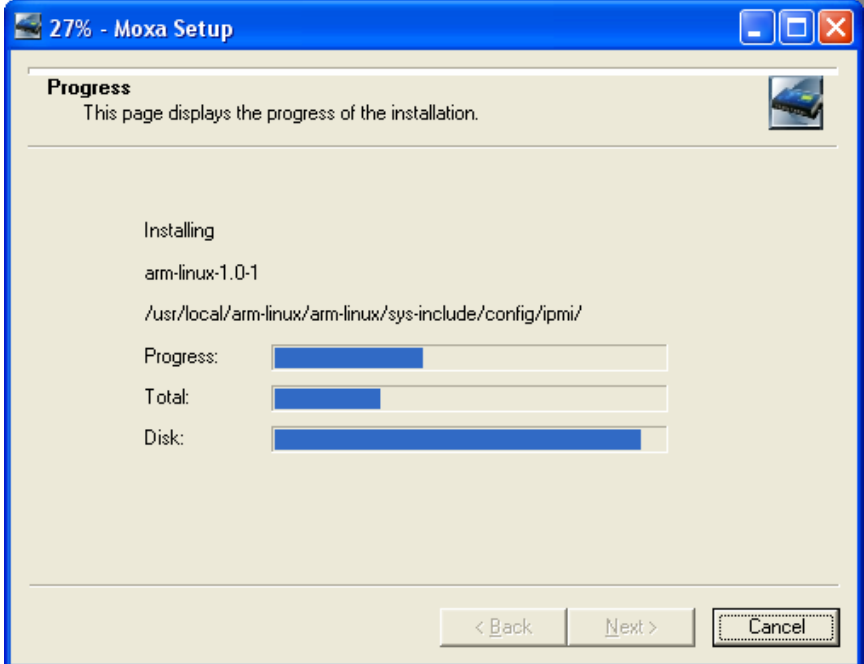

6. Checkmark **Create icon on Desktop** to place a **Moxa BASH Shell** icon on your desktop, and then click on **Finish**.

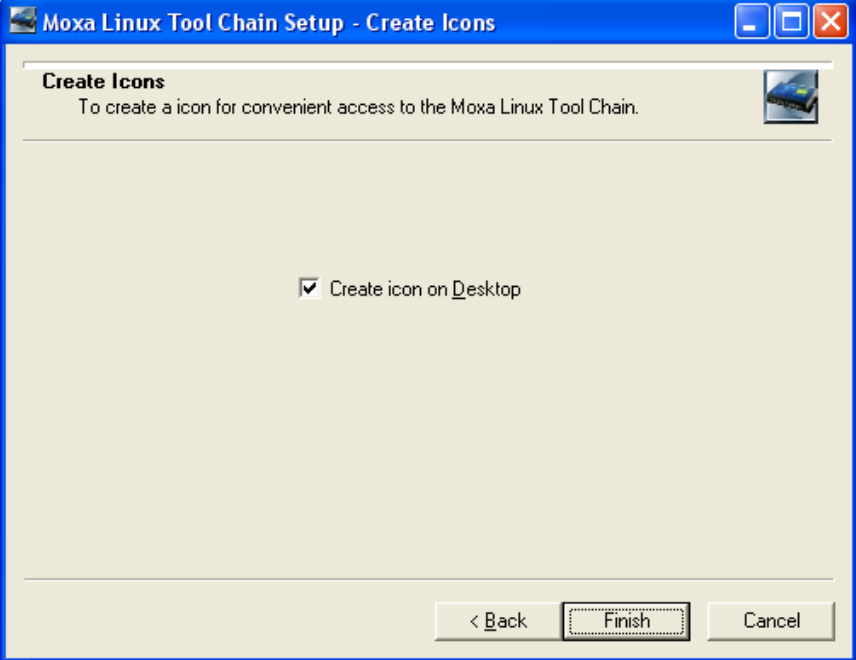

7. Click on **OK** to complete the installation process.

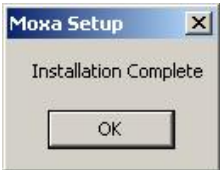

## Using the BASH Shell

A command-line interface is used to develop applications with the tool chain. To access the command line, you need to launch a BASH shell window.

To open a BASH shell window, choose **Start Menu**  $\rightarrow$  **Programs**  $\rightarrow$  **UC Tool Chain**  $\rightarrow$  **Moxa Bash Shell**, or click on the desktop **Moxa Bash Shell** icon.

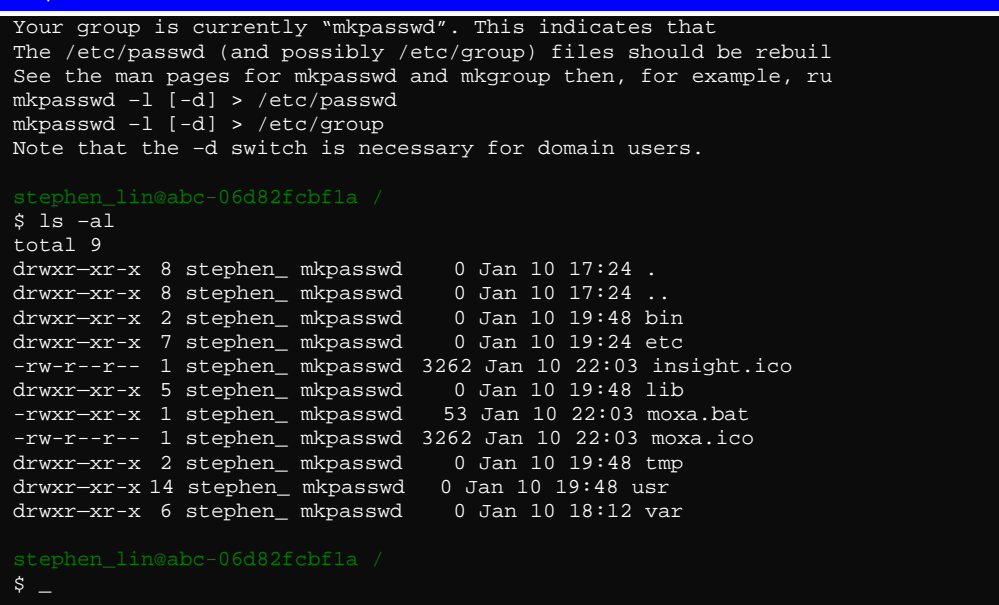

#### Compilation for Applications

Windows tool chain is a cross compiler that can be used to compile Linux source code on a Windows operating system, allowing programmers to develop projects on a Windows-based PC. In this section, we describe the procedures you should follow to compile a project with the Windows tool chain.

First, copy the source code of your project in the Windows tool chain's installation directory. In the example shown here, we want to compile the hello example provided in our CD-ROM. We will copy the source code to /UC which is the root directory of the Windows tool chain. Check the root directory, where you can find the hello directory.

```
Mkpasswd –l [-d] > /etc/passwd 
Mkgroup –l [-d] > /etc/group 
Note that the –d switch is necessary for domain users. 
$ cd /Jared_Wu@Jared_Wu /<br>$ ls -al
$ ls –al 
total 9 
drwxrwx--- 9 Jared_Wu 4294967295 0 Nov 4 18:11 . 
drwxrwx--- 9 Jared_Wu 4294967295 0 Nov 4 18:11 . 
drwxrwx--- 2 Jared_Wu 4294967295 0 Nov 4 11:10 bin 
drwxrwx--- 7 Jared_Wu 4294967295 0 Nov 4 11:10 etc 
drwx------ 2 Jared_Wu mkpasswd 0 Nov 4 18:07 hello 
-rwxr-x--- 1 Jared_Wu 4294967295 3262 Nov 4 11:12 insight.ico 
drwxrwx--- 5 Jared_Wu 4294967295 0 Nov 4 11:10 lib 
-rwxr-x--- 1 Jared_Wu 4294967295 53 Nov 4 10:12 moxa.bat 
-rwxr-x--- 1 Jared_Wu 4294967295 3262 Nov 4 11:12 moxa.ico 
drwxrwx--- 4 Jared_Wu 4294967295 0 Nov 4 18:11 tmp 
drwxrwx--- 13 Jared_Wu 4294967295 0 Nov 4 11:06 usr 
drwxrwx--- 6 Jared_Wu 4294967295 0 Nov 4 11:06 var 
$
```
Next, enter the hello directory and invoke the make program that will execute the compilation instructions written in the Makefile to compile the hello project.

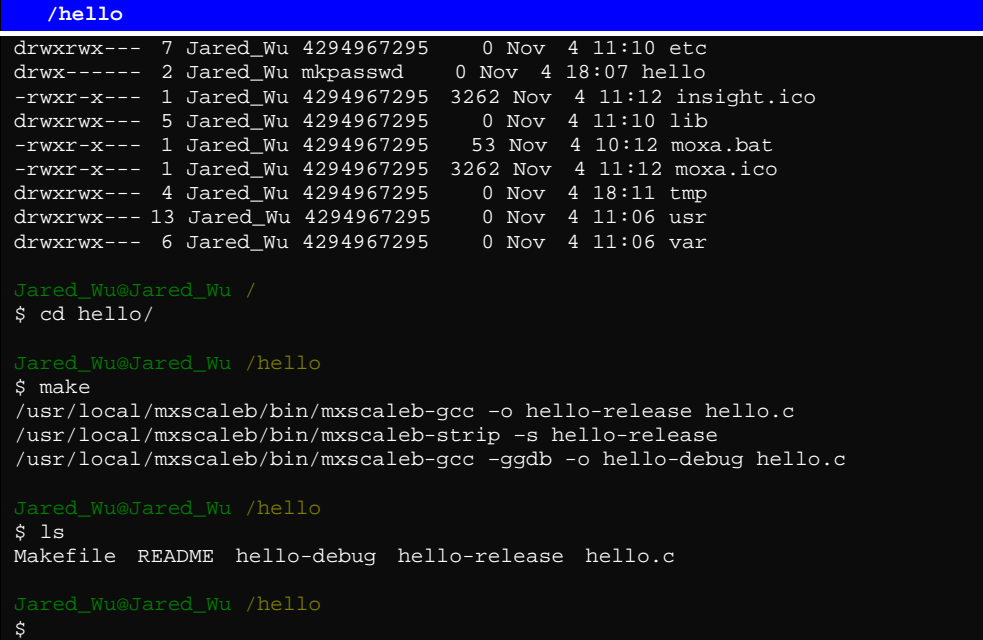

After that, use FTP to upload the executable file to the UC, and then run the executable.

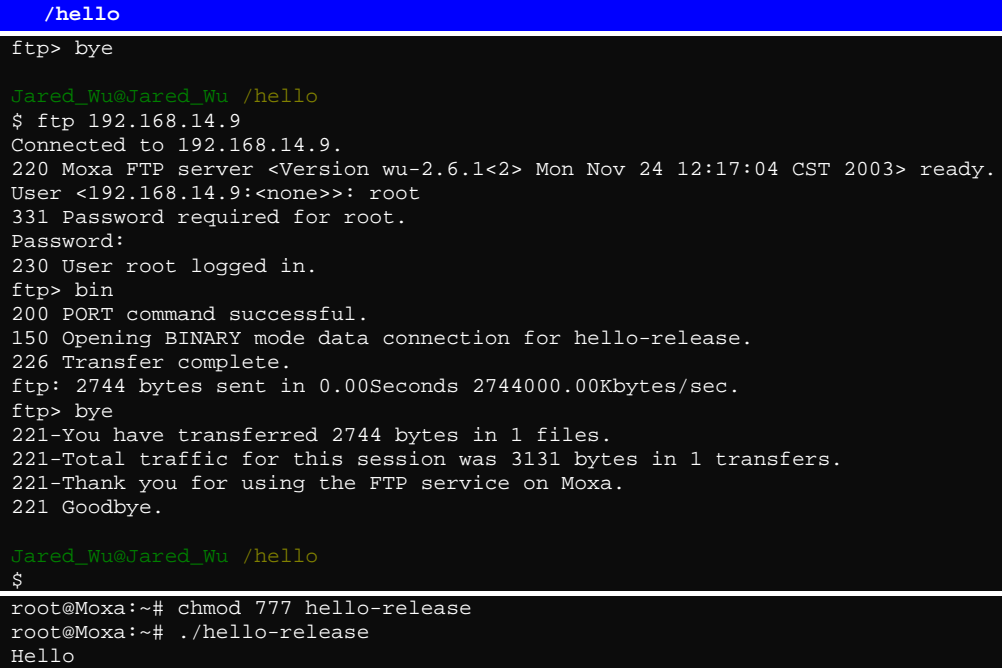

### On-Line Debugging with Insight

**Insight** is a graphical user interface that accompanies **GDB**, the GNU Debugger was written in Tcl/Tk by people working at Red Hat, Inc., and Cygnus Solutions. Red Hat was generous enough to make Insight available for public use, and continues to maintain the program.

Click on<http://sources.redhat.com/insight/> for more information about using Insight, or click on **Help Topics** under the **Help** menu to read the user manual.

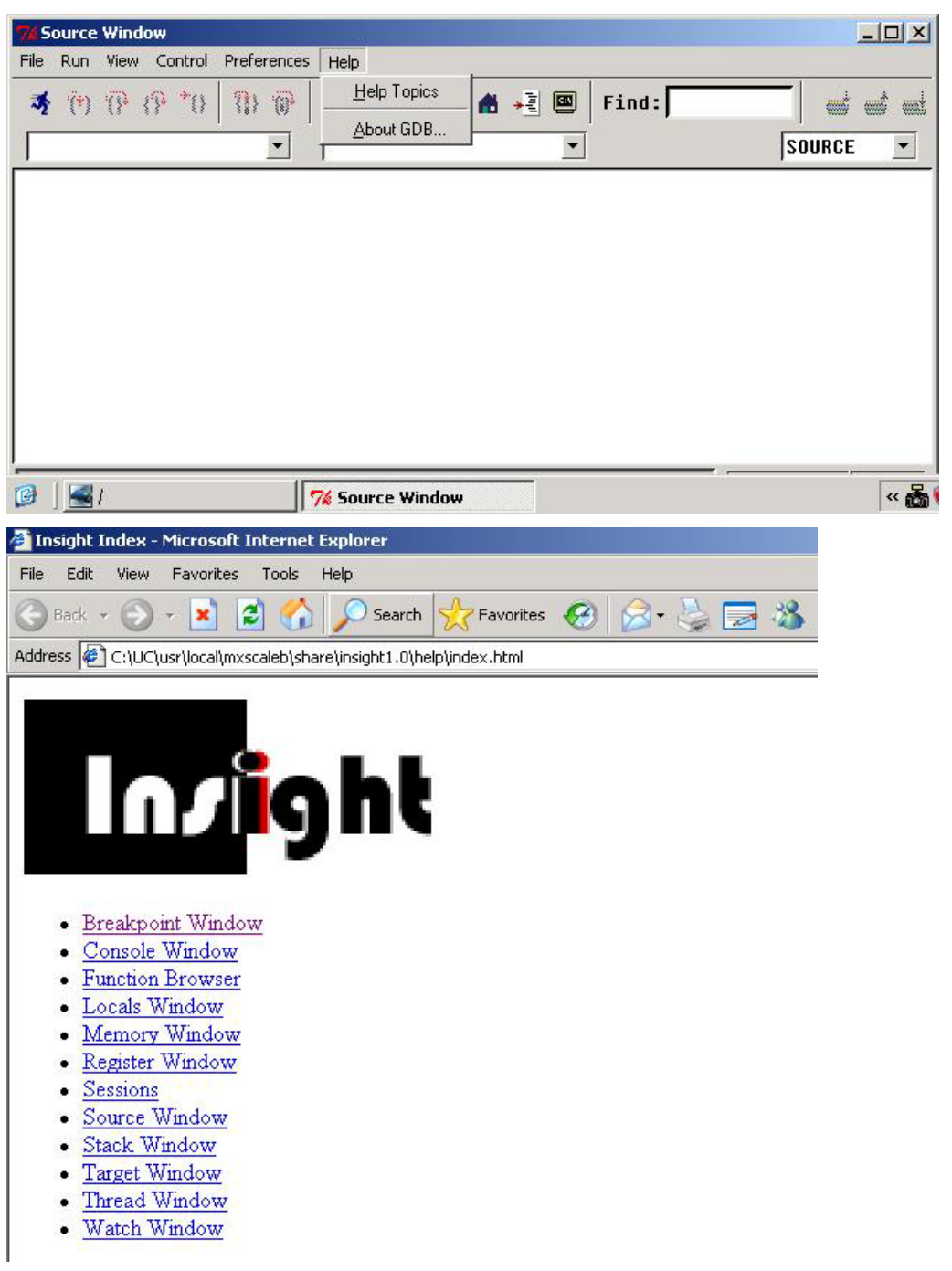

# 6 Programmer's Guide

This chapter includes important information for programmers.

The following functions are covered in this chapter:

- **Flash Memory Map**
- **Device API**
- **RTC (Real Time Clock)**
- **Buzzer**
- **WDT (Watch Dog Timer)**
- **UART**
- $\Box$  DO

## **Flash Memory Map**

Partition sizes are hard coded into the kernel binary. To change the partition sizes, you will need to rebuild the kernel. The flash memory map is shown in the following table.

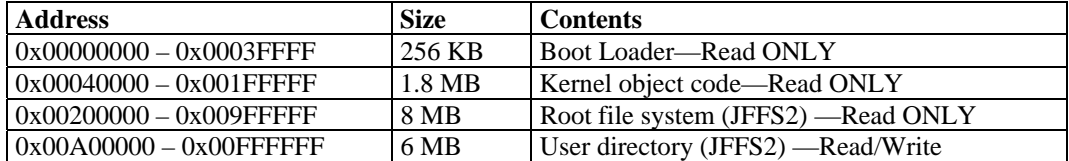

Mount the user file system to **/mnt/usrdisk** with the root file system. Check to see if the user file system was mounted correctly. If user file system is okay, the kernel will change the root file system to **/mnt/usrdisk**. If the user file system is not okay, the kernel will use the default Moxa file system. To finish boot process, run the init program.

NOTE 1. The default Moxa file system only enables the network and CF. It lets users recover the user file system when it fails.

- 2. The user file system is a complete file system. Users can create and delete directories and files (including source code and executable files) as needed.
- 3. Users can create the user file system on the PC host or target platform, and then copy it to the W311/321/341.
- 4. To improve system performance, we strongly recommend that you install your application programs on the on-board flash. However, since the on-board flash has a fixed amount of free memory space, you must not over-write it, and instead use an external storage card, such as an SD or CF card, for the data log.

## **Device API**

The W311/321/341 support control devices with the **ioctl** system API. You will need to **include <moxadevice.h>**, and use the following **ioctl** function.

```
int ioctl(int d, int request,…); 
 Input: int d - open device node return file handle 
       int request – argument in or out
```
Use the desktop Linux's man page for detailed documentation:

**#man ioctl** 

## **RTC (Real Time Clock)**

The device node is located at **/dev/rtc**. The W311/321/341 support Linux standard simple RTC control. You must **include <linux/rtc.h>**.

1. Function: RTC\_RD\_TIME

**int ioctl(fd, RTC\_RD\_TIME, struct rtc\_time \*time);** 

Description: read time information from RTC. It will return the value on argument 3.

2. Function: RTC\_SET\_TIME

**int ioctl(fd, RTC\_SET\_TIME, struct rtc\_time \*time);**  Description: set RTC time. Argument 3 will be passed to RTC.

### **Buzzer**

The device node is located at **/dev/console**. The W311/321/341 support Linux standard buzzer control, with the W311/321/341's buzzer running at a fixed frequency of 100 Hz. You must **include <sys/kd.h>**.

Function: KDMKTONE

**ioctl(fd, KDMKTONE, unsigned int arg);** 

Description: The buzzer's behavior is determined by the argument **arg**. The "high word" part of arg gives the length of time the buzzer will sound, and the "low word" part gives the frequency.

The buzzer's on / off behavior is controlled by software. If you call the "ioctl" function, you MUST set the frequency at 100 Hz. If you use a different frequency, the system could crash.

## **WDT (Watch Dog Timer)**

#### **1. Introduction**

The WDT works like a watch dog function. You can enable it or disable it. When the user enables WDT but the application does not acknowledge it, the system will reboot. You can set the ack time from a minimum of 50 msec to a maximum of 60 seconds.

#### **2. How the WDT works**

The sWatchDog is disabled when the system boots up. The user application can also enable ack. When the user does not ack, it will let the system reboot.

Kernel boot

User application running and enable user ack ….

#### **3. The user API**

The user application must **include <moxadevic.h>**, and **link moxalib.a**. A makefile example is shown below:

**all: arm-linux-gcc –o xxxx xxxx.c -lmoxalib** 

**int swtd\_open(void)** 

#### **Description**

Open the file handle to control the sWatchDog. If you want to do something you must first to this. And keep the file handle to do other.

**Input** 

None

#### **Output**

The return value is file handle. If has some error, it will return  $< 0$  value.

You can get error from errno().

**int swtd\_enable(int fd, unsigned long time)** 

#### **Description**

Enable application sWatchDog. And you must do ack after this process.

#### **Input**

int fd - the file handle, from the swtd open() return value.

unsigned long time - The time you wish to ack sWatchDog periodically. You must ack the sWatchDog before timeout. If you do not ack, the system will be reboot automatically. The minimal time is 50 msec, the maximum time is 60 seconds. The time unit is msec.

#### **Output**

OK will be zero. The other has some error, to get the error code from errno().

**int swtd\_disable(int fd)** 

#### **Description**

Disable the application to ack sWatchDog. And the kernel will be auto ack it. User does not to do it at periodic.

#### **Input**

int fd - the file handle from swtd\_open() return value.

#### **Output**

OK will be zero. The other has some error, to get error code from errno.

**int swtd\_get(int fd, int \*mode, unsigned long \*time)** 

#### **Description**

Get current setting values.

mode –

1 for user application enable sWatchDog: need to do ack. 0 for user application disable sWatchdog: does not need to do ack.

time – The time period to ack sWatchDog.

#### **Input :**

int fd - the file handle from swtd\_open() return value. int \*mode - the function will be return the status enable or disable user application need to do ack.

unsigned long \*time – the function will return the current time period.

#### **Output:**

OK will be zero.

The other has some error, to get error code from errno().

**int swtd\_ack(int fd)** 

#### **Description**

Acknowledge sWatchDog. When the user application enable sWatchDog. It need to call this function periodically with user predefined time in the application program.

#### **Input**

int fd - the file handle from swtd\_open() return value.

#### **Output**

OK will be zero.

The other has some error, to get error code from errno().

**int swtd\_close(int fd)** 

#### **Description**  Close the file handle.

**Input** 

int fd - the file handle from swtd\_open() return value.

#### **Output**

OK will be zero.

The other has some error, to get error code from errno().

#### **4. Special Note**

When you "kill the application with -9" or "kill without option" or "Ctrl+c" the kernel will change to auto ack the sWatchDog.

When your application enables the sWatchDog and does not ack, your application may have a logical error, or your application has made a core dump. The kernel will not change to auto ack. This can cause a serious problem, causing your system to reboot again and again.

#### **5. User application example**

#### **Example 1:**

```
#include <stdio.h> 
#include <stdlib.h> 
#include <string.h> 
#include <moxadevice.h> 
int main(int argc, char *argv[]) 
{ 
  int fd; 
  fd = swtd_open(); 
  if ( fd < 0 ) { 
   printf("Open sWatchDog device fail !\n"); 
   exit(1); 
  } 
  swtd_enable(fd, 5000); // enable it and set it 5 seconds 
  while ( 1 ) { 
   // do user application want to do 
   ….. 
 …. 
   swtd_ack(fd); 
   ….. 
   …. 
  } 
  swtd_close(fd); 
  exit(0);
```
**}** 

The makefile is shown below:

```
all: 
  arm-linux-gcc –o xxxx xxxx.c –lmoxalib
```
**Example 2:** 

```
#include <stdio.h> 
#include <stdlib.h> 
#include <signal.h> 
#include <string.h> 
#include <sys/stat.h> 
#include <sys/ioctl.h> 
#include <sys/select.h> 
#include <sys/time.h> 
#include <moxadevice.h> 
static void mydelay(unsigned long msec) 
{ 
  struct timeval time; 
  time.tv_sec = msec / 1000; 
  time.tv_usec = (msec % 1000) * 1000; 
  select(1, NULL, NULL, NULL, &time); 
} 
static int swtdfd; 
static int stopflag=0; 
static void stop_swatchdog() 
{ 
  stopflag = 1; 
} 
static void do_swatchdog(void) 
{ 
  swtd_enable(swtdfd, 500); 
  while ( stopflag == 0 ) { 
   mydelay(250); 
   swtd_ack(swtdfd); 
  } 
  swtd_disable(swtdfd); 
} 
int main(int argc, char *argv[]) 
{ 
  pid_t sonpid; 
  signal(SIGUSR1, stop_swatchdog); 
  swtdfd = swtd_open(); 
  if ( swtdfd < 0 ) { 
   printf("Open sWatchDog device fail !\n"); 
   exit(1); 
  } 
  if ( (sonpid=fork()) == 0 ) 
   do_swatchdog(); 
  // do user application main function 
  ….. 
  ….. 
  ….. 
  // end user application 
  kill(sonpid, SIGUSR1); 
  swtd_close(swtdfd); 
  exit(1); 
}
```
The makefile is shown below:

```
all: 
  arm-linux-gcc –o xxxx xxxx.c –lmoxalib
```
## **UART**

The normal tty device node is located at **/dev/ttyM0 … ttyM3**.

The W311/321/341 support Linux standard termios control. The Moxa UART Device API allows you to configure ttyM0 to ttyM3 as RS-232, RS-422, 4-wire RS-485, or 2-wire RS-485. The W311/321/341 support RS-232, RS-422, 2-wire RS-485, and 4-wire RS485.

You must **include <moxadevice.h>**.

**#define RS232\_MODE 0 #define RS485\_2WIRE\_MODE 1 #define RS422\_MODE 2 #define RS485\_4WIRE\_MODE 3** 

1. Function: MOXA\_SET\_OP\_MODE

**int ioctl(fd, MOXA\_SET\_OP\_MODE, &mode)** 

#### **Description**

Set the interface mode. Argument 3 mode will pass to the UART device driver and change it.

2. Function: MOXA\_GET\_OP\_MODE

**int ioctl(fd, MOXA\_GET\_OP\_MODE, &mode)** 

#### **Description**

Get the interface mode. Argument 3 mode will return the interface mode.

There are two Moxa private ioctl commands for setting up special baudrates.

Function: MOXA\_SET\_SPECIAL\_BAUD\_RATE Function: MOXA\_GET\_SPECIAL\_BAUD\_RATE

If you use this ioctl to set a special baudrate, the termios cflag will be B4000000, in which case the B4000000 define will be different. If the baudrate you get from termios (or from calling tcgetattr()) is B4000000, you must call ioctl with MOXA\_GET\_SPECIAL\_BAUD\_RATE to get the actual baudrate.

#### **Example to set the baudrate**

```
#include <moxadevice.h> 
#include <termios.h> 
struct termios term; 
int fd, speed; 
fd = open("/dev/ttyM0", O_RDWR); 
tcgetattr(fd, &term); 
term.c_cflag &= ~(CBAUD | CBAUDEX); 
term.c_cflag |= B4000000; 
tcsetattr(fd, TCSANOW, &term); 
speed = 500000; 
ioctl(fd, MOXA_SET_SPECIAL_BAUD_RATE, &speed);
```
#### **Example to get the baudrate**

 **#include <moxadevice.h> #include <termios.h> struct termios term; int fd, speed; fd = open("/dev/ttyM0", O\_RDWR); tcgetattr(fd, &term);** 

```
if ( (term.c_cflag & (CBAUD|CBAUDEX)) != B4000000 ) { 
   // follow the standard termios baud rate define 
} else { 
  ioctl(fd, MOXA_GET_SPECIAL_BAUD_RATE, &speed); 
}
```
#### **Baudrate inaccuracy**

Divisor = 921600/Target Baud Rate. (Only Integer part) ENUM =  $8 * (921600/Target - Divisor)$  (Round up or down)  $Inaccuracy = (Target Baud Rate - 921600/(Divisor + (ENUM/8))) * 100\%$ E.g., To calculate 500000 bps Divisor = 1, ENUM = 7, Inaccuracy  $= 1.7\%$ \*The Inaccuracy should less than 2% for work reliably.

#### **Special Note**

- 1. If the target baudrate is not a special baudrate (e.g. 50, 75, 110, 134, 150, 200, 300, 600, 1200, 1800, 2400, 4800, 9600, 19200, 38400, 57600, 115200, 230400, 460800, 921600), the termios cflag will be set to the same flag.
- 2. If you use stty to get the serial information, you will get speed equal to 0.

## **DO**

Using Dout pin 22 to control Dout close nad open , if make Pin 22 pull high being closed and Pin22 pull low being open.

Usage like:

echo "22 1 1" > /proc/driver/dio  $\rightarrow$  The Do will be open

echo "22 1 0" > /proc/driver/dio  $\rightarrow$  The Do will be close

# 7 **Software Lock**

"Software Lock" is an innovative technology developed by the Moxa engineering team. It can be adopted by a system integrator or developer to protect his applications from being copied. An application is compiled into a binary format bound to the embedded computer and the operating system (OS) that the application runs on. As long as one obtains it from the computer, he/she can install it into the same hardware and the same operating system. The add-on value created by the developer is thus lost.

Moxa's engineerings used data encryption to develop this protection mechanism for your applications. The binary file associated with each of your applications needs to undergo an additional encryption process after you have developed it. The process requires you to install an encryption key in the target computer.

1. Choose an encryption key (e.g.,"ABigKey") and install it in the target computer by a preutility program, 'setkey'.

#### **#setkey ABigKey**

Note: set an empty string to clear the encryption key in the target computer by:

#### #setkey ""

- 2. Develop and compile your program in the development PC.
- 3. In the development PC, run the utility program 'binencryptor' to encrypt your program with an encryption key.

#### **#binencryptor yourProgram ABigKey**

4. Upload the encrypted program file to the target computerby FTP or NFS and test the program.

The encryption key is a computer-wise key. That is to say, a computer has only one key installed. Running the program 'setkey' multiple times overrides the existing key.

To prove the effectiveness of this software protection mechanism, prepare a target computer that has not been installed an encryption key or install a key different from that used to encrypt your program. In any case, the encrypted program fails immediately.

This mechanism also allows the computer with an encryption key to bypass programs that are not encrypted. Therefore, in the development phase, you can develop your programs and test them in the target computer cleanly.

# 8 **UC Finder**

UC Finder comes in handy if you forget the IP address of the target computer while you have a demand for troubleshooting field problems. This utility works by sending a broadcast message over the LAN to search for IP addresses of target computers. Two versions of UC Finder are provided. The GUI version works in Windows environments, and the command line utility works in Linux environments.

The following topics are covered in this chapter:

- **Windows UC Finder** 
	- $\triangleright$  Installing the Software
	- ¾ Broadcast Search
- **Linux ucfinder**

## **Windows UC Finder**

The **UC Finder** utility is used to search the LAN or intranet for Moxa embedded computers.

## Installing the Software

1. Once the Setup program starts running, click on **Next** to proceed.

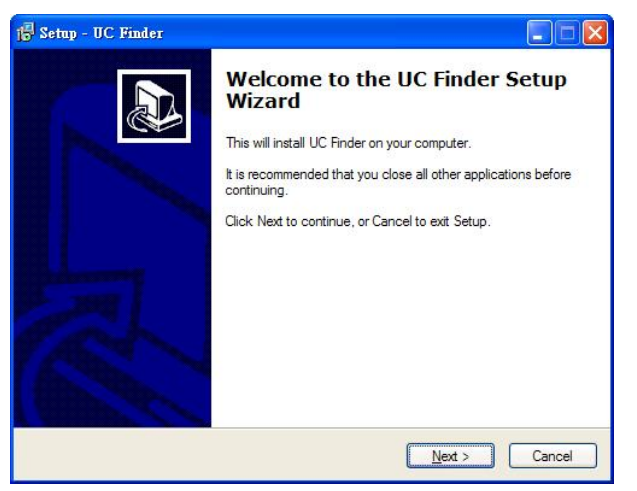

2. Click on **Next** when the **Select Additional Tools** window opens to proceed with the installation.

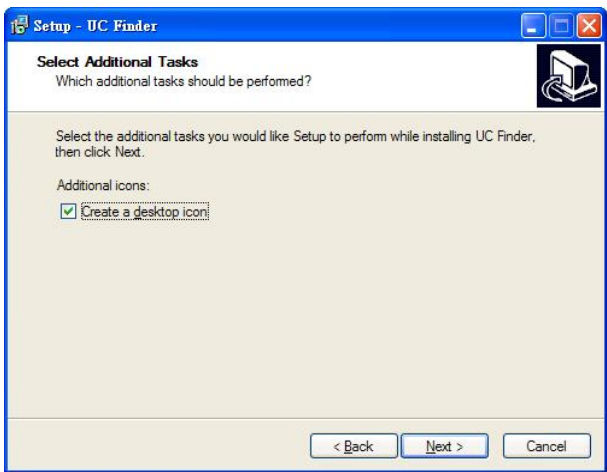

#### ThinkCore W311/321/341 Linux User's Manual **National Contract Contract Contract Contract Contract Contract Contract Contract Contract Contract Contract Contract Contract Contract Contract Contract Contract Contract Contrac**

3. Click on **Next** to install program files in the default directory, or select an alternative location.

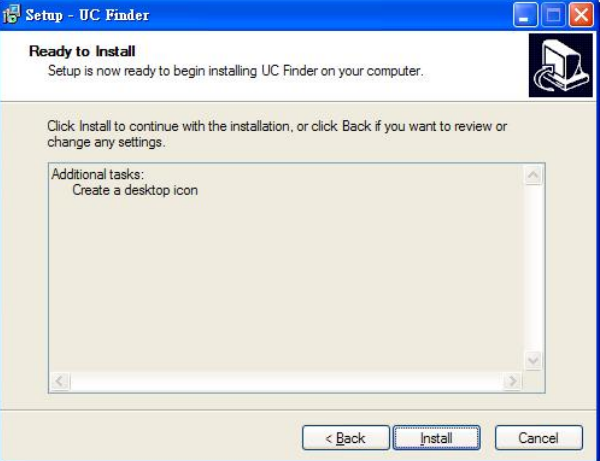

4. Click on **Finish** to complete the installation of UC Finder.

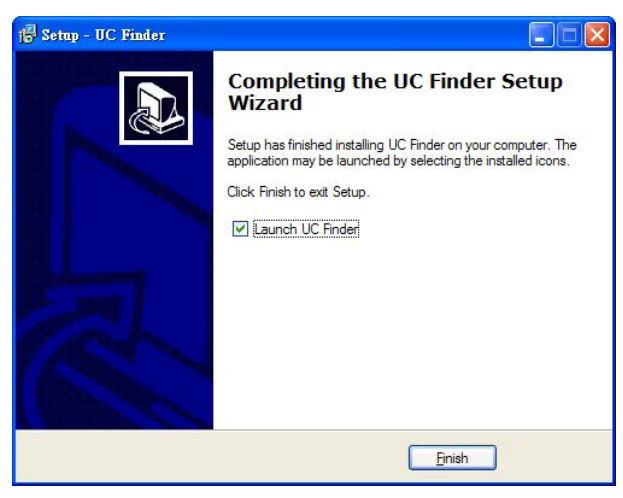

## Broadcast Search

The **Broadcast Search** function is used to locate all W311/321/341 units that are connected to the same LAN as your Windows computer.

Since the Broadcast Search function searches by MAC address and not IP address, all W311/321/341's connected to the LAN will be found, regardless of whether or not they are on the same subnet as the host.

1. Click o n the **Broadcast Search** button to start searching.

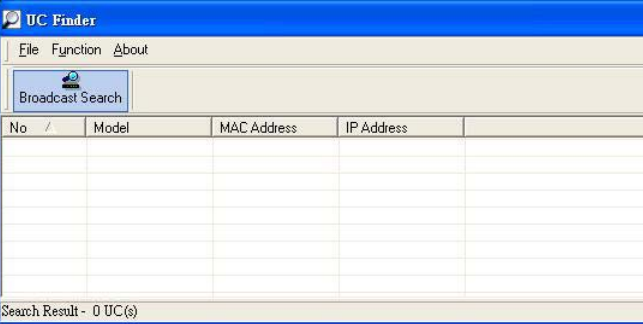

2. The **Searching** window displays the **Model**, **MAC Address**, and **IP Address** of devices that were located..

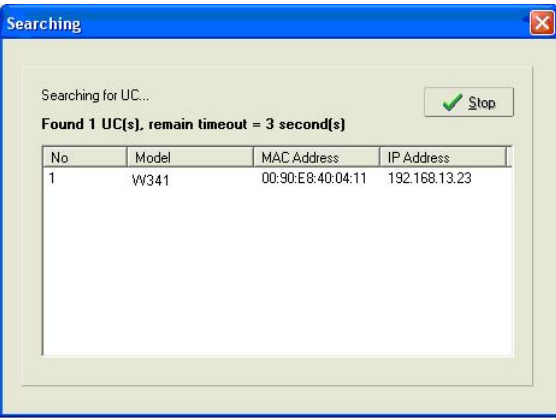

3. When the search is complete, the same information is displayed in the UC Finder window.

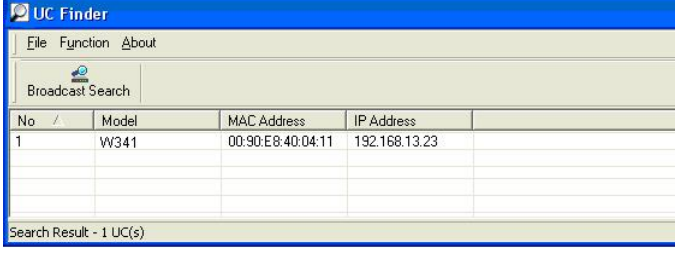

NOTE UC Finder is designed to determine the IP addresses of all UC units connected to the same LAN the host that is running UC Finder. To configure UC's IP addresses or other configuration parameters, use Telnet over the network, or connect directly to the serial Console port to access the W311/321/341's Console utility.

## **Linux ucfinder**

Copy **ucfinder** from the Documentation and Software CD to your Linux PC, and then use the following command to start the program. UC Finder will automatically locate all W311/321/341 units on the LAN, and then report their IP addresses.

**#./ucfinder** 

# **System Commands**

# **busybox (V0.60.4): Linux normal command utility collection**

## File manager

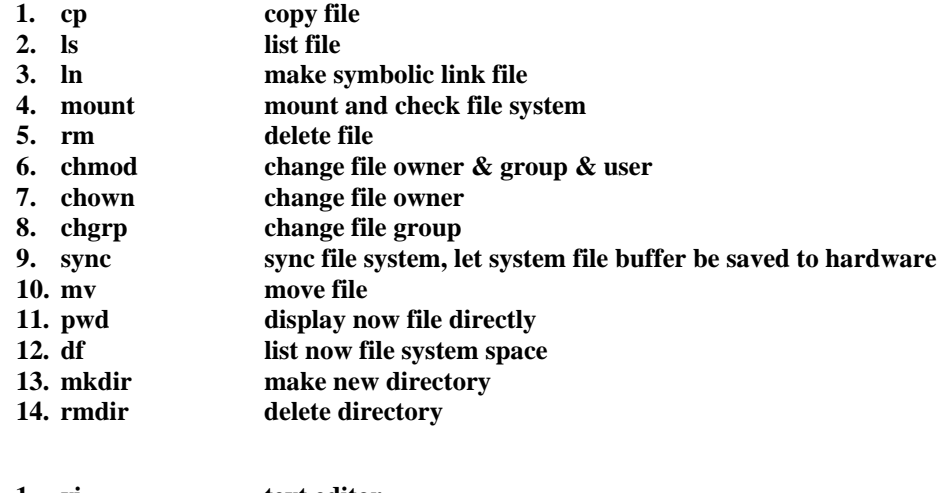

## Editor

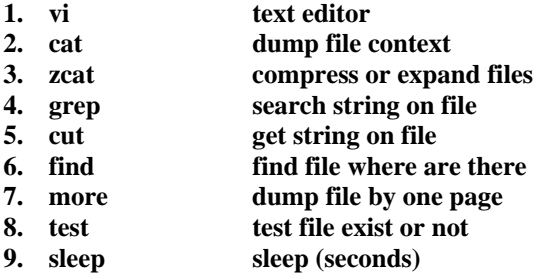

**10. echo echo string** 

## **Network**

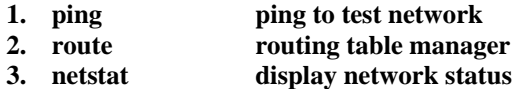

- **4. ifconfig set network ip address**
- **5. tracerout trace route**
- **6. tftp**
- **7. telnet**
- **8. ftp** 
	-

## Process

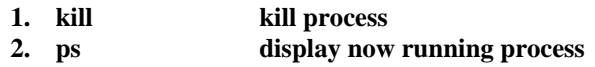

## **Other**

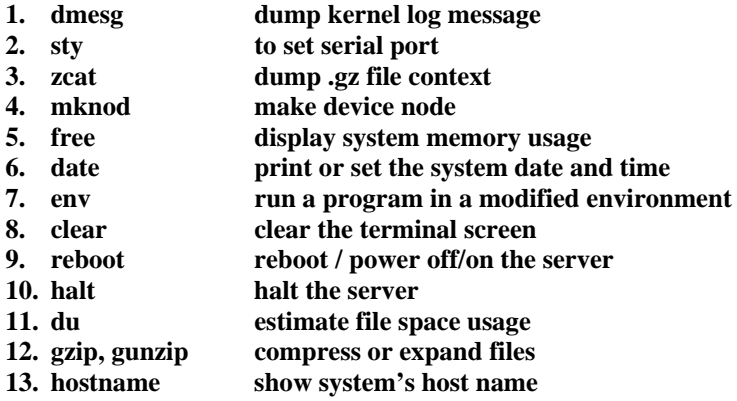

## MOXA special utilities

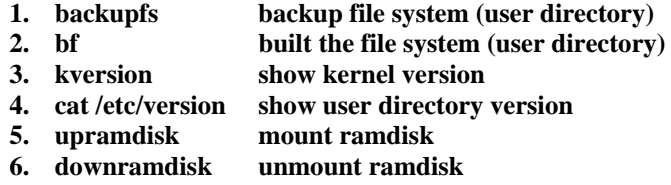

**A-2**

# **Service Information**

This appendix shows you how to contact Moxa for information about this and other products, and how to report problems.

The following topics are covered in this appendix:

- **MOXA Internet Services**
- **Problem Report Form**
- **Product Return Procedure**

## **MOXA Internet Services**

Customer satisfaction is our number one concern, and to ensure that customers receive the full benefit of our products, Moxa Internet Services has been set up to provide technical support, driver updates, product information, and user's manual updates.

The following services are provided

E-mail for technical support................................[support@moxa.com](mailto:support@moxa.com)

World Wide Web (WWW) Site for product information:

.............................[http://www.moxa.com](http://www.moxa.com/)

**B-2**

# **Problem Report Form**

## *MOXA ThinkCore W311/321/341*

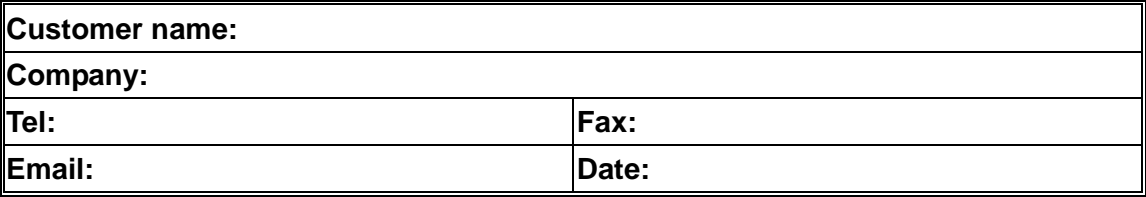

- **1. Moxa Product:** □ ThinkCore W311 □ ThinkCore W321 □ ThinkCore W341
- 2. **Serial Number:**

**Problem Description:** Please describe the symptoms of the problem as clearly as possible, including any error messages you see. A clearly written description of the problem will allow us to reproduce the symptoms, and expedite the repair of your product.

# **Product Return Procedure**

For product repair, exchange, or refund, the customer must:

- Provide evidence of original purchase.
- Obtain a Product Return Agreement (PRA) from the sales representative or dealer.
- Fill out the Problem Report Form (PRF). Include as much detail as possible for a shorter product repair time.
- Carefully pack the product in an anti-static package, and send it, pre-paid, to the dealer. The PRA should be visible on the outside of the package, and include a description of the problem, along with the return address and telephone number of a technical contact.

**B-4**

Free Manuals Download Website [http://myh66.com](http://myh66.com/) [http://usermanuals.us](http://usermanuals.us/) [http://www.somanuals.com](http://www.somanuals.com/) [http://www.4manuals.cc](http://www.4manuals.cc/) [http://www.manual-lib.com](http://www.manual-lib.com/) [http://www.404manual.com](http://www.404manual.com/) [http://www.luxmanual.com](http://www.luxmanual.com/) [http://aubethermostatmanual.com](http://aubethermostatmanual.com/) Golf course search by state [http://golfingnear.com](http://www.golfingnear.com/)

Email search by domain

[http://emailbydomain.com](http://emailbydomain.com/) Auto manuals search

[http://auto.somanuals.com](http://auto.somanuals.com/) TV manuals search

[http://tv.somanuals.com](http://tv.somanuals.com/)